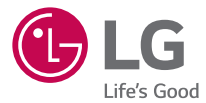

# *User Guide LG-V935*

*MFL69274201 (1.0) <www.lg.com>*

# <span id="page-1-0"></span>Willkommen!

Vielen Dank, dass Sie sich für LG entschieden haben. Bitte lesen Sie dieses Benutzerhandbuch sorgfältig durch, bevor Sie das Gerät zum ersten Mal verwenden. Nur so ist die sichere und ordnungsgemäße Verwendung des Geräts gewährleistet.

- Verwenden Sie ausschließlich Originalzubehör von LG. Die im Lieferumfang enthaltenen Komponenten wurden speziell für dieses Gerät entwickelt und sind möglicherweise nicht mit anderen Geräten kompatibel.
- • Dieses Gerät wird wegen seiner Touchscreen-Tastatur für Sehbehinderte nicht empfohlen.
- Die Beschreibungen basieren auf den Standardeinstellungen des Geräts.
- • Die Standard-Apps auf dem Gerät unterliegen Aktualisierungen. Der Support für die Apps kann ohne vorherige Ankündigung eingestellt werden. Bei Fragen zu Apps, die mit dem Gerät bereitgestellt werden, wenden Sie sich bitte an das LG Service Center. Bezüglich Apps, die vom Benutzer installiert werden, wenden Sie sich bitte an den zuständigen Dienstanbieter.
- Änderungen am Betriebssystem des Geräts oder die Installation von Software aus inoffiziellen Quellen können zu Schäden am Gerät und zur Beschädigung von Daten oder zu Datenverlust führen. Solche Aktionen gelten als Verstoß gegen die Lizenzvereinbarung von LG und führen zum Erlöschen der Garantie.
- Einige Inhalte und Abbildungen weichen ie nach Region, Dienstanbieter, Softwareversion oder OS-Version möglicherweise von Ihrem Gerät ab und unterliegen Änderungen ohne Vorankündigung.

### Nützliche Hinweise

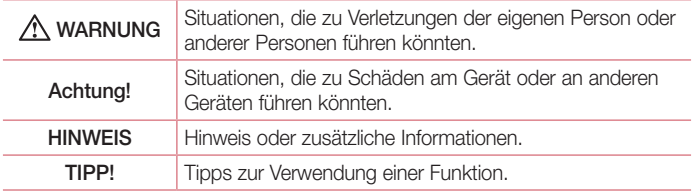

# Inhaltsverzeichnis

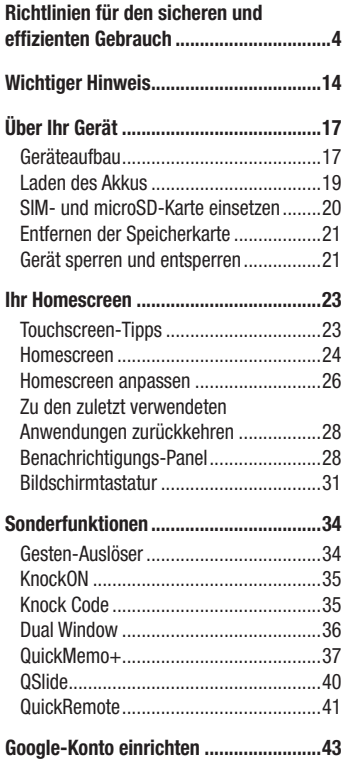

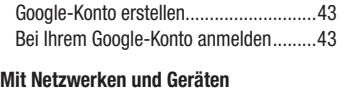

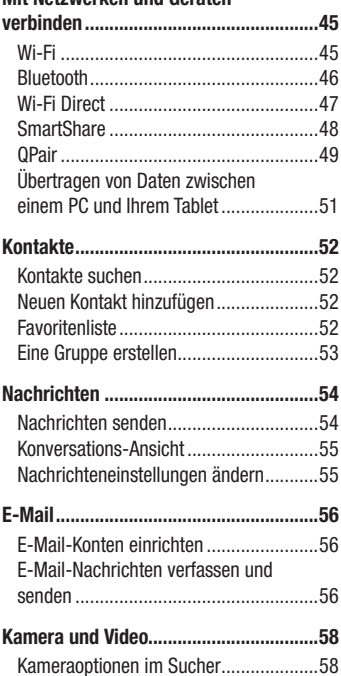

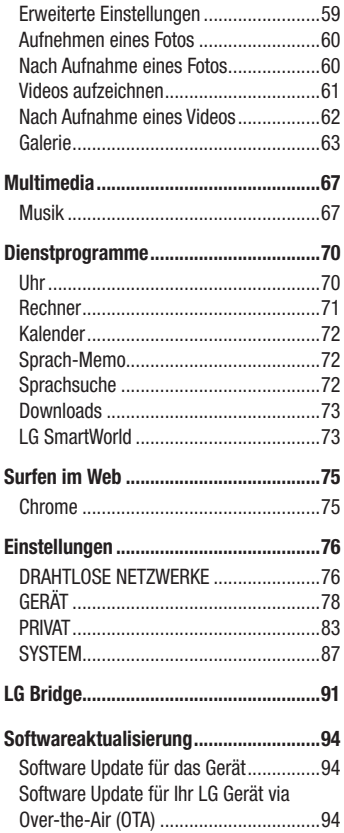

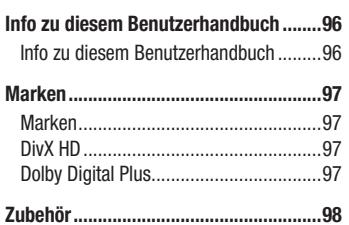

Inhaltsverzeichnis

# <span id="page-4-0"></span>Richtlinien für den sicheren und effizienten Gebrauch

Lesen Sie diese einfachen Richtlinien sorgfältig durch. Die Nichtbeachtung dieser Richtlinien kann gefährlich oder gesetzeswidrig sein.

Sollte eine Störung auftreten, sorgt ein in Ihrem Gerät integriertes Software-Tool dafür. dass ein Fehlerprotokoll erstellt wird. Dieses Tool erfasst nur Informationen über die aufgetretene Störung wie z. B. Signalstärke und geladene Apps. Das Protokoll dient ausschließlich dazu, die Ursache der Störung zu bestimmen. Die Protokolle sind verschlüsselt und können nur von einem autorisierten LG-Reparaturzentrum abgerufen werden, falls Sie Ihr Gerät zur Reparatur geben müssen.

### Sicherheitshinweis über die Einwirkung elektromagnetischer Energie im Radiofrequenzbereich

Informationen zur Einwirkung elektromagnetischer Felder und zur Spezifischen Absorptionsrate (SAR).

Das Tablet LG-V935 entspricht den geltenden Sicherheitsbestimmungen hinsichtlich der Einwirkung elektromagnetischer Felder. Diese Bestimmungen basieren auf wissenschaftlichen Richtlinien, die auch Sicherheitsabstände definieren, um eine gesundheitliche Gefährdung von Personen (unabhängig von Alter und allgemeinem Gesundheitszustand) auszuschließen.

- In den Richtlinien hinsichtlich der Einwirkung elektromagnetischer Felder wird eine Maßeinheit verwendet, die als Spezifische Absorptionsrate (SAR) bezeichnet wird. Der SAR-Wert wird mit standardisierten Testmethoden ermittelt, bei denen das Gerät in allen getesteten Frequenzbändern mit der höchsten zulässigen Sendeleistung betrieben wird.
- Auch wenn Unterschiede zwischen den SAR-Werten verschiedener LG-Gerätemodelle bestehen, entsprechen sie in jedem Fall den geltenden Richtlinien hinsichtlich der Einwirkung elektromagnetischer Felder.
- Der von der Internationalen Kommission für den Schutz vor nichtionisierenden Strahlen (International Commission on Non-lonizing Radiation Protection, ICNIRP) empfohlene SAR-Grenzwert liegt bei 2 W/kg gemittelt über zehn (10) Gramm Gewebe.
- Der höchste, für dieses Gerät ermittelte SAR-Wert liegt bei 1,140 W/kg, wenn es, wie es im Benutzerhandbuch beschrieben, am Körper getragen wird.
- • Dieses Gerät entspricht den Sicherheitsstandards hinsichtlich der Strahlenbelastung, wenn der Abstand vom Körper mindestens 0 cm beträgt. Tragetaschen, Gürtelclips oder Vorrichtungen zum Tragen des mobilen Geräts am Körper dürfen kein Metall enthalten und müssen das Gerät in einem Abstand von mindestens 0 cm vom Körper halten.

Um Dateien oder Nachrichten übertragen zu können, benötigt dieses Gerät eine gute Netzwerkverbindung. In einigen Fällen wird die Übertragung von Dateien und Nachrichten verzögert, bis die Netzwerkverbindung entsprechend gut ist. Stellen Sie sicher, dass der oben genannte Abstand eingehalten wird, bis die Übertragung abgeschlossen ist.

### Pflege und Wartung des Tablets

- • Verwenden Sie immer original LG-Akkus, -Ladegeräte und -Zubehörteile, die für die Verwendung mit genau diesem Modell zugelassen sind. Die Verwendung anderer Arten kann zum Erlöschen der Zulassungen oder Garantie für dieses Gerät führen und kann gefährlich sein.
- Verfügbares Zubehör kann je nach Region, Land oder Dienstanbieter unterschiedlich sein.
- • Öffnen Sie dieses Gerät nicht. Sollten Reparaturen erforderlich sein, wenden Sie sich an einen qualifizierten Kundendienstmitarbeiter.
- LG ist berechtigt, bei Reparaturen im Rahmen der Garantie neue oder überholte Ersatzteile oder Platinen zu verwenden, sofern diese über den gleichen Funktionsumfang verfügen wie die zu ersetzenden Teile.
- Bewahren Sie dieses Tablet nicht in der Nähe elektrischer Geräte auf (z. B. Fernsehgeräte, Radios, PCs).
- Halten Sie das Tablet von Wärmequellen wie Heizungen oder Herdplatten fern.
- Lassen Sie das Tablet nicht fallen.
- Setzen Sie das Tablet keinen starken Erschütterungen oder Stößen aus.
- Schalten Sie das Gerät aus, wenn dies aufgrund von jeweils geltenden Bestimmungen erforderlich ist. Verwenden Sie Ihr Gerät beispielsweise nicht in Krankenhäusern, da sonst die Funktionalität empfindlicher medizinischer Geräte beeinträchtigt werden kann.
- Fassen Sie das Gerät während des Ladevorgangs nicht mit nassen Händen an. Es besteht sonst Stromschlaggefahr, auch kann das Gerät schwer beschädigt werden.
- Laden Sie das Gerät nicht in der Nähe von entflammbarem Material auf, da das Gerät heiß werden kann und somit eine Brandgefahr darstellt.
- Reinigen Sie das Gerät außen mit einem trockenen Tuch (verwenden Sie keine Lösungsmittel wie Benzin, Verdünner oder Alkohol).
- Legen Sie das Tablet beim Aufladen nicht auf Polstermöbel.
- Das Gerät sollte in einer gut belüfteten Umgebung aufgeladen werden.
- Bewahren Sie das Gerät nicht in sehr verrauchten oder staubigen Umgebungen auf.
- Bewahren Sie das Gerät nicht in der Nähe von Gegenständen mit Magnetstreifen (Kreditkarten, Flugtickets usw.) auf, da andernfalls die auf dem Magnetstreifen gespeicherten Informationen beschädigt werden könnten.
- Berühren Sie das Display nicht mit spitzen oder scharfen Gegenständen: andernfalls kann das Gerät beschädigt werden.
- Setzen Sie das Gerät keiner Feuchtigkeit oder Nässe aus.
- • Verwenden Sie Zubehörteile (wie z. B. Kopfhörer) immer mit der erforderlichen Sorgfalt.
- Berühren, entfernen oder reparieren Sie nicht zerbrochenes oder gesprungenes Glas. Schäden am Glas-Display aufgrund von Missbrauch fallen nicht unter die Garantiebedingungen.
- Ihr Tablet ist ein elektronisches Gerät, das sich bei normalem Betrieb erhitzt. Besteht anhaltender, direkter Hautkontakt ohne angemessene Belüftung, kann es zu Beschwerden oder leichten Verbrennungen kommen. Gehen Sie daher während und direkt nach dem Betrieb vorsichtig mit Ihrem Gerät um.
- Falls Ihr Gerät nass wird, müssen Sie es sofort vom Netz trennen und vollständig trocknen lassen. Versuchen Sie nicht, das Trocknen mit einer externen Heizquelle, wie Ofen, Mikrowelle oder Fön, zu beschleunigen.
- Die Flüssigkeit in Ihrem nassen Gerät ändert die Farbe der Produktkennzeichnung in Ihrem Gerät. Geräteschaden, der aufgrund des Eindringens von Flüssigkeiten entsteht, fällt nicht unter die Garantiebedingungen.

### Effizienter Betrieb des Geräts

#### Elektronische Geräte

Bei Tablets kann es zu Interferenzen kommen, die die Leistung beeinträchtigen können.

- Verwenden Sie das Gerät nicht unerlaubt in der Nähe medizinischer Geräte. Wenn Sie einen Herzschrittmacher haben, tragen Sie das Tablet nicht in der Nähe des Herzschrittmachers am Körper, also z. B. nicht in der Brusttasche.
- Einige Hörhilfen können durch Tablets beeinträchtigt werden.
- Bei Fernsehgeräten, Radios, PCs usw. können ebenfalls leichte Interferenzen auftreten.
- Verwenden Sie Ihr Tablet nach Möglichkeit nur bei Temperaturen zwischen 0 °C und 40 °C. Die Verwendung bei besonders niedrigen oder hohen Temperaturen kann zu Beschädigungen, Fehlfunktionen oder sogar zu einer Explosion führen.

### Sicherheit im Straßenverkehr

Erkundigen Sie sich über die jeweils geltenden Gesetze und Bestimmungen über die Verwendung von Tablets in Fahrzeugen.

- Benutzen Sie kein Tablet, wenn Sie während der Fahrt am Steuer sitzen.
- Richten Sie Ihre ganze Aufmerksamkeit auf den Straßenverkehr.
- Elektromagnetische Strahlen können u.U. elektronische Systeme in Ihrem Fahrzeug stören, wie beispielsweise das Autoradio oder Sicherheitssysteme.
- Falls Ihr Fahrzeug mit einem Airbag ausgestattet ist, achten Sie darauf, das Tablet nicht auf bzw. vor dem Airbag abzulegen und die Freisprecheinrichtung nicht in der Nähe des Airbags zu installieren. Andernfalls kann die Funktionsweise des Airbags beeinträchtigt werden, was zu schweren Verletzungen führen kann.
- • Wenn Sie Musik hören, während Sie unterwegs sind, stellen Sie sicher, dass die Lautstärke auf ein angemessenes Maß eingestellt ist, sodass Sie Ihre Umgebung wahrnehmen. Dies ist vor allem dann wichtig, wenn Sie sich in der Nähe einer Straße befinden.

### Vermeiden von Hörschäden

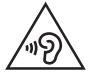

Um einer Schädigung des Gehörs vorzubeugen, sollten Sie nicht über einen längeren Zeitraum mit hoher Lautstärke hören.

Wenn Sie längere Zeit einem hohen Geräuschpegel ausgesetzt sind, können Hörschäden auftreten. Wir empfehlen deshalb, dass Sie das Tablet beim Ein- und Ausschalten nicht ans Ohr halten. Es empfiehlt sich außerdem, die Lautstärke von Musik auf ein angemessenes Maß einzustellen.

• Reduzieren Sie die Lautstärke bei der Verwendung von Kopfhörern, wenn Sie die Stimmen von Personen in Ihrer Nähe nicht hören können oder wenn die Person neben Ihnen Ihre Musik hören kann.

#### **HINWEIS**

• Übermäßige Lautstärke und übermäßiger Druck der Ohrhörer und Kopfhörer können zu Hörverlust führen.

### Glasteile

Einige Teile Ihres Tablets bestehen aus Glas. Das Glas kann zerbrechen, wenn Ihr Gerät herunterfällt, oder wenn es einen kräftigen Stoß oder Schlag erfährt. Sollte das Glas zerbrechen, berühren Sie es nicht, und versuchen Sie nicht, es zu entfernen. Verwenden Sie das Gerät erst wieder, wenn das Glas von einem autorisierten Dienstanbieter ersetzt wurde.

### **Sprenggebiete**

Benutzen Sie das Tablet nicht, wenn in der Nähe gesprengt wird. Beachten Sie die Einschränkungen, und befolgen Sie alle geltenden Vorschriften und Regeln.

### Explosionsgefährdete Orte

- Verwenden Sie das Tablet nicht an Tankstellen.
- Verwenden Sie das Tablet nicht in der Nähe von Kraftstoffen oder Chemikalien.
- Transportieren und lagern Sie keine brennbaren Flüssigkeiten, Gase oder Explosivstoffe im selben Raum des Fahrzeugs, in dem sich auch das Tablet oder dessen Zubehör befindet.

### In Flugzeugen

In einem Flugzeug können drahtlos arbeitende Geräte zu Interferenzen führen.

- Schalten Sie daher Ihr Tablet aus, bevor Sie in ein Flugzeug steigen.
- Verwenden Sie es auch nicht während des Aufenthalts auf dem Flughafengelände, sofern dies nicht ausdrücklich vom Personal erlaubt wurde.

Richtlinien für den sicheren und effizienten Gebrauch

### Kinder

Bewahren Sie das Tablet an einem sicheren Ort außerhalb der Reichweite von Kleinkindern auf. Es enthält Kleinteile, die verschluckt oder eingeatmet werden könnten. Das Gerät enthält außerdem einen internen Akku, der gefährlich sein kann, wenn das Gerät nicht ordnungsgemäß verwendet oder gepflegt wird.

### Hinweise zum Akku und zur Pflege des Akkus

- Es ist nicht erforderlich, den Akku vor dem Laden vollständig zu entladen. Anders als bei herkömmlichen Akkus tritt bei diesem Akku kein Memory-Effekt auf, der die Leistung vermindert.
- Verwenden Sie ausschließlich Akkus und Ladegeräte von LG. Ladegeräte von LG sind so ausgelegt, dass die Lebensdauer des Akkus optimiert wird.
- • Öffnen Sie nicht den Akku und schließen Sie ihn nicht kurz.
- Wenn Sie den Akku längere Zeit nicht verwendet haben, laden Sie ihn erneut auf, um maximale Leistung zu erzielen.
- Setzen Sie das Ladegerät keiner direkten Sonneneinstrahlung oder hoher Luftfeuchtigkeit (z. B. in einem Badezimmer) aus.
- Bewahren Sie den Akku nicht in sehr heißen oder sehr kalten Räumen auf, da dies die Leistung beeinträchtigen kann.
- Bei Austausch des Akkus mit einem ungeeigneten Akkutyp kann das Gerät schwer beschädigt werden.
- Entsorgen Sie unbrauchbar gewordene Akkus gemäß den Anweisungen des Herstellers. Nutzen Sie Recycling, wenn dies möglich ist. Geben Sie Akkus nicht einfach in den Hausmüll.
- Entfernen Sie das Ladegerät immer aus der Steckdose, wenn das Tablet voll aufgeladen ist. So vermeiden Sie, dass das Ladegerät unnötig Strom verbraucht.
- Die tatsächliche Lebensdauer des Akkus ist abhängig von der Netzwerkkonfiguration, den Produkteinstellungen, dem Gebrauch und den Umgebungsbedingungen.
- Stellen Sie sicher, dass keine spitzen Gegenstände wie Tierzähne oder Nägel in Kontakt mit dem Akku kommen. Dies könnte ein Feuer verursachen.

# A WARNUNG

### Hinweis zum Akkuaustausch

- • Wiederaufladbare Akkus können bei unsachgemäßer Verwendung zu Verletzungen führen.
- Das Austauschen von Akkus von einem NICHT qualifizierten Techniker kann zu Schäden am Gerät führen.
- • Tauschen Sie den Akku nicht selbst aus. Beschädigungen am Akku können zu Überhitzung und Verletzungen führen. Der Austausch des Akkus muss von einem autorisierten Dienstanbieter durchgeführt werden. Der Akku sollte durch Recycling aufbereitet oder getrennt vom Hausmüll entsorgt werden.
- Falls dieses Produkt eine im Produkt eingearbeitete Batterie/Akku enthält, die nicht ohne weiteres durch den Endbenutzer entfernt werden kann, empfiehlt LG, dass nur qualifizierte Fachkräfte Batterie oder Akku entfernen, die/der entweder wegen einer Ersatzlieferung oder für ein Recycling am Ende der Lebensdauer dieses Produkts ausgetauscht werden muss. Um Schäden am Produkt zu vermeiden, und für ihre eigene Sicherheit, sollten Benutzer nicht versuchen, Batterie oder Akku zu entfernen und diesbezüglich die LG-Beratungsstelle oder einen anderen unabhängigen Dienstleister zwecks Beratung kontaktieren.
- Das Entfernen von Batterie oder Akku erfordert ein Zerlegen des Produkts, die Trennung der elektrischen Leitungen/Kontakte und eine sorgfältige Entnahme der Batterie-/Akkuzelle mit Spezialwerkzeugen. Wenn Sie die Anweisungen für qualifizierte Fachkräfte benötigen, wie man Batterie/Akku sicher entfernen kann, besuchen Sie bitte [http://www.lge.com/global/](http://www.lge.com/global/sustainability/environment/take-back-recycling) [sustainability/environment/take-back-recycling](http://www.lge.com/global/sustainability/environment/take-back-recycling)

#### Information: Hinweis bezüglich Open-Source-Software

Den Quellcode unter GPL, LGPL, MPL sowie weitere Open-Source-Lizenzen, die in diesem Produkt enthalten sind, können Sie unter [http://opensource.lge.com](http://opensource.lge.com herunterladen)  [herunterladen.](http://opensource.lge.com herunterladen)

Neben dem Quellcode stehen dort noch alle Lizenzbedingungen, auf die verwiesen wird, Garantieausschlüsse sowie Urheberrechtshinweise zum Download bereit.

LG Electronics stellt Ihnen gegen eine Gebühr (für Distribution, Medien, Versand und Verwaltung) auch den Quellcode auf CD-ROM bereit. Wenden Sie sich per E-Mail an LG Electronics: opensource@lge.com. Dieses Angebot ist drei (3) Jahre ab Kaufdatum des Produkts gültig.

### SO AKTUALISIEREN SIE IHR GERÄT

Zugriff auf die neuesten Firmwareversionen sowie neue Softwarefunktionen und -verbesserungen.

- • Wählen Sie auf Ihrem Gerät im Einstellungsmenü das Software-Update.
- Aktualisieren Sie Ihr Gerät über Ihren Computer. Weitere Informationen zur Verwendung dieser Funktion finden Sie unter [http://www.lg.com/](http://www.lg.com/common/index.jsp) [common/index.jsp](http://www.lg.com/common/index.jsp) – Land und Sprache auswählen.

### KONFORMITÄTSERKLÄRUNG

LG Electronics erklärt hiermit, dass das LG-V935 den wichtigsten Anforderungen und anderen relevanten Bestimmungen der Richtlinie 1999/5/EC entspricht. Eine Kopie der Konformitätserklärung finden Sie unter http://www.lg.com/global/declaration

#### Kontakt für Produktkonformität:

LG Electronics Inc.

EU Representative, Krijgsman 1,

1186 DM Amstelveen, The Netherlands

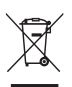

### Entsorgung Ihres Altgeräts

- 1 Alle Elektro- und Elektronik-Altgeräte müssen getrennt vom Hausmüll in staatlichen oder kommunalen Sammeleinrichtungen und entsprechend den geltenden Vorschriften entsorgt werden.
- 2 Durch eine vorschriftsmäßige Entsorgung von Altgeräten können schädliche Auswirkungen auf Mensch und Umwelt vermieden werden.
- 3 Genauere Informationen zur Entsorgung von Altgeräten erhalten Sie bei den lokalen Behörden, der Entsorgungseinrichtung oder dem Fachhändler, bei dem Sie das Produkt erworben haben.

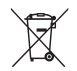

### Entsorgen von alten Akkus

- 1 Dieses Symbol kann mit den chemischen Symbolen für Quecksilber (Hg), Kadmium (Cd) oder Blei (Pb) kombiniert sein, wenn die Akkus mehr als 0,0005 % Quecksilber, 0,002 % Kadmium oder 0,004 % Blei enthalten.
- 2 Akkus müssen immer getrennt vom Hausmüll in staatlichen oder kommunalen Sammeleinrichtungen und entsprechend den geltenden Vorschriften entsorgt werden.
- 3 Durch eine vorschriftsmäßige Entsorgung Ihrer alten Akkus können schädliche Auswirkungen auf Mensch, Tier und Umwelt vermieden werden.
- 4 Ausführliche Informationen zur Entsorgung alter Akkus erhalten Sie bei den lokalen Behörden, der Entsorgungseinrichtung oder dem Fachhändler, bei dem Sie das Produkt erworben haben.

# <span id="page-14-0"></span>Wichtiger Hinweis

### Lesen Sie dies vor Verwendung des Geräts!

Bitte prüfen Sie, ob das aufgetretene Problem in diesem Abschnitt beschrieben wird, bevor Sie sich mit einem Servicemitarbeiter in Verbindung setzen oder das Gerät zur Reparatur bringen.

### 1. Gerätespeicher

Sie müssen unter Umständen den Gerätespeicher überprüfen und einige Daten löschen, wie z. B. Anwendungen, um mehr Speicher verfügbar zu machen.

### So deinstallieren Sie Anwendungen:

- 1 Tippen Sie auf  $\mathbf{O} > \mathbf{O} > \mathbf{O}$  >  $\mathbf{O} > 1$  > Apps.
- 2 Sobald alle Anwendungen angezeigt werden, blättern Sie zu der Anwendung, die Sie deinstallieren möchten, und wählen diese aus.
- 3 Tippen Sie auf Deinstallieren.

### 2. Akkubetriebsdauer optimieren

Sie können die Betriebsdauer Ihres Akkus erhöhen, indem Sie Funktionen ausschalten, bei denen Sie auf die laufende Ausführung im Hintergrund verzichten können. Sie können überwachen, wie stark Anwendungen und Systemressourcen den Akku beanspruchen.

#### So erhöhen Sie die Akkulaufzeit des Geräts:

- Deaktivieren Sie Funkverbindungen, die Sie nicht verwenden. Wenn Sie Wi-Fi, Bluetooth® oder GPS nicht verwenden, schalten Sie diese Funktionen aus.
- • Verringern Sie die Helligkeit des Bildschirms, und stellen Sie eine kürzere Wartezeit für die Bildschirmsperre ein.

Wichtiger Hinweis  $\frac{1}{14}$ 

- Deaktivieren Sie die automatische Synchronisierung für Gmail, Kalender, Kontakte und weitere Anwendungen, wenn Sie diese nicht verwenden.
- Einige Anwendungen, die Sie herunterladen, verbrauchen Akkukapazität.
- Prüfen Sie während der Verwendung heruntergeladener Anwendungen den Ladezustand des Akkus.

### 3. Vor der Installation einer Open-Source-Anwendung und eines **Betriebssystems**

### A WARNUNG

- Wenn Sie ein Betriebssystem auf Ihrem Gerät installieren, das nicht vom Hersteller zur Verfügung gestellt wurde, kann dies zu Fehlfunktionen des Geräts führen. Zusätzlich erlischt die Garantie für Ihr Gerät.
- • Um Ihr Gerät und Ihre persönlichen Daten zu schützen, laden Sie Anwendungen nur von erlaubten Quellen herunter (z. B. Play Store™). Wenn sich auf dem Gerät nicht richtig installierte Anwendungen befinden, funktioniert das Gerät möglicherweise nicht ordnungsgemäß, oder es treten schwerwiegende Fehler auf. Sie müssen diese Anwendungen und alle zugehörigen Daten und Einstellungen vom Gerät entfernen.

### 4. Anwendungen öffnen und umschalten

Mit Android wird Multitasking einfach, weil Sie mehr als eine App gleichzeitig ausführen können. Es ist nicht erforderlich, eine Anwendung zu schließen, bevor Sie eine andere öffnen. Sie können mehrere Anwendungen öffnen und zwischen ihnen wechseln. Android verwaltet alle Apps, hält sie an oder startet sie nach Bedarf, um sicherzustellen, dass inaktive Apps nicht unnötig Ressourcen verbrauchen.

- **1** Tippen Sie auf  $\Box$ . Die zuletzt verwendeten Apps werden jeweils in einer App-Vorschau angezeigt.
- 2 Tippen Sie auf die Anwendung, die Sie öffnen möchten. Die vorher ausgeführte App im Hintergrund wird dadurch nicht angehalten. Um eine Anwendung nach Gebrauch zu verlassen, tippen Sie auf  $\triangleleft$ .
	- Um eine App aus der Liste der neuesten Anwendungen zu schließen, ziehen Sie die App-Vorschau nach links oder rechts. Um alle Anwendungen zu löschen, tippen Sie auf Alles löschen.

### 5. Wenn die Anzeige einfriert

Wenn der Bildschirm einfriert oder das Gerät beim Bedienen nicht reagiert: Drücken und halten Sie die Ein-/Aus-/Sperrtaste und die Leiser-Taste für ca. 9 Sekunden, um Ihr Gerät zurückzusetzen. Halten Sie die Ein-/Aus-/Sperrtaste und die Leiser-Taste für ca. 15 Sekunden gedrückt, um Ihr Gerät auszuschalten. Falls das Problem weiterhin besteht, wenden Sie sich bitte an unser Servicezentrum.

# <span id="page-17-0"></span>Über Ihr Gerät

### **Geräteaufbau**

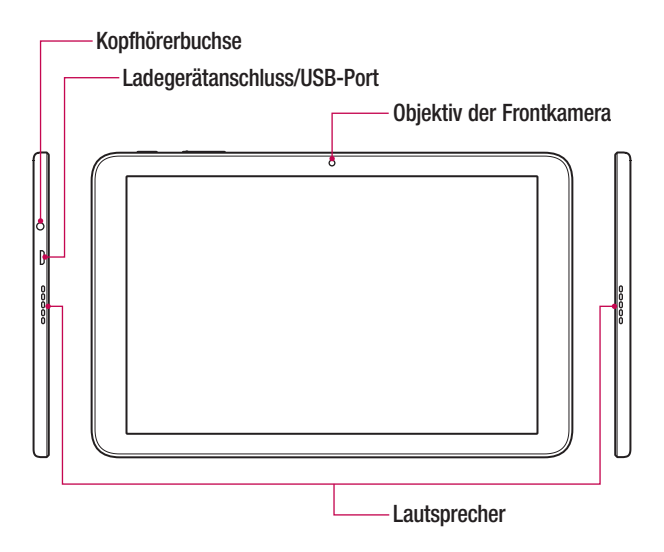

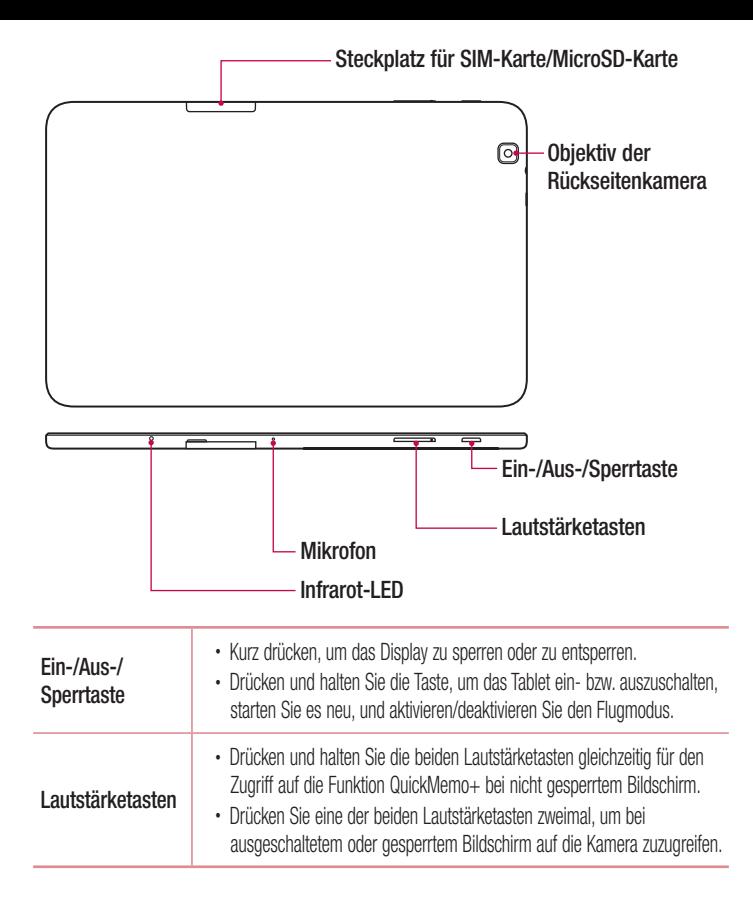

### <span id="page-19-0"></span>Laden des Akkus

Laden Sie den Akku vor dem ersten Gebrauch auf. Verwenden Sie zum Aufladen des Akkus das Ladegerät. Es kann auch ein Computer verwendet werden, um den Akku aufzuladen, indem Sie das Gerät mit dem USB-Kabel daran anschließen.

### A WARNUNG

• Verwenden Sie nur Aufladegeräte, Akkus und Kabel, die von LG genehmigt wurden. Wenn Sie nicht genehmigte Ladegeräte, Akkus oder Kabel verwenden, kann das beim Aufladen des Akkus zu Verzögerungen führen. Es kann auch dazu führen, dass der Akku explodiert oder das Gerät beschädigt wird. Dies ist nicht Bestandteil der Garantieleistung.

Der Anschluss für das Ladegerät befindet sich auf der linken Seite des Geräts. Stecken Sie das Ladegerät ein, und schließen Sie es an eine Steckdose an.

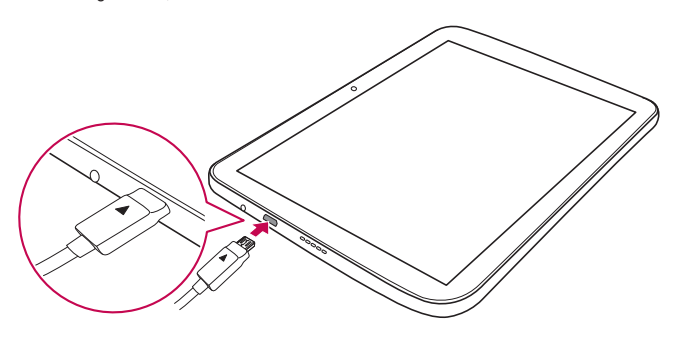

### <span id="page-20-0"></span>SIM- und microSD-Karte einsetzen

Bevor Sie Ihr neues Gerät verwenden können, müssen Sie es einrichten. Das Gerät unterstützt microSD-Speicherkarten mit einer Speicherkapazität von bis zu 2 TB. Multimedia-Inhalte können auf der microSD™-Karte gespeichert werden.

- 1 Öffnen Sie die Abdeckung des SIM-Karten-/microSD-Karten-Slots.
- 2 Setzen Sie die SIM-Karte wie in der nachstehenden Abbildung gezeigt in den dafür vorgesehenen SIM-Karten-Slot ein. Stellen Sie sicher, dass die goldfarbenen Kontakte auf der SIM-Karte nach unten zeigen.

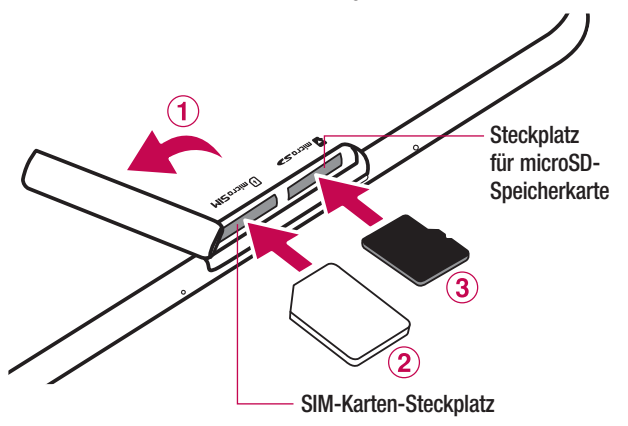

3 Wenn Sie eine Speicherkarte verwenden möchten, fügen Sie die Karte in den microSD-Karten-Slot ein. Die goldfarbenen Kontakte müssen dabei nach unten zeigen. Schieben Sie die microSD-Karte in den Slot, bis sie "einrastet", und schließen Sie die Slot-Abdeckung.

#### <span id="page-21-0"></span>HINWEIS

- Karten müssen wie oben abgebildet positioniert werden.
- • Die microSD-Karte ist nicht im Lieferumfang enthalten.
- Nur microSIM-Karten sind mit diesem Gerät kompatibel.
- Je nach Hersteller und Typ sind einige Speicherkarten unter Umständen nicht mit Ihrem Gerät kompatibel.

### Entfernen der Speicherkarte

Deaktivieren Sie die Speicherkarte für ein sicheres Entfernen zuerst, bevor Sie sie herausnehmen.

- 1 Tippen Sie auf  $O > \textcircled{\tiny\textcircled{\tiny$2$}} > \text{5}$  > Speicherverwaltung > Speicherkarte entfernen.
- 2 Öffnen Sie die Abdeckung des Karten-Slots, und drücken Sie auf die Speicherkarte, um sie zu entriegeln. Ziehen Sie sie dann aus dem Slot.

## A WARNUNG

• Entfernen Sie die Speicherkarte nicht, während das Gerät Informationen überträgt oder abruft. Dies kann dazu führen, dass Daten verloren gehen oder beschädigt werden oder Schäden an der Speicherkarte oder dem Gerät auftreten. LG übernimmt keine Verantwortung für Verluste, die durch die missbräuchliche Verwendung von beschädigten Speicherkarten entstehen, einschließlich des Verlusts von Daten.

### Gerät sperren und entsperren

Das Drücken der Ein-/Aus-/Sperrtaste schaltet das Display aus und setzt das Gerät in den Sperrmodus. Das Gerät wird automatisch gesperrt, wenn es eine bestimmte Zeit lang nicht verwendet wird. Dies verhindert versehentliches Tippen und schont den Akku. Drücken Sie zum Entsperren des Geräts die Ein-/Aus-/Sperrtaste und wischen Sie in einer beliebigen Richtung über das Display.

Uber Ihr Gerät  $\overline{21}$ 

#### HINWEIS

• Anstatt die Ein-/Aus-/Sperrtaste zu drücken, können Sie auch auf das Display doppeltippen, um dieses zu aktivieren.

### Ändern der Bildschirm-Sperrmethode

Sie können ändern, wie Sie den Bildschirm sperren, damit keine anderen Personen Zugriff auf Ihre persönlichen Informationen haben.

- 1 Tippen Sie auf  $\bigcirc$  >  $\Leftrightarrow$  >  $\bigcirc$  > Anzeige > Sperrbildschirm > Bildschirmsperre auswählen.
- 2 Wählen Sie eine gewünschte Bildschirmsperre aus den Optionen Keine, Ziehen, Knock Code, Muster, PIN und Passwort.

#### **HINWEIS**

• Erstellen Sie zunächst ein Google-Konto, bevor Sie ein Entsperrungsmuster festlegen, und denken Sie an die Backup-PIN, die Sie beim Erstellen Ihres Entsperrungsmusters erstellt haben.

### TIPP! Smart Lock

• Sie können die Smart Lock verwenden, um das Entsperren Ihres Geräts zu erleichtern. Sie können Ihr Gerät so einstellen, dass es entsperrt bleibt, wenn ein vertrauenswürdiges Bluetooth-Gerät verbunden ist, wenn sich das Gerät an einem vertrauten Ort wie in Ihrer Wohnung befindet oder wenn Ihr Gesicht, Ihre Stimme oder der Kontakt zu Ihrem Körper erkannt wird.

#### Einrichten der Smart Lock

- 1 Tippen Sie auf  $\bigcap > \oplus > \infty$  > Anzeige > Sperrbildschirm > Smart Lock.
- 2 Vor dem Hinzufügen von vertrauenswürdigen Geräten, vertrauenswürdigen Orten, vertrauenswürdigen Gesichtern, vertrauenswürdigen Stimmen oder der Erkennung des Kontakts zu Ihrem Körper müssen Sie eine Display-Sperre einstellen (Muster, PIN oder Passwort).

### <span id="page-23-0"></span>Touchscreen-Tipps

Nachfolgend einige Tipps zur Navigation auf Ihrem Gerät.

- Tippen oder Berühren Durch einmaliges Antippen werden Elemente, Links, Verknüpfungen und Zeichen auf der Bildschirmtastatur ausgewählt.
- Berühren und halten Berühren und halten Sie ein Element auf dem Bildschirm, indem Sie mit dem Finger auf ein Element tippen und ihn dort belassen, bis eine Aktion ausgeführt wird.
- Ziehen Berühren und halten Sie ein Element, und bewegen Sie Ihren Finger ohne loszulassen auf dem Bildschirm bis zur Zielposition. Um ein Element neu zu positionieren, können Sie dieses über den Homescreen ziehen.
- Wischen oder Gleiten Zum Wischen oder Gleiten tippen Sie auf den Bildschirm und bewegen Ihren Finger schnell über die Oberfläche des Bildschirms (ohne Pausieren nach dem Tippen, damit Sie nicht versehentlich stattdessen ein Element ziehen).
- Zweimal Tippen Tippen Sie zweimal, um eine Webseite oder eine Karte zu vergrößern.
- Mit den Fingern vergrößern/verkleinern Um z. B. bei Verwendung des Browsers oder von Maps oder beim Durchsuchen von Bildern die Anzeige zu vergrößern oder zu verkleinern, bewegen Sie Zeigefinger und Daumen in einer Kneif- oder Spreizbewegung.
- Die Anzeige drehen Bei vielen Anwendungen und Menüs passt sich die Bildschirmausrichtung der physischen Ausrichtung des Geräts an.

#### <span id="page-24-0"></span>**HINWEIS**

- • Drücken Sie nicht zu fest, da der Bildschirm schon auf die leichteste Berührung reagiert.
- Berühren Sie mit der Fingerspitze die gewünschte Option. Achten Sie dabei darauf, dass Sie nicht auf die Schaltflächen für andere Funktionen tippen.

#### Homescreen

Der Homescreen ist der Ausgangspunkt für viele Anwendungen und Funktionen. Dort haben Sie die Möglichkeit, Elemente wie App-Verknüpfungen und Google-Widgets hinzuzufügen, die Ihnen sofortigen Zugriff auf Daten und Apps bieten. Es handelt sich hierbei um den standardmäßigen Homescreen, der aus jedem Menü heraus über Tippen auf  $\bigcap$  erreichbar ist.

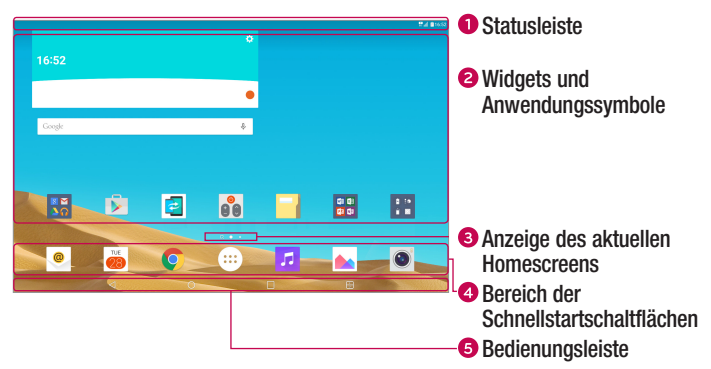

- **■** Zeigt die Gerätestatusinformationen an, einschließlich Uhrzeit, Signalstärke, Akkustatus und Benachrichtigungssymbolen.
- **2** Widgets sind in sich geschlossene Apps, die über den Bildschirm "Apps" oder den Homescreen aufgerufen werden können. Anders als Verknüpfungen funktionieren Widgets gegebenenfalls als Anzeige-Apps. Tippen Sie auf ein Symbol (Anwendung, Ordner usw.), um das Element zu öffnen und zu benutzen.
- **3** Zeigt an, in welchem Homescreen Sie sich aktuell befinden.
- Bietet von jedem Homescreen aus Zugriff auf die Funktion durch einmaliges Berühren.

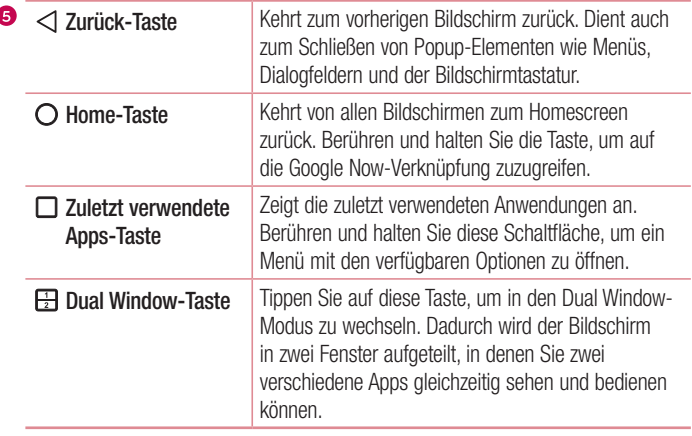

ń

#### <span id="page-26-0"></span>Erweiterter Homescreen

Das Betriebssystem ermöglicht mehrere Homescreen-Seiten. So verfügen Sie über mehr Platz für neue Symbole, Widgets usw.

• Streichen Sie mit dem Finger nach links oder rechts über den Homescreen, um auf zusätzliche Seiten zuzugreifen.

#### Homescreen anpassen

Sie können Ihren Homescreen anpassen, indem Sie Apps und Widgets hinzufügen oder Hintergründe ändern.

#### Hinzufügen von Elementen zu Ihrem Homescreen

- 1 Berühren Sie einen leeren Teil des Homescreens etwas länger.
- 2 Tippen Sie auf die Registerkarte Apps oder Widgets, und wählen Sie das Element. das Sie hinzufügen möchten. Auf dem Homescreen wird dann das hinzugefügte Element angezeigt.
- 3 Ziehen Sie das Element an die gewünschte Position, und lassen Sie den Bildschirm los.

#### TIPP!

• Um ein Anwendungssymbol aus dem Bildschirm "Apps" zum Homescreen hinzuzufügen, müssen Sie die gewünschte Anwendung länger berühren.

#### Elemente vom Homescreen entfernen

• Wenn Sie auf dem Homescreen sind, berühren Sie das Symbol, das Sie entfernen möchten, etwas länger, ziehen es auf das Symbol  $\ominus$  und lassen es dann los.

#### Apps zum Bereich der Schnellstartschaltflächen hinzufügen

• Berühren und halten Sie auf dem Bildschirm "Apps" oder dem Homescreen ein App-Symbol, und ziehen Sie es in den Bereich der Schnellstartschaltflächen. Dann lassen Sie es an der gewünschten Position los.

#### Apps aus dem Bereich der Schnellstartschaltflächen entfernen

• Berühren und halten Sie die entsprechende Schnellstartschaltfläche, ziehen Sie sie auf das Symbol  $\bigcap$ , und lassen Sie sie los.

#### **HINWEIS**

• Die Taste Apps (iii) kann nicht entfernt werden.

#### So passen Sie App-Symbole auf der Startseite an:

- 1 Berühren und halten Sie ein Anwendungssymbol, bis es von seinem ursprünglichen Ort bewegt werden kann, und lassen Sie es anschließend wieder los. Das Bearbeitungssymbol **bei erscheint oben rechts in der App.**
- 2 Tippen Sie erneut auf das App-Symbol, und wählen Sie das gewünschte Design und die Größe des Symbols.
- 3 Tippen Sie auf OK, um die Änderung zu speichern.

#### **HINWEIS**

• Sie können auch auf **Neu hinzufügen** tippen, um Symbole mit Ihren Bildern zu personalisieren.

### <span id="page-28-0"></span>Zu den zuletzt verwendeten Anwendungen zurückkehren

- **1** Tippen Sie auf  $\Box$ . Die zuletzt verwendeten Apps werden jeweils in einer App-Vorschau angezeigt.
- 2 Tippen Sie auf eine App-Vorschau, um die Anwendung zu öffnen. Tippen Sie alternativ auf  $\triangleleft$ . um zur vorherigen Ansicht zurückzukehren.

### Benachrichtigungs-Panel

Benachrichtigungen informieren Sie über den Eingang neuer Nachrichten, über Kalendertermine und über Alarme sowie über laufende Vorgänge wie Downloads. Wenn eine Benachrichtigung eingeht, wird das entsprechende Symbol oben auf dem Bildschirm angezeigt. Symbole für anstehende Benachrichtigungen werden links und Systemsymbole, z. B. für Wi-Fi oder Akkustand, rechts angezeigt.

#### **HINWEIS**

• Die verfügbaren Optionen hängen möglicherweise von der Region oder dem Dienstanbieter ab.

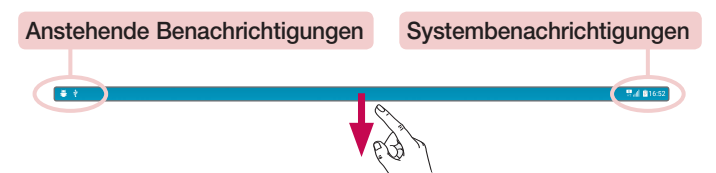

### Öffnen des Benachrichtigungsfensters

Ziehen Sie zum Öffnen des Benachrichtigungsfensters die Statusleiste nach unten. Um das Benachrichtigungsfenster zu schließen, wischen Sie auf dem Bildschirm nach oben, oder tippen Sie auf  $\triangleleft$ .

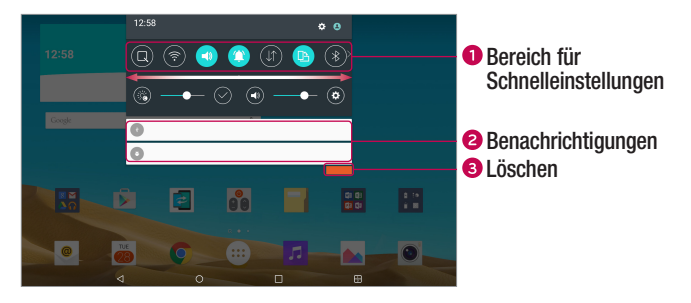

- Tippen Sie auf die jeweilige Schaltfläche zur Schnelleinstellung, um sie ein- oder auszuschalten. Berühren und halten Sie die gewünschte Schaltfläche, um direkt auf das Einstellungsmenü der Funktion zuzugreifen. Um weitere Umschalttasten anzuzeigen, ziehen Sie den Bereich nach links oder rechts. Tippen Sie auf (=3), um Schaltflächen zur Schnelleinstellung zu entfernen, hinzuzufügen oder neu zu ordnen.
- **a** Hier werden aktuelle Benachrichtigungen, jeweils mit einer kurzen Beschreibung, aufgelistet. Tippen Sie auf eine Benachrichtigung, um sie anzuzeigen.
- **3** Tippen Sie auf diese Schaltfläche, um alle Benachrichtigungen zu löschen.

#### Anzeigesymbole auf der Statusleiste

Hinweissymbole zu Terminen, Gerätestatus usw. werden auf dem Bildschirm oben in der Statusleiste angezeigt.

$$
\bullet \ \bullet \hspace{2.0cm} \bullet \hspace{2.0cm} \bullet \hspace{2.0
$$

Die oben im Bildschirm angezeigten Symbole bieten Informationen über den Status des Geräts. Die in der folgenden Tabelle aufgeführten Symbole gehören zu den häufigsten.

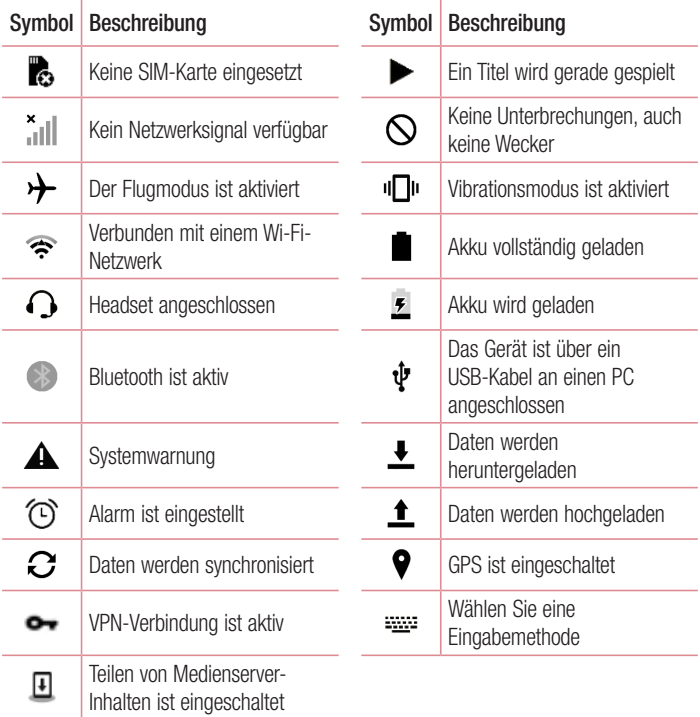

#### <span id="page-31-0"></span>HINWEIS

• Die Position der Symbole in der Statusleiste kann je nach Funktion oder Dienst unterschiedlich sein.

### Bildschirmtastatur

Mit der Bildschirmtastatur können Sie Text eingeben. Die Bildschirmtastatur erscheint in der Anzeige, wenn Sie auf ein verfügbares Texteingabefeld tippen.

#### Verwenden der Tastatur und Texteingabe

**Tippen Sie einmal auf die Taste, um den nächsten Buchstaben groß zu schreiben.** Tippen Sie zweimal auf die Taste, um die Feststellfunktion zu aktivieren.

**Tippen Sie, um die Tastatureinstellungen aufzurufen. Berühren und halten Sie diese** Taste, um Text über die Spracheingabe oder handschriftlich einzugeben oder auf die Clip-Ablage zuzugreifen.

Tippen Sie auf diese Taste, um ein Leerzeichen einzufügen.

Tippen Sie auf diese Taste, um eine neue Zeile zu erzeugen.

Tippen Sie auf diese Taste, um das vorherige Zeichen zu löschen.

 Tippen Sie auf diese Taste, um den Tastaturtyp zu ändern. Wenn die Tastatur abgedockt ist, ziehen Sie diese Taste, um die Tastatur nach oben oder unten zu verschieben.

• Andocken/Abdocken – Ermöglicht das Andocken oder Abdocken der Tastatur.

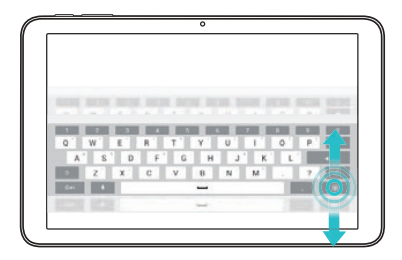

• Geteilt/Verbinden – Ermöglicht das Aufteilen der Tastatur für einfachere Texteingabe mit beiden Händen. Sie können die Tastatur auch aufteilen, indem Sie zwei Finger über der Tastatur auseinander spreizen. Führen Sie die Finger wieder zusammen, um die Tastatur wieder zusammenzuführen.

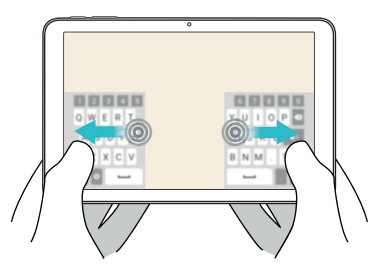

• Schwebend – Zeigt eine kleine schwebende Tastatur, die Sie auf dem Bildschirm verschieben können.

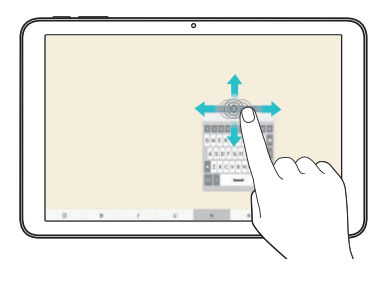

#### Besondere Zeichen eingeben

Mit der Bildschirmtastatur können Sie Sonderzeichen eingeben.

Wenn Sie zum Beispiel ein "á" eingeben möchten, berühren und halten Sie die Taste "a", bis ein Popup-Fenster erscheint und die zugehörigen Sonderzeichen zeigt. Heben Sie den Finger nicht an, und führen Sie ihn auf das gewünschte Sonderzeichen. Wenn es markiert ist, heben Sie Ihren Finger.

#### HINWEIS

• Befindet sich in der rechten oberen Ecke einer Taste ein Symbol, bedeutet das, dass es zu dieser Taste weitere Zeichen gibt.

### <span id="page-34-0"></span>Gesten-Auslöser

Mit der Gesten-Auslöser-Funktion können Sie mit einer Handbewegung ein Bild mit der Frontkamera aufnehmen.

### Fotos aufnehmen

Es gibt zwei Methoden zur Verwendung des Gesten-Auslösers.

- Halten Sie die geöffnete Hand vor die vordere Kamera, bis diese sie erkennt und ein Rahmen auf dem Bildschirm angezeigt wird. Machen Sie dann eine Faust. Dadurch wird ein Timer gestartet, und Sie können sich auf die Aufnahme vorbereiten.
- ODER -
- Heben Sie Ihre zur Faust geballte Hand, bis die vordere Kamera sie erkennt und ein Rahmen auf dem Bildschirm angezeigt wird. Lösen Sie die Faust. Dadurch wird ein Timer gestartet, und Sie können sich auf die Aufnahme vorbereiten.

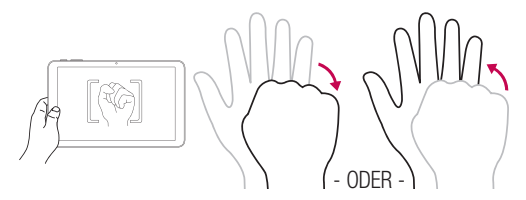

#### TIPP! Intervallaufnahme

• Wenn Sie zweimal eine Faust machen oder das Symbol **berühren und** halten, nimmt die Kamera jeweils 4 aufeinanderfolgende Fotos auf.

### <span id="page-35-0"></span>**KnockON**

Mit der Funktion KnockON ist es möglich, durch doppeltes Tippen den Bildschirm ganz einfach ein- und auszuschalten.

### Einschalten des Bildschirms

- 1 Um den Bildschirm einzuschalten, doppeltippen Sie (d. h. zwei Mal schnell hintereinander) auf die Mitte des Bildschirms.
- 2 Entsperren Sie den Bildschirm oder den Zugriff auf alle verfügbaren Verknüpfungen oder Widgets.

### Ausschalten des Bildschirms

- 1 Tippen Sie doppelt auf eine freie Fläche auf dem Homescreen oder in der Statusleiste.
- 2 Der Bildschirm schaltet sich aus.

#### HINWEIS

• Stellen Sie sicher, dass Sie auf die Mitte des Bildschirms tippen. Wenn Sie auf den unteren oder oberen Bereich tippen, kann die Erkennungsrate sinken.

### Knock Code

Die Funktion Knock Code ermöglicht es Ihnen, Ihren eigenen Klopf-Code zum Entsperren festzulegen, indem Sie dazu eine Klopffolge (oder eine Kombination von Tipp-Berührungen) benutzen. Sie können direkt auf den Homescreen zugreifen, wenn der Bildschirm ausgeschaltet ist, indem Sie in dieser Reihenfolge auf den Bildschirm tippen.

- 1 Tippen Sie auf  $\bigcirc$  >  $\Leftrightarrow$  >  $\bigcirc$  > Anzeige > Sperrbildschirm > Bildschirmsperre auswählen > Knock Code.
- 2 Tippen Sie in einem bestimmten Muster auf die Quadrate, um Ihren Knock Code einzustellen. Ihr Knock-Code-Muster kann aus 3- bis 8-maligem Tippen bestehen.
### Entsperren des Bildschirms mit dem Knock Code

Wenn sich der Bildschirm ausschaltet, können Sie ihn durch Tippen des vorher angelegten Knock Code-Musters entsperren.

#### HINWEIS

- • Wenn Sie den falschen Knock Code sechs Mal eingeben, müssen Sie die Backup-PIN eingeben.
- • Verwenden Sie zum Tippen auf den Bildschirm die Fingerspitze anstelle des Fingernagels.
- Bei ausgeschaltetem Bildschirm ist die Ausrichtung der Eingabe immer auf Querformat festgelegt.

# Dual Window

Mit dieser Funktion können Sie den Bildschirm in zwei Abschnitte unterteilen. So haben Sie die Möglichkeit, zwei kompatible Apps gleichzeitig zu verwenden.

1 Tippen Sie auf  $\Box$  > Dual Window.

### ODER

Tippen Sie auf  $\Box$ .

2 Berühren oder ziehen Sie das App-Symbol der App, die Sie verwenden möchten.

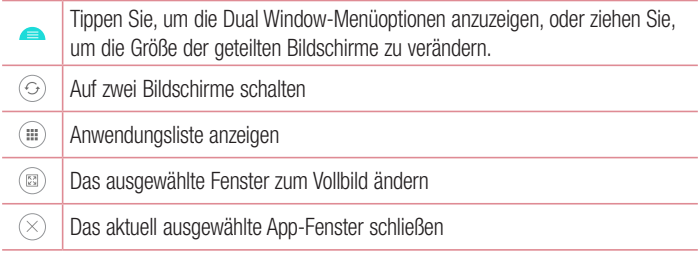

- Dual Window ist standardmäßig aktiviert. Sie aktivieren oder deaktivieren Dual Window über das Menü Einstellungen.
- 1 Tippen Sie auf  $\bigcap$  >  $\bigoplus$  >  $\bigotimes$  > Dual Window.
- 2 Schieben Sie die Umschalttaste auf Ein oder Aus.

## QuickMemo+

Die Funktion QuickMemo+ ermöglicht Ihnen das Erstellen von Notizen durch die Aufnahme von Screenshots und anschließendes Zeichnen darin oder Eingeben von Text.

1 Während der Anzeige des Bildschirms, den Sie aufnehmen und in Ihrer Notiz verwenden möchten, ziehen Sie die Statusleiste nach unten, und tippen Sie auf  $\textcircled{a}$ ).

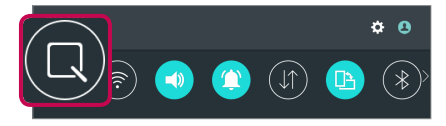

2 Erstellen Sie eine Notiz mithilfe der folgenden Optionen:

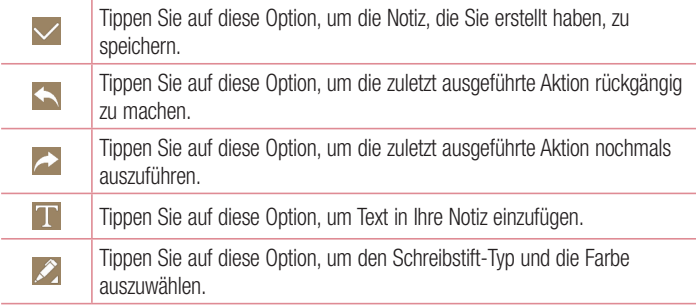

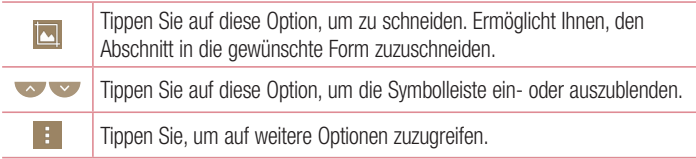

- Benutzen Sie während der QuickMemo+-Funktion Ihre Fingerspitze oder einen Stylus-Stift. Benutzen Sie nicht Ihren Fingernagel.
- 3 Tippen Sie auf  $\sqrt{ }$ , um die aktuelle Notiz unter QuickMemo+ oder Galerie zu speichern.

### Gespeicherte Notizen anzeigen

Tippen Sie auf  $\bigcirc$  >  $\bigcirc$  >  $\bigcirc$ , und wählen Sie das Album QuickMemo+, oder tippen Sie auf  $\angle$ , und wählen Sie die gewünschte Notiz.

### QuickMemo+-Panel verwenden

Das QuickMemo+-Panel auf dem Homescreen ermöglicht den schnellen Zugriff auf die QuickMemo+-App zur einfachen Erstellung von Notizen.

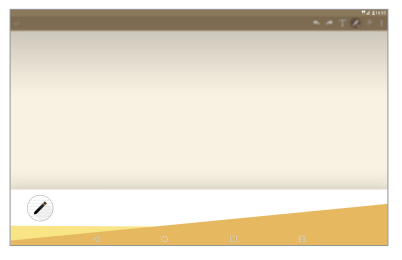

1 Streichen Sie auf dem Homescreen mit dem Finger nach links, um auf das QuickMemo+-Panel zuzugreifen.

<sup>38</sup> Sonderfunktionen

- 2 Tippen Sie auf eine beliebige Stelle auf dem Bildschirm, um eine Notiz zu erstellen.
- 3 Tippen Sie auf  $\blacktriangleright$ , um die aktuelle Notiz in der QuickMemo+-App zu speichern.

- Sie können das QuickMemo+-Panel ganz nach Wunsch hinzufügen oder entfernen.
	- Über das Menü Einstellungen: Wenn Sie das QuickMemo+-Panel nicht auf dem Homescreen anzeigen möchten, können Sie es deaktivieren. Tippen Sie auf  $\bigcap$  >  $\bigcirc$  >  $\bigcirc$  > Anzeige > Homescreen, und deaktivieren Sie die Option QuickMemo+-Panel.

### ODER

- Über den Homescreen: Wenn Sie das QuickMemo+-Panel aus dem Homescreen entfernen möchten, führen Sie auf dem Homescreen zwei Finger zusammen, berühren und halten Sie das QuickMemo+-Panel, und ziehen Sie es dann auf das Symbol  $\bigcap$  und lassen es los. Sie können es später erneut aktivieren. Tippen Sie dazu auf  $\gg$  Anzeige > Homescreen, und aktivieren Sie die Option QuickMemo+-Panel.
- • Scrollen Sie während der Verwendung der QuickMemo+-App mit zwei Fingern nach unten, um mehr Platz für die Notiz zu erhalten.

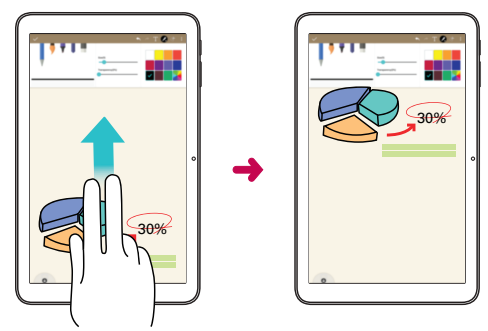

# **OSlide**

Von jedem beliebigen Bildschirm aus können Sie das Benachrichtigungsfenster verwenden, um mit QSlide schnell auf Notizen, Kalender, Rechner und weitere Apps zuzugreifen und sie zu verwenden.

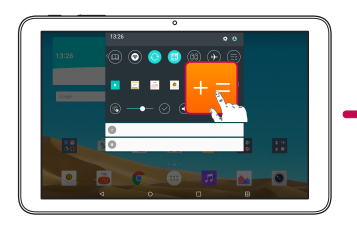

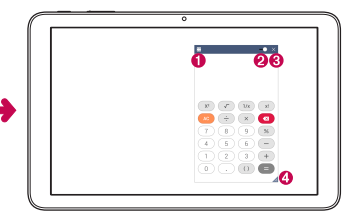

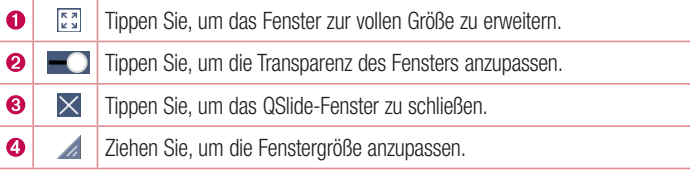

1 Schieben Sie die Statusleiste nach unten, und tippen Sie dann auf QSlide, um die QSlide Apps-Leiste zu aktivieren. Tippen Sie dann in der QSlide Apps-Leiste auf die gewünschte App.

### ODER

Tippen Sie bei der Verwendung von Apps, die QSlide unterstützen, auf  $\frac{1}{2}$  > QSlide. Die Funktion wird als kleines Fenster auf Ihrem Bildschirm angezeigt.

2 Sie können Ihren Bildschirm auch unterhalb des QSlide-Fensters antippen und benutzen, wenn die Transparenz-Leiste nicht vollständig aktiviert **ist.** 

### **HINWEIS**

• QSlide unterstützt bis zu zwei Fenster gleichzeitig.

 $\frac{1}{40}$ Sonderfunktionen

# **QuickRemote**

QuickRemote verwandelt Ihr Gerät in eine Universal-Fernbedienung für Ihren Fernseher, Ihr Audiosystem und weitere Geräte.

1 Schieben Sie die Statusleiste nach unten, und tippen Sie auf  $\mathbf{a} > \mathbf{a}$ . Wenn  $\circledast$  nicht angezeigt wird, tippen Sie zum Aktivieren auf  $\bullet$ , und aktivieren Sie QuickRemote.

### ODER

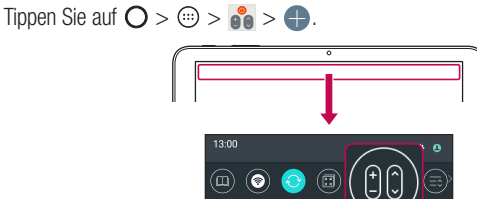

2 Wählen Sie den Typ und die Marke des gewünschten Geräts aus, und befolgen Sie anschließend die Anleitung auf dem Bildschirm, um das Gerät zu konfigurieren.

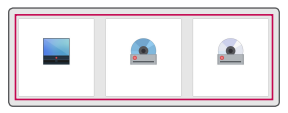

3 Nach Abschluss der erstmaligen Einrichtung können Sie über Ihr Benachrichtigungsfenster ganz bequem auf QuickRemote zugreifen. Öffnen Sie das Benachrichtigungsfenster, und verwenden Sie die QuickRemote-Funktionen.

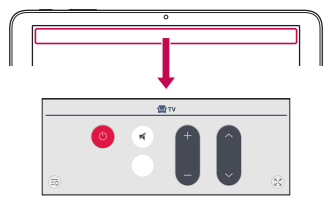

#### **HINWEIS**

• QuickRemote funktioniert auf dieselbe Weise wie eine herkömmliche Infrarotfernbedienung. Achten Sie darauf, den Infrarotsensor oben am Gerät nicht zu verdecken, wenn Sie die QuickRemote-Funktion verwenden. Diese Funktion wird möglicherweise nicht von allen Modellen, Herstellern oder Dienstanbietern unterstützt.

# Google-Konto einrichten

Wenn Sie eine Google-Anwendung auf Ihrem Gerät das erste Mal öffnen, müssen Sie sich mit Ihrem vorhandenen Google-Konto anmelden. Wenn Sie kein Google-Konto haben, werden Sie aufgefordert, eines zu erstellen.

## Google-Konto erstellen

- 1 Tippen Sie auf  $\bigcap$   $>$   $\circledcirc$ .
- 2 Tippen Sie auf  $\Rightarrow$  Konten & Synchronisation > Konto hinzufügen > Google > Oder ein neues Konto erstellen.
- 3 Geben Sie Ihren Vor- und Nachnamen ein, und tippen Sie dann auf WEITER.
- 4 Geben Sie einen Benutzernamen ein, und tippen Sie auf WEITER. Ihr Gerät kommuniziert nun mit den Google-Servern und überprüft die Verfügbarkeit des Benutzernamens.
- 5 Geben Sie Ihr Passwort ein, und tippen Sie auf WEITER.
- 6 Folgen Sie den Anweisungen, und geben Sie die erforderlichen und optionalen Informationen zum Konto ein. Warten Sie, während der Server Ihr Konto erstellt.

# Bei Ihrem Google-Konto anmelden

- 1 Tippen Sie auf  $\bigcap$  >  $\textcircled{\tiny{m}}$ .
- 2 Tippen Sie auf  $\odot$  > Konten & Synchronisation > Konto hinzufügen > Google.
- 3 Geben Sie Ihre E-Mail-Adresse ein, und tippen Sie auf WEITER.
- 4 Befolgen Sie die Anweisungen auf dem Bildschirm.

Nach dem Anmelden synchronisiert Ihr Gerät alle Google-Dienste, wie z. B. Gmail, Kontakte und Google Kalender. Außerdem können Sie Maps verwenden, Anwendungen aus dem Play Store herunterladen, Ihre Einstellungen auf Google-Servern sichern und die Vorteile anderer Google-Dienste auf Ihrem Gerät nutzen.

### Wichtia!

- Manche Anwendungen, darunter der Kalender, funktionieren nur zusammen mit dem zuerst eingegebenen Google-Konto. Wenn Sie auf Ihrem Gerät mehr als ein Google-Konto verwenden werden, müssen Sie sich zuerst bei dem Konto anmelden, mit dem Sie eine solche Anwendung verwenden möchten. Bei der Anmeldung werden Ihre Kontakte, Ihre Gmail-Nachrichten, Ihre Termine und weitere Informationen von diesen Web-Anwendungen und -Diensten mit Ihrem Gerät synchronisiert. Wenn Sie sich bei der Einrichtung nicht bei einem Google-Konto anmelden, werden Sie beim ersten Aufruf einer Anwendung, die ein Google-Konto erfordert (wie beispielsweise Gmail oder Play Store), zur Anmeldung oder zum Einrichten eines Google-Kontos aufgefordert.
- Wenn Sie ein von Ihrem Unternehmen oder einer anderen Organisation zur Verfügung gestelltes Unternehmenskonto verwenden, ist es möglich, dass Ihre IT-Abteilung Ihnen spezielle Anleitungen für die Anmeldung bei diesem Konto gibt.

# Mit Netzwerken und Geräten verbinden

# Wi-Fi

Sie können eine schnelle Internetverbindung aufbauen, wenn Sie sich in Reichweite eines drahtlosen Zugangspunkts (AP) befinden.

### Verbindung zu Wi-Fi-Netzwerken herstellen

- 1 Tippen Sie auf  $\bigcap$   $>$   $\bigoplus$   $>$   $\bigotimes$   $>$  Wi-Fi.
- 2 Auf o b tippen, um Wi-Fi einzuschalten, um dann nach verfügbaren Wi-Fi-Netzwerken zu suchen.
- 3 Tippen Sie auf ein Netzwerk, um eine Verbindung zu ihm herzustellen.
	- Ist das Netzwerk über ein Sperrsymbol gesichert, müssen Sie einen Schlüssel (Passphrase) oder ein Passwort eingeben.
- 4 Auf der Statusleiste werden Symbole angezeigt, die den Wi-Fi-Status kennzeichnen.

### HINWEIS

• Wenn Sie sich außerhalb der Wi-Fi-Zone befinden oder wenn Wi-Fi ausgeschaltet ist, verbindet sich das Gerät unter Umständen automatisch über eine mobile Datenverbindung mit dem Internet, wofür möglicherweise Gebühren anfallen.

#### TIPP! MAC-Adresse abrufen

• Tippen Sie auf  $\bigcirc$  >  $\bigcirc$  >  $\bigcirc$  > Wi-Fi >  $\bigcirc$  > Erweitertes Wi-Fi > MAC-Adresse.

# **Bluetooth**

Bluetooth ist eine Kommunikationstechnologie mit kurzer Reichweite, mit der Sie eine kabellose Verbindung zu einer Reihe von Bluetooth-Geräten herstellen können, z. B. Headsets und Freisprecheinrichtungen, Bluetooth-fähigen Handhelds, Computern, Druckern und drahtlosen Geräten.

#### HINWEIS

- I G übernimmt keine Verantwortung für den Verlust, das Abfangen oder den Missbrauch von Daten, die über die Bluetooth-Funktion gesendet oder empfangen werden.
- Stellen Sie immer sicher, dass Sie Daten über Geräte austauschen und empfangen, die vertrauenswürdig und abgesichert sind.
- • Falls Hindernisse zwischen den Geräten vorliegen, kann die Betriebsentfernung verringert werden.
- Einige Geräte, insbesondere nicht von Bluetooth SIG getestete oder zugelassene Geräte, können mit Ihrem Gerät nicht kompatibel sein.

### Koppeln Ihres Geräts mit einem anderen Bluetooth-Gerät

- 1 Tippen Sie auf  $\bigcirc$  >  $\bigcirc$  >  $\bigcirc$  > Bluetooth.
- 2 Tippen Sie auf  $\odot$  D, um Bluetooth einzuschalten, und suchen Sie dann nach verfügbaren Bluetooth-Geräten.
	- Wenn Sie zusätzlich die sichtbaren Geräte in Reichweite finden möchten, tippen Sie auf SUCHEN.
- 3 Wählen Sie das Gerät aus der Liste aus, mit dem Sie Ihr Telefon koppeln möchten. Nach erfolgreicher Kopplung wird eine Verbindung zwischen Ihrem Gerät und dem anderen Gerät hergestellt.

### HINWEIS

• Die Kopplung zwischen zwei Bluetooth-Geräten ist ein einmaliger Vorgang. Wenn einmal eine Verbindung hergestellt wurde, erkennen die Geräte weiterhin ihre Kopplung und tauschen Informationen aus.

### TIPP!

• Bitte entnehmen Sie die Informationen zum Kopplungsmodus und Berechtigungscode (gewöhnlich 0 0 0 0 – vier Nullen) der zugehörigen Dokumentation des Bluetooth-Geräts.

### Senden von Daten über Bluetooth

- 1 Wählen Sie eine Datei oder ein Element, beispielsweise einen Kontakt oder eine Mediendatei.
- 2 Wählen Sie die Option für das Senden von Daten mit Bluetooth aus.
- 3 Suchen Sie nach einem Bluetooth-Gerät und koppeln Sie Ihr Gerät an dieses an.

### **HINWEIS**

• Aufgrund der unterschiedlichen Spezifikationen und Funktionen von anderen Bluetooth-kompatiblen Geräten können sich Anzeige und Bedienung unterscheiden. Funktionen wie Weiterleiten oder Austausch sind unter Umständen nicht mit allen Bluetooth-kompatiblen Geräten möglich.

### Daten empfangen über Bluetooth

- 1 Tippen Sie auf  $\bigcirc$  >  $\bigcirc$  >  $\bigcirc$  > Bluetooth.
- 2 Tippen Sie auf  $\odot$  D, um Bluetooth zu aktivieren.
- 3 Sie werden daraufhin aufgefordert, einen Kopplungsversuch des sendenden Geräts zu akzeptieren. Achten Sie darauf, unbedingt **AKZEPTIEREN** auszuwählen.

# Wi-Fi Direct

Wi-Fi Direct bietet eine direkte Verbindung zwischen Wi-Fi-unterstützten Geräten ohne Zugangspunkt.

### Aktivieren von Wi-Fi Direct

- 1 Tippen Sie auf  $\bigcirc$  >  $\bigcirc$  >  $\bigcirc$  > Wi-Fi.
- 2 Tippen Sie auf  $\Rightarrow$  Erweitertes Wi-Fi > Wi-Fi Direct.

Mit Netzwerken und Geräten verbinden

• Wird dieses Menü angezeigt, ist Ihr Gerät für andere Wi-Fi-Direct-Geräte in der Nähe sichtbar.

# **SmartShare**

Mit SmartShare können Sie über Geräte und Tablets von LG Multimedia-Inhalte empfangen.

- 1 Während Sie Inhalte betrachten, die Sie teilen möchten, tippen Sie auf  $\overline{\mathbf{F}}$  bzw.  $\overline{\mathbf{F}}$ SmartShare.
	- • SmartShare Beam überträgt schnell Multimedia-Inhalte über Wi-Fi Direct.
- 2 Wählen Sie in der Liste das Gerät aus, an das Sie weiterleiten möchten.
	- Wenn das Gerät nicht in der Liste aufgeführt ist, stellen Sie sicher, dass auf dem Gerät, Wi-Fi, Wi-Fi Direct oder Bluetooth aktiviert ist. Tippen Sie anschließend auf WIEDERHOLEN.

#### Inhalte auf Geräten in der Umgebung nutzen

- 1 Tippen Sie in den Apps Galerie und Musik auf Geräte in der Umgebung, um eine Verbindung mit Geräten in der Nähe Ihres Geräts herzustellen.
	- Stellen Sie sicher, dass Ihr Gerät und Geräte in der Umgebung mit demselben Wi-Fi Netzwerk verbunden sind und dass beim Gerät in der Nähe der DLNA-Dienst eingeschaltet ist.
- 2 Tippen Sie auf das Gerät, mit dem eine Verbindung hergestellt werden soll. Wenn das Gerät nicht aufgeführt wird, tippen Sie auf Suche nach Geräten in der Nähe.
- 3 Nachdem eine Verbindung hergestellt worden ist, können Sie den Inhalt auf Ihrem Gerät genießen.

# **OPair**

Wenn Sie Ihr Tablet und Ihr Mobilgerät via QPair miteinander verbinden, können Sie eingehende Anrufe, Nachrichten und SNS-Benachrichtigungen zwischen Tablet und Mobilgerät synchronisieren.

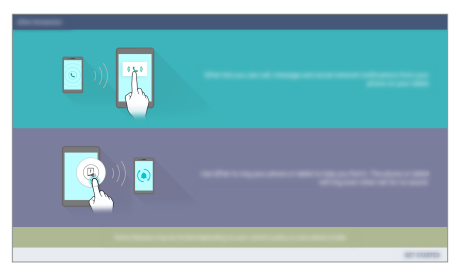

- 1 Tippen Sie auf  $\bigcap$   $>$   $\circledcirc$   $>$   $\mathbb{F}$ .
- 2 Tippen Sie auf Ihrem Tablet zunächst auf ANFANGSEINSTELLUNG > Starten, und vollziehen Sie dann dieselben Schritte auf Ihrem Gerät.

### TIPP!

• Möglicherweise ist OPair auf Ihrem Gerät nicht vorinstalliert. In diesem Fall gehen Sie zum Google Play Store, suchen nach QPair und installieren dieses App.

### HINWEIS

- • QPair kann auf Geräten unter Android 4.1 oder jünger ausgeführt werden. Je nach Gerätemodell können einige Funktionen eingeschränkt sein.
- Da QPair die Bluetooth-Funktion verwendet, kann die Funktionsweise beeinträchtigt werden, wenn Sie die Bluetooth-Einstellungen ändern, während QPair verwendet wird.
- 3 Die Verbindung über Bluetooth wird hergestellt, und Sie können die Geräte koppeln.

### QPair-Funktionen

Anrufbenachrichtigung – Sendet dem Tablet eine Benachrichtigung, wenn auf dem Gerät ein Anruf eingeht. In der Meldung wird die Nummer des Anrufers angezeigt, und Sie erhalten die Möglichkeit, den Anruf anzunehmen oder die Entgegennahme des Anrufs abzulehnen. Sie können auch Anrufeinstellungen ändern, wie den Rufton, die Ruftonlautstärke und den Rufton mit Vibration, oder eine Ablehnungsnachricht senden, wenn ein Anruf eingeht.

#### HINWEIS

• Sie können von Bluetooth-Technologie unterstützte Anrufe nur entgegennehmen. Sie können keine ausgehenden Anrufe über die QPair-Funktion mit dem Tablet tätigen.

Nachricht Benachrichtigung – Sendet dem Tablet eine Benachrichtigung, wenn auf dem Gerät eine Nachricht eingeht. Sie können die Nachrichteneinstellungen, wie Popup-Nachrichten, Nachrichtenvorschau, Benachrichtigungston und Benachrichtigungsvibration, auch ändern.

SNS-Benachrichtigung – Wenn bei Ihrem Mobiltelefon eine SNS-Benachrichtigung eingeht, wird das in der Statusleiste Ihres Geräts angezeigt.

#### HINWEIS

• Um diese Funktion zu aktivieren, schalten Sie bei Ihrem Telefon die Option QPair Social Network-Benachrichtigungen ein (Einstellungen > Eingabehilfen > QPair Social Network-Benachrichtigungen). Diese Funktion ermöglicht es, über Benachrichtigungen aus sozialen Netzwerken über das Tablet informiert zu werden.

QuickMemo+ Übertragung – Speichert das aktuelle QuickMemo+ aus der Galerie des Tablets in die Galerie auf Ihrem Telefon.

Internet über Telefon – Verbindung wird per Internet über das Telefon (Mobiler Wi-Fi Hotspot) hergestellt. Es können Datengebühren für das Telefon anfallen.

# Übertragen von Daten zwischen einem PC und Ihrem Tablet

Sie können Daten zwischen einem PC und dem Tablet kopieren oder verschieben.

### Daten übertragen

- 1 Verbinden Sie Ihr Gerät über das mitgelieferte USB-Kabel mit einem PC.
- 2 Öffnen Sie Benachrichtigungsfenster, tippen Sie auf die aktuelle USB-Verbindung, und wählen Sie Mediengerät (MTP).
- 3 Auf Ihrem PC öffnet sich daraufhin ein Popup-Fenster, mit dessen Hilfe Sie die gewünschten Daten übertragen können.

#### **HINWEIS**

- Damit das Gerät erkannt werden kann, muss auf Ihrem PC der LG United-Treiber für Mobilgeräte installiert sein.
- Prüfen Sie die Anforderungen für die Verwendung der Funktion Mediengerät (MTP).

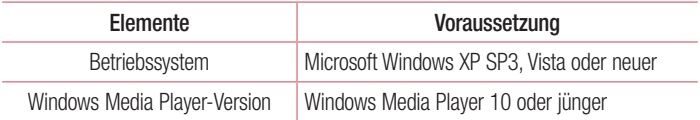

• Informationen zur Verwendung von MTP auf dem Mac OS finden Sie unter www.android.com/filetransfer/#tips.

# Kontakte

Sie können dem Gerät Kontakte hinzufügen und diese mit den Kontakten in Google-Konten oder anderen Konten synchronisieren, die diese Funktion unterstützen.

## Kontakte suchen

- **1** Tippen Sie auf  $\mathbb{O} > \text{ } \textcircled{\scriptsize{2}} > \textcircled{\scriptsize{4}}$ , um Ihre Kontakte zu öffnen.
- 2 Tippen Sie auf Kontakte, und geben Sie den Namen des Kontakts über das Tastenfeld ein.

## Neuen Kontakt hinzufügen

- **1** Tippen Sie auf  $\mathbf{O} > \textcircled{\scriptsize{\textcircled{\tiny 2}}} > \boxed{\textcircled{\tiny \textcircled{\tiny 2}}} > +$ .
- 2 Wählen Sie das gewünschte Konto aus (falls zutreffend).
- 3 Wenn Sie dem neuen Kontakt ein Bild hinzufügen möchten, tippen Sie auf den Bildbereich. Wählen Sie zwischen Foto aufnehmen und Aus Galerie auswählen.
- 4 Geben Sie für den Kontakt die gewünschten Informationen ein.
- 5 Tippen Sie auf SPEICHERN.

# **Favoritenliste**

Sie können häufig angerufene Kontakte als Favoriten einordnen.

### Einen Kontakt zu Ihren Favoriten hinzufügen

- **1** Tippen Sie auf  $\mathbf{O} > \mathbf{O}$  >  $\mathbf{I}$ , um Ihre Kontakte zu öffnen.
- 2 Tippen Sie auf einen Kontakt, um dessen Details anzuzeigen.
- 3 Tinnen Sie auf den Stern oben rechts im Kontaktdetailsbildschirm. Der Stern erhält eine goldene Farbe.

# $\frac{1}{52}$  Kontakte

### Einen Kontakt aus Ihrer Favoritenliste entfernen

- **1** Tippen Sie auf  $\mathbf{O} > \mathbf{O} > \mathbf{\Omega}$ , um Ihre Kontakte zu öffnen.
- 2 Tippen Sie auf die Registerkarte Favoriten, und wählen Sie einen Kontakt aus, um dessen Details anzuzeigen.
- 3 Tippen Sie auf den goldenen Stern oben rechts im Kontaktdetailsbildschirm. Der Stern wird dunkel, und der Kontakt wird aus Ihren Favoriten entfernt.

# Eine Gruppe erstellen

- 1 Tippen Sie auf das Symbol **(4)**, um Ihre Kontakte zu öffnen.
- 2 Tippen Sie auf Gruppen  $> 2.3$ .
- 3 Geben Sie einen Namen für die neue Gruppe ein.
- 4 Tippen Sie auf Fügen Sie Mitglieder hinzu, um Kontakte zur Gruppe hinzuzufügen.
- 5 Wählen Sie die gewünschten Kontakte, und tippen Sie auf HINZUFÜGEN.
- 6 Tippen Sie zum Speichern der Gruppe auf SPEICHERN.

#### **HINWEIS**

• Wenn Sie eine Gruppe löschen, bleiben die einzelnen Kontakte dieser Gruppe erhalten. Sie bleiben in Ihrer Kontaktliste gespeichert.

# **Nachrichten**

Ihr Gerät vereint Text- und Multimedia-Nachrichten in einem intuitiven und benutzerfreundlichen Menü.

## Nachrichten senden

- 1 Tippen Sie auf  $\bigcirc$  >  $\bigcirc$  >  $\bigcirc$  = und dann auf  $\bigcirc$  , um eine neue Nachricht zu erstellen.
- 2. Geben Sie einen Kontaktnamen oder eine Kontaktnummer in das Feld An ein. Während Sie einen Kontaktnamen eingeben, werden übereinstimmende Kontakte angezeigt. Sie können auf einen vorgeschlagenen Empfänger tippen und mehr als einen Kontakt hinzufügen.

#### **HINWEIS**

- • Unter Umständen entstehen Kosten für jede gesendete Textnachricht. Bitte erkundigen Sie sich bei Ihrem Dienstanbieter.
- 3 Tippen Sie auf das Textfeld und beginnen Sie mit der Eingabe Ihrer Nachricht.
- 4 Tippen Sie auf : um das Optionsmenü zu öffnen. Wählen Sie eine der verfügbaren Optionen aus.

#### TIPP!

- Sie können auf  $\mathscr Q$  tippen, um die Datei anzuhängen, die Sie mit dieser Nachricht senden möchten.
- 5 Tippen Sie auf Senden, um die Nachricht zu senden.

### TIPP!

- • Die Begrenzung auf 160 Zeichen kann von Land zu Land je nach Art der SMS-Kodierung und abhängig von der in der Nachricht verwendeten Sprache variieren.
- Wenn einer SMS-Nachricht eine Bild-, Video- oder Audiodatei hinzugefügt wird, wird diese automatisch in eine MMS-Nachricht umgewandelt und Ihnen dementsprechend berechnet.

#### **HINWEIS**

• Wenn Sie während eines Telefonats eine Textnachricht erhalten, hören Sie einen Benachrichtigungston.

### Konversations-Ansicht

Wenn Sie mit jemandem Nachrichten austauschen, können diese in chronologischer Reihenfolge angezeigt werden, sodass Sie Ihre Chats bequem überblicken und finden können.

## Nachrichteneinstellungen ändern

Die Nachrichteneinstellungen Ihres Geräts sind vordefiniert, damit Sie sofort Nachrichten senden können. Sie können die Einstellungen nach Bedarf anpassen.

• Tippen Sie auf  $\vert \equiv \vert > \vert$  > Einstellungen.

# E-Mail

Mit der E-Mail-Anwendung können Sie auch E-Mail-Nachrichten von anderen Anbietern als Gmail lesen.

# E-Mail-Konten einrichten

Wenn Sie die E-Mail-App das erste Mal öffnen, hilft Ihnen der Einrichtungsassistent beim Hinzufügen eines E-Mail-Kontos.

- 1 Tippen Sie auf  $\mathbf{O} > \text{ } \textcircled{\scriptsize{1}} > \textcircled{\scriptsize{2}}$ .
- 2 Wählen Sie den gewünschten Dienstanbieter aus.
- 3 Geben Sie Ihre E-Mail-Adresse und Ihr Passwort ein, und tippen Sie auf WEITER.
- 4 Befolgen Sie die Anweisungen auf dem Bildschirm, um die Einstellung abzuschließen.

### HINWEIS

- Um ein weiteres E-Mail-Konto hinzuzufügen, tippen Sie auf  $\frac{1}{2}$  > Einstellungen > Konto hinzufügen.
- Um die allgemeinen E-Mail-Einstellungen zu ändern, tippen Sie auf  $\frac{1}{2}$ Einstellungen > Allgemeine Einstellungen.
- Wenn Sie ein E-Mail-Konto löschen möchten, tippen Sie auf  $\frac{1}{2}$ Einstellungen >  $\Rightarrow$  Konto entfernen, wählen das zu löschende Konto aus und tippen auf ENTFERNEN > JA.

# E-Mail-Nachrichten verfassen und senden

- 1 Tippen Sie auf das zu verwendende E-Mail-Konto, und tippen Sie auf (+), um eine neue E-Mail zu erstellen.
- 2 Geben Sie eine Adresse für den beabsichtigten Empfänger einer Nachricht ein. Während der Texteingabe werden passende Adressen aus Ihrer Kontaktliste zur Auswahl angeboten. Trennen Sie mehrere Adressen durch Semikola.
- 3 Tippen Sie auf das Feld Cc/Bcc, um andere Kontakte/E-Mail-Adressen als Cc- oder Bcc-Empfänger hinzuzufügen.
- 4 Tippen Sie auf das Textfeld, und schreiben Sie Ihre Nachricht.
- 5 Tippen Sie auf  $\bigcirc$ . um die Datei anzuhängen, die Sie zusammen mit Ihrer Nachricht versenden möchten.
- 6 Tippen Sie auf  $\triangleright$ , um die Nachricht zu senden.

# Kameraoptionen im Sucher

Sie können mit der Kamera bzw. dem Camcorder Bilder und Videos aufnehmen und sie weiterleiten.

• Tippen Sie auf  $\mathbf{O} > \textcircled{\scriptsize{\textcircled{\cdots}}}> \textcircled{\scriptsize{\bullet}}$ .

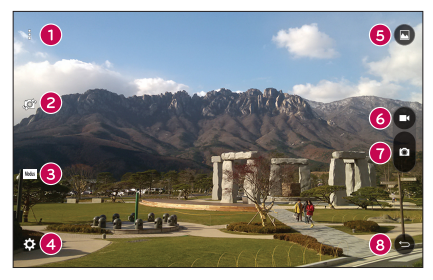

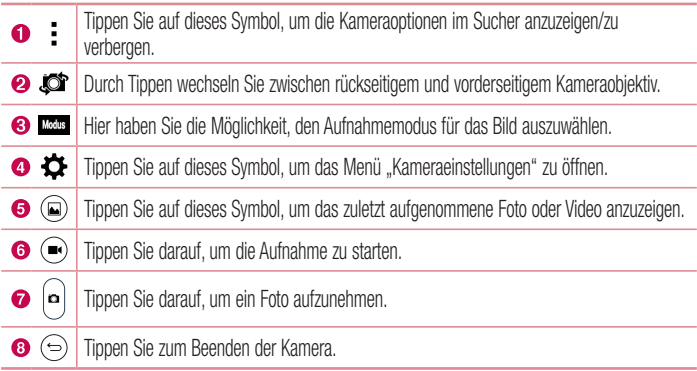

• Reinigen Sie unbedingt die Schutzabdeckung des Objektivs mit einem Mikrofasertuch, bevor Sie Aufnahmen machen. Fingerabdrücke auf der Objektivabdeckung können zu unscharfen Bildern mit "Halo"-Effekt führen.

### Erweiterte Einstellungen

Tippen Sie im Sucher auf  $\{S\}$ , um alle erweiterten Optionen anzuzeigen. Tippen Sie auf jedes Symbol, um die folgenden Kameraeinstellungen anzupassen.

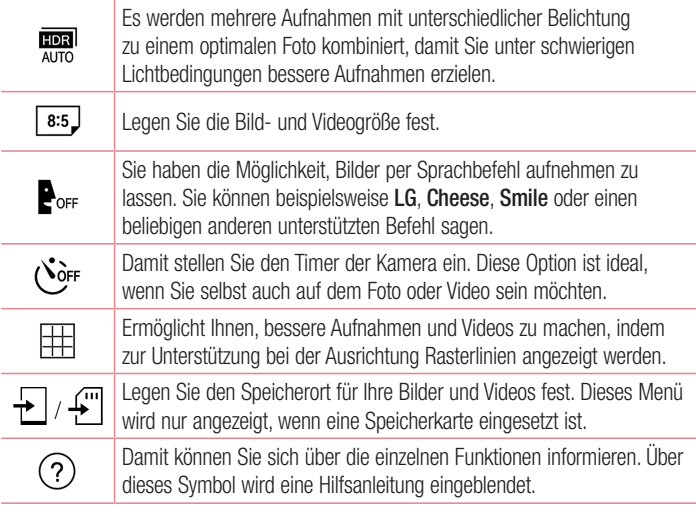

# Aufnehmen eines Fotos

- 1 Tippen Sie auf  $\mathbf{O} > \mathbf{O} > 0$ .
- 2 Wählen Sie mithilfe des Bildschirms den gewünschten Motivausschnitt.
- 3 Wenn das Motiv mit einem Quadrat eingerahmt ist, hat die Kamera fokussiert.
- 4 Tippen Sie auf **Q**, um ein Foto aufzunehmen. Das Bild wird automatisch in der Galerie gespeichert.

### Multi-Autofokus

Die Multi-Autofokus-Funktion (AF) wird automatisch für Aufnahmen verwendet und sorgt für ein scharfes Bild.

### Serienaufnahme

Damit haben Sie die Möglichkeit, mehrere Aufnahmen in rascher Folge zu machen. Berühren und halten Sie **a**.

# Nach Aufnahme eines Fotos

Tippen Sie auf die Miniaturansicht auf dem Bildschirm, um sich das zuletzt aufgenommene Foto anzusehen. Die folgenden Optionen stehen zur Verfügung:

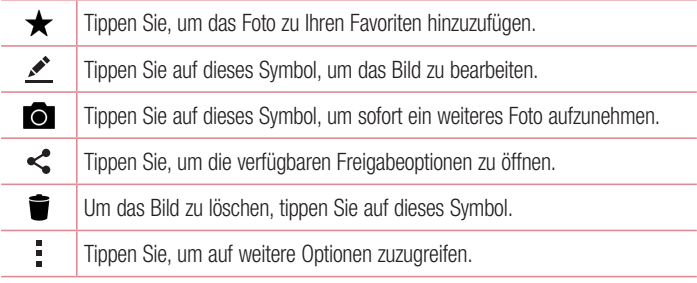

# Videos aufzeichnen

- 1 Öffnen Sie die App **O**. und richten Sie das Objektiv auf das Motiv, das Sie in Ihrem Video aufnehmen möchten.
- 2 Tippen Sie einmal auf  $\bigcirc$ . um die Aufnahme zu starten.

### **HINWEIS**

- Der Timer wird auf dem Bildschirm eingeblendet.
- 3 Um die Aufnahme zu beenden, tippen Sie auf  $\bigcirc$ .

### **HINWEIS**

• **n** – Tippen Sie hier, um die Aufnahme zu unterbrechen.

### Live-Aufnahme

Hiermit können Sie während der Aufzeichnung eines Videos einen Screenshot aufnehmen. Tippen Sie auf  $\bullet$ .

### Live-Zoom

Mit dem Live-Zoom können Sie während der Wiedergabe in eine Stelle in einem Video hineinzoomen bzw. aus ihr herauszoomen, um die gewünschte Stelle zu vergrößern bzw. zu verkleinern.

Wenn Sie sich ein Video ansehen, führen Sie Ihren Zeigefinger und Daumen aufeinander zu oder voneinander weg, um das Bild zu vergrößern oder zu verkleinern.

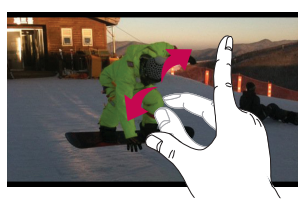

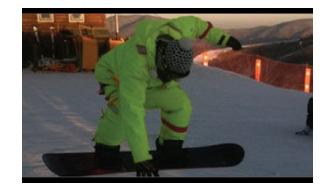

• Drücken Sie nicht zu fest, da der Touchscreen empfindlich genug ist, um eine leichte, gezielte Berührung zu registrieren.

### Dual Play

Dual Play verbindet zwei Geräte über eine kabelgebundene (Slimport-HDMI) oder drahtlose (Miracast) Verbindung, sodass Sie Inhalte auf einem anderen Bildschirm anzeigen können. Das anschließbare Gerät kann ein TV-Gerät oder Monitor sein. Sichtbare Inhalte können aus der Galerie und aus Video-Apps stammen, doch nicht alle Videos werden von Dual Play unterstützt.

#### **HINWEIS**

• Tippen Sie einmal auf  $\bigcirc$ , wenn die beiden Displays nicht denselben Status haben (das heißt, wenn auf dem Monitor ein Video wiedergegeben wird und die Video-App auf Ihrem Gerät einen leeren Bildschirm anzeigt). Daraufhin wird Dual Play gestartet.

### Nach Aufnahme eines Videos

Tippen Sie auf die Video-Miniaturansicht auf dem Bildschirm, um sich das zuletzt aufgenommene Video anzusehen. Die folgenden Optionen stehen zur Verfügung:

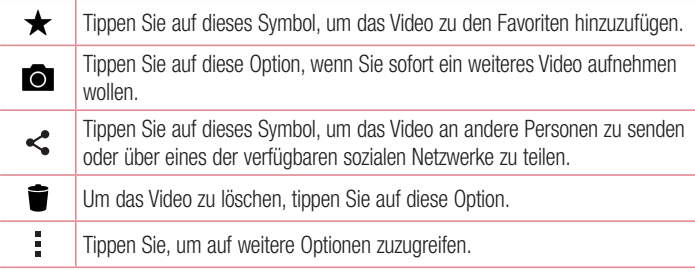

# Galerie

Über die Galerie-Anwendung können Sie die Bilder und Videos in Ihrem Speicher anzeigen, d. h. Bilder, die Sie mit der Kamera-Anwendung aufgenommen haben, sowie Bilder, die Sie aus dem Internet und von anderen Speicherorten heruntergeladen haben.

- 1 Tippen Sie auf  $\bigcirc$  >  $\bigcirc$  >  $\bigcirc$  , um die im Speicher gespeicherten Bilder anzeigen zu lassen.
- 2 Tippen Sie auf ein Album, um es zu öffnen und seinen Inhalt anzuzeigen. (Bilder und Videos in einem Album werden in chronologischer Reihenfolge angezeigt.)
- 3 Tippen Sie auf ein Bild oder Video in einem Album, um es anzuzeigen.

### **HINWEIS**

- Je nach installierter Software werden einige Dateiformate unter Umständen nicht unterstützt.
- • Manche Dateien werden unter Umständen aufgrund ihrer Codierung nicht richtig wiedergegeben.

### Anzeigen von Bildern

In der Galerie werden Ihre Bilder in Ordnern angezeigt. Bei einigen Apps wird beim Speichern eines Bildes automatisch ein Ordner für das Bild erstellt. Bilder werden nach dem Datum angezeigt, an dem sie erstellt wurden. Wählen Sie ein Bild aus, um es als Vollbild anzuzeigen. Scrollen Sie nach links oder rechts, um das nächste oder vorherige Bild anzuzeigen.

### Zeitleistenansicht

Die Galerie sortiert viele Fotos automatisch und zeigt sie in chronologischer Reihenfolge übersichtlich an.

- 1 Tippen Sie auf  $\mathbb{O} > \textcircled{\scriptsize{\textcircled{\cdots}}}> \textcircled{\scriptsize{\blacktriangle}}$ .
- 2 Tippen Sie auf  $\equiv$  > Zeitleiste.

### **Erinnerungsansicht**

Die Galerie sortiert die Erinnerungsalben automatisch und zeigt sie entsprechend den Regions- und Zeitinformationen der gespeicherten Fotos an.

- 1 Tippen Sie auf  $\bigcap$   $>$   $\bigcirc$   $>$   $\bigcirc$
- 2 Tippen Sie auf  $\equiv$  > Erinnerungen.
- 3 Wählen Sie Erinnerungsalben aus.

### HINWEIS

• Diese Funktion ist ein standortbasierter Dienst. Stellen Sie sicher, dass für diese Funktion Standortinformationen für Fotos und Videos aktiviert sind.

### Vergrößern und Verkleinern

Sie können ein Bild wie folgt vergrößern bzw. verkleinern:

- Doppeltippen Sie zum Vergrößern bzw. Verkleinern auf eine beliebige Stelle.
- Spreizen Sie zum Vergrößern des Bildes an einer beliebigen Stelle zwei Finger auseinander. Verkleinern Sie mit den Fingern.

### Videooptionen

- 1 Tippen Sie auf  $\bigcap$   $>$   $\bigcirc$   $>$   $\bigcirc$
- 2 Wählen Sie das Video aus, das Sie sich ansehen möchten.

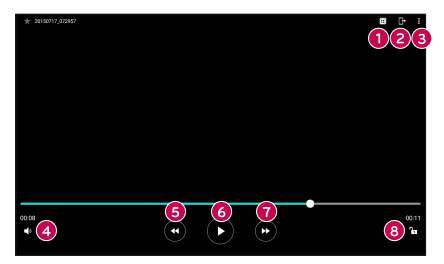

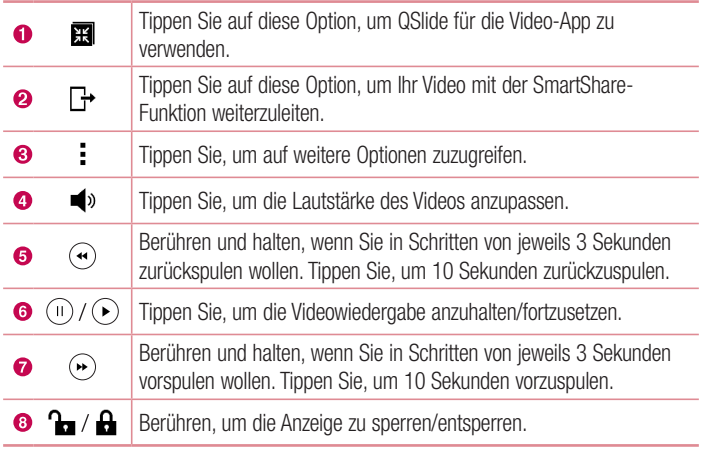

- Bei der Wiedergabe eines Videos sind die folgenden Optionen verfügbar:
	- Gleiten Sie auf der rechten Seite des Bildschirms mit dem Finger nach oben bzw. unten, um die Lautstärke anzupassen.
	- Gleiten Sie auf der linken Seite des Bildschirms mit dem Finger nach oben bzw. unten, um die Helligkeit anzupassen.
	- Gleiten Sie mit dem Finger von links nach rechts bzw. von rechts nach links, um vor- bzw. zurückzuspulen.

#### Fotos bearbeiten

Tippen Sie beim Anzeigen eines Fotos auf ...

### Fotos/Videos löschen

Verwenden Sie eines der folgenden Verfahren:

- Tippen Sie in einem Ordner auf  $\blacksquare$ , und wählen Sie die Fotos/Videos aus, die Sie löschen möchten. Tippen Sie dann auf LÖSCHEN.
- $\cdot$  Tippen Sie beim Anzeigen eines Fotos auf  $\blacksquare$ .

### Einstellen eines Hintergrundbilds

Tippen Sie beim Anzeigen eines Fotos auf > Festlegen als, um das Bild als Hintergrund festzulegen oder es einem Kontakt zuzuweisen.

#### **HINWEIS**

- Je nach installierter Software werden einige Dateiformate unter Umständen nicht unterstützt.
- • Falls die Dateigröße den verfügbaren Speicher übersteigt, können beim Öffnen von Dateien Fehler auftreten.

# **Multimedia**

# Musik

Ihr Gerät verfügt über einen Musik-Player zur Wiedergabe von Musikdateien.

### Musiktitel abspielen

- 1 Tippen Sie auf  $\mathbf{O} > \textcircled{1} > \mathbf{\mathbf{I}}$ .
- 2 Tippen Sie auf die Registerkarte Titel.
- 3 Wählen Sie den gewünschten Titel.
- 4 Die folgenden Optionen stehen zur Verfügung:

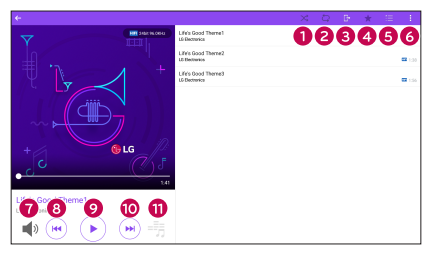

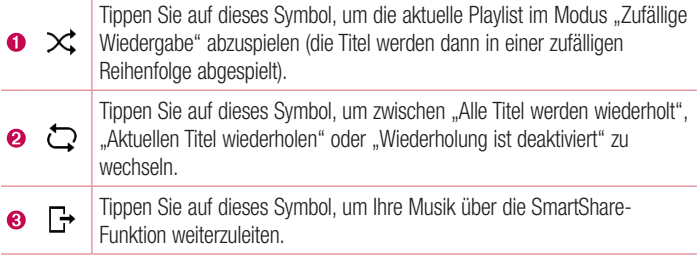

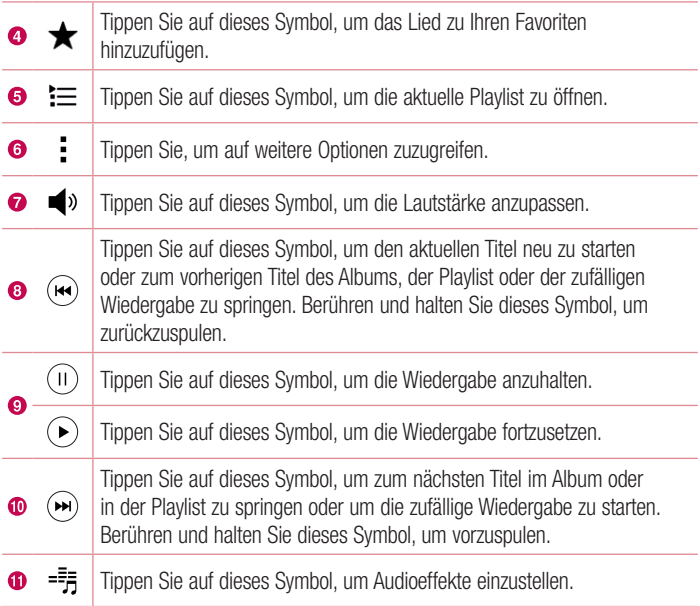

- • Je nach installierter Software werden einige Dateiformate unter Umständen nicht unterstützt.
- • Falls die Dateigröße den verfügbaren Speicher übersteigt, können beim Öffnen von Dateien Fehler auftreten.
- • Das Urheberrecht von Musikdateien kann durch internationale Abkommen und nationale Urheberrechtsgesetze geschützt sein. Unter Umständen ist daher eine Genehmigung bzw. Lizenz zum Wiedergeben oder Vervielfältigen von Musiktiteln erforderlich. In einigen Ländern ist die Vervielfältigung von urheberrechtlich geschütztem Material für private Zwecke durch nationale Gesetze verboten. Prüfen Sie vor dem Herunterladen oder Kopieren der Datei die im jeweiligen Land geltenden gesetzlichen Bestimmungen zur Verwendung solchen Materials.

# Dienstprogramme

# Uhr

Die Uhr-App bietet Ihnen Zugriff auf die Wecker-, Timer-, Weltzeit- und Stoppuhrfunktionen. Greifen Sie auf diese Funktionen zu, indem Sie auf die Registerkarten oben in der Anzeige tippen oder indem Sie horizontal über die Anzeige streichen.

• Tippen Sie auf  $\mathbf{O} > \text{ } \oplus \text{ } > 1$ .

#### **Wecker**

Über die Registerkarte Wecker können Sie Wecker einstellen.

- 1 Tippen Sie auf  $\bigcirc$  >  $\mathbb{R}$  > Registerkarte Wecker.
- 1 Tippen Sie auf  $(+)$ . um einen neuen Wecker hinzuzufügen.
- 2 Passen Sie die Einstellungen nach Bedarf an, und tippen Sie auf SPEICHERN.

#### HINWEIS

• Sie können auch auf einen vorhandenen Wecker tippen, um ihn zu bearbeiten.

### Timer

Die Registerkarte Timer kann Sie mit einem akustischen Signal benachrichtigen, dass ein festgelegter Zeitraum verstrichen ist.

- **1** Tippen Sie auf  $\mathbf{O} > \mathbf{O} > 1$  > Registerkarte Timer.
- 2 Stellen Sie die gewünschte Zeit für den Timer ein.
- 3 Tippen Sie auf Starten, um den Timer zu starten.
- 4 Tippen Sie auf Anhalten, um den Timer anzuhalten.

### **Weltzeit**

Mit der Registerkarte Weltzeit können Sie ganz einfach die aktuelle Zeit in anderen Städten auf der ganzen Welt ablesen.

- 1 Tippen Sie auf  $\bigcap > \widehat{=} > 1$  > Registerkarte Weltzeit.
- **2** Tippen Sie auf  $(+)$  und wählen Sie die gewünschte Stadt aus.

### **Stoppuhr**

Mithilfe der Registerkarte Stoppuhr können Sie Ihr Gerät wie eine Stoppuhr benutzen.

- 1 Tippen Sie auf  $\bigcirc$  >  $\circledast$  >  $\mathbb{R}$  > Registerkarte Stoppuhr.
- 2 Tippen Sie auf Starten, um die Stoppuhr zu starten.
	- Tippen Sie auf Runde, um Rundenzeiten aufzuzeichnen.
- 3 Tippen Sie auf Anhalten, um die Stoppuhr anzuhalten.

# Rechner

Mit der Rechner-App können Sie mathematische Berechnungen durchführen, indem Sie einen Standard- oder einen wissenschaftlichen Rechner verwenden.

- 1 Tippen Sie auf  $\mathbb{O} > \oplus$  >  $+$  -.
- 2 Tippen Sie auf die Ziffernschaltflächen, um Zahlen einzugeben.
- **3** Tippen Sie für einfache Berechnungen auf die gewünschte Funktion  $(+, -, x)$  oder  $\div$ ).  $\alpha$ efolgt von  $=$ .
- 4 Tippen Sie bei komplexeren Berechnungen auf **: > Wissenschaftlicher Rechner**.

### **HINWEIS**

• Der wissenschaftliche Rechner wird standardmäßig aktiviert, wenn sich das Gerät im Querformatmodus befindet.
## Kalender

Mit der Kalender-App können Sie Termine und Ereignisse im Auge behalten.

- 1 Tippen Sie auf  $\mathbf{O} > \textcircled{\scriptsize{\textcircled{\tiny 1}}} > \overline{\textcircled{\scriptsize{\textcircled{\tiny 1}}}}$ .
- 2 Wählen Sie das Datum aus, zu dem Sie ein Ereignis hinzufügen möchten. Tippen Sie anschließend auf  $(+)$ .

## Sprach-Memo

Mit der Sprach-Memo-App nehmen Sie Audiodateien auf, die Sie auf vielerlei Art verwenden können.

## Ton- und Sprachaufnahme

- 1 Tippen Sie auf  $\bigcap$   $>$   $\bigcirc$   $>$   $\bigcirc$
- 2 Tippen Sie auf  $\odot$ , um mit der Aufzeichnung zu beginnen.
- 3 Tippen Sie auf  $\bigcirc$ , um die Aufzeichnung zu beenden.
- 4 Tippen Sie auf (D), um die Aufzeichnung wiederzugeben.

#### HINWEIS

• Tippen Sie auf (...), um auf Ihre Aufzeichnungen zuzugreifen. Sie können sich Ihre gespeicherten Aufzeichnungen anhören.

## **Sprachsuche**

Nutzen Sie diese Anwendung, um per Spracheingabe Webseiten zu suchen.

- 1 Tippen Sie auf  $\bigcirc$  >  $\textcircled{\scriptsize{1}}$  > **Google**-Ordner >  $\downarrow$ .
- 2 Tippen Sie auf das Mikrofonsymbol und sprechen Sie ein Stichwort oder einen Satz. wenn auf dem Bildschirm Jetzt sprechen... angezeigt wird. Wählen Sie eines der vorgeschlagenen Stichwörter aus.

#### HINWEIS

• Diese App ist möglicherweise nicht in jeder Region bzw. von jedem Dienstanbieter erhältlich.

## **Downloads**

Nutzen Sie diese Anwendung, um zu sehen, welche Dateien über Ihre Anwendungen heruntergeladen wurden.

• Tippen Sie auf  $\bigcirc$  >  $\bigcirc$  >  $\cdot$ 

#### **HINWEIS**

• Diese App ist möglicherweise nicht in jeder Region bzw. von jedem Dienstanbieter erhältlich.

## LG SmartWorld

LG SmartWorld bietet viele aufregende Inhalte – Schriftarten, Designs, Spiele, Anwendungen.

#### So gelangen Sie von Ihrem Gerät zu LG SmartWorld:

- 1 Tippen Sie auf  $O > \textcircled{\tiny{\textcircled{\tiny{1}}}} > \textcircled{\tiny{\textcircled{\tiny{1}}}}$ .
- 2 Durchsuchen Sie den Inhalt, und laden Sie das Gewünschte herunter.

#### **HINWEIS**

- Unter Umständen fallen Gebühren für das Herunterladen von Daten an, wenn Sie Ihr Mobilfunknetz verwenden, um auf LG SmartWorld zuzugreifen.
- LG SmartWorld ist möglicherweise nicht bei allen Betreibern oder in allen Ländern verfügbar.

#### So gehen Sie vor, wenn kein Symbol für LG SmartWorld **G** angezeigt wird:

- 1 Rufen Sie über einen mobilen Webbrowser auf Ihrem Gerät LG SmartWorld (www.lgworld.com) auf, und wählen Sie Ihr Land aus.
- 2 Laden Sie die LG SmartWorld-App herunter.
- 3 Führen Sie die heruntergeladene Datei aus, und installieren Sie sie.
- 4 Rufen Sie LG SmartWorld auf, indem Sie auf das Symbol **tig tippen.**

#### Besondere Vorteile bei LG SmartWorld

- Personalisieren Sie Ihr Gerät mit Hintergrundbildern, Tastaturdesigns und Schriftarten.
- Nutzen Sie besondere Aktionen, die nur bei LG SmartWorld angeboten werden.
- Beachten Sie, dass LG SmartWorld nur für bestimmte Geräte zur Verfügung steht. Mehr Informationen dazu finden Sie unter www.lgworld.com.

# Surfen im Web

## Chrome

Sie können Chrome verwenden, um nach Informationen zu suchen und Webseiten zu durchstöbern.

1 Tippen Sie auf  $\mathbf{O} > \text{...}$  > Google-Ordner >  $\bullet$ .

#### HINWEIS

• Diese App ist möglicherweise nicht in Ihrer Region bzw. bei Ihrem Dienstanbieter erhältlich.

#### Anzeigen von Webseiten

Tippen Sie auf das Adressfeld, und geben Sie dann eine Internetadresse oder Suchkriterien ein.

## Öffnen einer Seite

Um eine neue Seite zu öffnen, tippen Sie auf  $\frac{1}{2}$  > Neuer Tab.

Um zu einer anderen Webseite zu gehen, tippen Sie oben auf dem Bildschirm auf einen Kartenreiter und wählen die Seite.

# **Einstellungen**

Die Anwendung Einstellungen enthält einen Großteil der Tools zum Anpassen und Konfigurieren des Geräts. Alle Einstellungen in der Anwendung Einstellungen werden in diesem Abschnitt beschrieben.

## Öffnen der Einstellungsanwendung

• Tippen Sie auf  $O >$  Berühren und halten Sie  $\square >$  Systemeinstellungen.

- oder
	- Tippen Sie auf  $\bigcirc$  >  $\bigcirc$  >  $\bigcirc$

## DRAHTLOSE NETZWERKE

#### $\langle$  Wi-Fi  $\rangle$

Aktiviert Wi-Fi, um eine Verbindung mit verfügbaren Wi-Fi-Netzwerken herzustellen.

#### < Bluetooth >

Schaltet die Bluetooth-Funktion ein oder aus, um Bluetooth zu verwenden.

#### < Mobile Daten >

Zeigt die Datennutzung an und legt die personalisierte Datennutzungsbeschränkung fest.

#### $\geq$  Teilen & Verbinden  $\sim$

#### SmartShare Beam

Hiermit können Sie über Geräte oder Tablets von LG Multimedia-Inhalte empfangen.

#### Medienserver

Teilen Sie Medieninhalte mit DLNA-kompatiblen Geräten in der Umgebung.

#### Miracast

Hiermit können Sie Bild und Ton Ihres Tablets auf einem Miracast-fähigen Fernseher oder mittels eines Miracast-Dongles wiedergeben.

 $\frac{1}{76}$ Einstellungen in der statistische Einstellungen in der statistische Einstellungen in der statistische Einstellungen in der statistische Einstellungen in der statistische Einstellungen in der statistische Einstel

## LG Bridge

Hiermit können Sie eine Verbindung zu einem Computer herstellen, um Ihr Gerät zu verwalten.

## Drucken

Ermöglicht das Drucken von Inhalten bestimmter Bildschirme (z. B. in Chrome angezeigte Webseiten) über einen Drucker, der mit demselben Wi-Fi-Netzwerk wie Ihr Android-Gerät verbunden ist.

#### < Tethering > USB-Tethering

Sie haben die Möglichkeit, über ein USB-Kabel die Internetverbindung gemeinsam mit Ihrem Computer zu nutzen.

## Mobiler Wi-Fi Hotspot

Sie können mit Ihrem Gerät eine mobile Breitbandverbindung zur Verfügung stellen. Erstellen Sie einen Hotspot und geben Sie Ihre Verbindung frei.

## Bluetooth-Tethering

Sie haben die Möglichkeit, per Bluetooth Verbindungen mit anderen Geräten herzustellen.

## Hilfe

Es werden Hilfe-Informationen zu den Themen "USB-Tethering", "Mobiler Wi-Fi Hotspot" und "Bluetooth-Tethering" angezeigt.

## < Mehr >

## **Fluamodus**

Im Flugmodus haben Sie die Möglichkeit, viele Funktionen Ihres Geräts (z. B. Spiele und Musik) zu nutzen, wenn Sie sich in einem Bereich befinden, in dem es untersagt ist, zu telefonieren oder die Datenübertragung zu verwenden. Wenn Sie Ihr Gerät in den Flugmodus schalten, kann es keine Anrufe mehr tätigen oder empfangen und nicht mehr auf Onlinedaten zugreifen.

## Mobilfunknetze

Dieses Menü dient zum Konfigurieren verschiedener Mobilfunknetz-Einstellungen.

## VPN

Über Ihr Gerät können Sie "Virtual Private Networks" (VPNs) hinzufügen, einrichten und verwalten. Mit VPNs haben Sie die Möglichkeit, sich mit sicheren lokalen Netzwerken zu verbinden und auf sie zuzugreifen, zum Beispiel auf das Netzwerk Ihres Unternehmens.

## GERÄT

## < Töne & Benachrichtigungen >

## **Tonprofil**

Hier können Sie das Tonprofil auf Töne und Nur vibrieren einstellen.

## Lautstärke

Mit dieser Option können Sie die Lautstärke-Einstellungen für das Gerät ganz nach Ihren Bedürfnissen und der Umgebung entsprechend vornehmen.

## **Benachrichtigungston**

Wählen Sie einen Klingelton für Benachrichtigungen, wie z. B. neu eingegangene Nachrichten oder Kalendertermine.

## Unterbrechungen

Damit haben Sie die Möglichkeit, Termine festzulegen, an denen Unterbrechungen durch Benachrichtigungen vermieden werden sollen. Sie können Einstellungen vornehmen, damit bestimmte Funktionen gegebenenfalls doch unterbrechen dürfen, wenn Nur mit Priorität eingestellt ist.

## Sperrbildschirm

Sie haben die Möglichkeit zu entscheiden, ob Benachrichtigungen trotz Bildschirmsperre angezeigt werden sollen oder nicht.

## Apps

Damit haben Sie die Möglichkeit zu verhindern, dass Benachrichtigungen von Apps angezeigt werden. Sie können auch Apps festlegen, die Benachrichtigungen mit hoher Priorität zeigen dürfen, wenn für Unterbrechungen die Option Nur mit Priorität festgelegt ist.

## **Berührungston**

Über diese Option können Sie bestimmen, dass Ihr Tablet beim Berühren von Schaltflächen, Symbolen und anderen berührungsempfindlichen Anzeigeelementen Töne abspielt.

## Ton bei Bildschirmsperre

Mit dieser Option können Sie festlegen, dass Ihr Tablet beim Sperren und Entsperren des Bildschirms einen Ton abspielt.

## Vibrieren beim Tippen

Setzen Sie hier ein Häkchen, damit das Vibrieren beim Tippen auf die Tasten der Bedienungsleiste und während anderer UI-Interaktionen aktiviert wird.

## < Anzeige >

#### **Homescreen**

- QuickMemo+-Panel Hiermit können Sie ein zusätzliches Homescreen-Panel für das Schreiben einer Notiz mit QuickMemo+ einfügen.
- Thema Legt das Anzeigeschema für Ihr Gerät fest. Sie können neue Hintergründe von LG SmartWorld herunterladen.
- Hintergrund Hiermit können Sie den gewünschten Hintergrund für Ihren Homescreen festlegen.
- Bildschirmübergang Wählen Sie den gewünschten Effekttyp, der angezeigt werden soll, wenn Sie von einer Homescreen-Seite zur nächsten ziehen.
- Bildschirmwiederholung Aktivieren Sie diese Option, um ununterbrochenes Scrollen des Homescreens zuzulassen (Zurückkehren zum ersten Bildschirm nach Anzeige des letzten Bildschirms).
- Hilfe Zeigt hilfreiche Informationen zum Homescreen an.

Einstellungen  $\overline{79}$ 

## Sperrbildschirm

- Bildschirmsperre auswählen Ermöglicht die Auswahl einer Bildschirmsperre, um das Gerät zu sichern.
- Smart Lock Ihr Gerät bleibt automatisch entsperrt, wenn Sie ein erlaubtes Bluetooth-Gerät an einem vertrauten Standort wie in Ihrer Wohnung mit Ihrem Gerät verbunden haben oder wenn es Ihr Gesicht, Ihre Stimme oder den Kontakt zu Ihrem Körper erkennt.
- Bildschirmübergang Legt fest, welcher Effekt abgespielt wird, wenn Sie über den Sperrbildschirm streichen.
- Hintergrund Wählen Sie den Hintergrund, der für den Sperrbildschirm angezeigt werden soll.
- Verknüpfungen Sie können die Verknüpfungen auf dem Sperrbildschirm anpassen.
- Wetteranimation Aktivieren Sie diese Option, damit auf dem Sperrbildschirm Wetteranimationen für den aktuellen Standort angezeigt werden.
- Kontaktinfo für verlorenes Gerät Mit dieser Option können Sie festlegen, ob die Besitzerinformationen auf dem Sperrbildschirm angezeigt werden sollen, falls das Gerät verloren geht.
- Sperr-Timer Mit dieser Option können Sie festlegen, nach welcher Zeit der Bildschirm automatisch gesperrt werden soll.
- Ein-/Austaste sperrt sofort Aktivieren Sie diese Option, wenn der Bildschirm sofort gesperrt werden soll, sobald Sie die Ein/Aus-Taste/Sperrtaste gedrückt haben.

## Schriftart

Wählen Sie die gewünschte Schriftart.

## **Schriftgröße**

Wählen Sie die gewünschte Schriftgröße.

## **Helligkeit**

Mit dieser Option stellen Sie die Displayhelligkeit ein.

## Automatisch drehen

Hiermit können Sie die Bildschirmausrichtung automatisch wechseln, wenn Sie das Gerät physisch drehen.

## Bildschirmabschaltung

Hiermit können Sie festlegen, nach welchem Zeitraum der Bildschirm abgeschaltet werden soll.

## Bedienungsleiste

Ermöglicht festzulegen, welche Tasten auf der Bedienungsleiste angezeigt werden und an welcher Position auf der Leiste. Sie können auch die Farbe und den Hintergrund auswählen.

## Lesemodus

Hiermit können Sie den Blauanteil direkt auf dem Bildschirm verringern, um Ihre Augen zu entlasten.

#### **Tagtraum**

Wählen Sie den Bildschirmschoner aus, der angezeigt wird, wenn sich das Gerät im Ruhemodus und in der Dockingstation befindet und/oder geladen wird.

## Kalibrierung des Bewegungssensors

Ermöglicht einzustellen, wie genau der Sensor reagiert, wenn das Gerät geneigt wird und bei welchem Tempo.

#### < Speicherverwaltung > INTERNER SPEICHER

Ermöglicht die Anzeige von Informationen zur Nutzung des internen Speichers.

## **SPEICHERKARTE**

Ermöglicht die Anzeige von Informationen zur Speichernutzung auf der Speicherkarte. Tippen Sie auf Speicherkarte entfernen, um die sichere Entnahme der Karte zu ermöglichen. Wenn keine Speicherkarte verbunden ist, Sie jedoch eine eingefügt haben, tippen Sie auf Speicherkarte verbinden. Tippen Sie auf Speicherkarte löschen, um alle Daten von der Speicherkarte zu löschen.

#### < Akku & Energiesparen > **AKKUINFORMATIONEN**

Der Akkuladestand wird in einer Grafik gemeinsam mit der verbleibenden Akkuladung in Prozent und dem Status angezeigt.

## **Akkuverhrauch**

Zeigt Status und Details des Akkuverbrauchs an. Tippen Sie auf einen der Einträge, damit weitere Informationen angezeigt werden.

## Akkuladung in Prozent in der Statusleiste

Aktivieren Sie diese Option, um die Akkuladung in Prozent auf der Statusleiste neben dem Akkusymbol anzuzeigen.

## Akkusparmodus

Tippen Sie auf den Schalter Akkusparmodus, um den Akkusparmodus ein- oder auszuschalten. Sie können auch festlegen, wann Sie den Akkusparmodus aktivieren oder ob Sie die Ausführung von Apps im Hintergrund einschränken möchten.

## Hilfe

Zeigt hilfreiche Informationen zur Energiesparfunktion an.

## < Smart cleaning >

Hier haben Sie die Möglichkeit zur Verwaltung nicht verwendeter Anwendungen und Daten.

## $<$  Apps  $>$

Zeigt die Liste der Anwendungen, die derzeit ausgeführt oder heruntergeladen werden. Um detaillierte Informationen zu sehen über HERUNTERGELADEN, AUF SPEICHERKARTE, WIRD AUSGEFÜHRT und ALLE Anwendungen, wischen Sie oben auf dem Bildschirm nach links oder rechts, um eine der drei Registerkarten auszuwählen. Wenn Sie einen Eintrag antippen, sehen Sie weitere Informationen dazu. Um eine Anwendung zu beenden, tippen Sie auf Stoppen erzwingen (oder Anhalten) und dann auf JA, damit die Anwendung nicht mehr ausgeführt wird.

## < Standardapp für Nachrichten >

Mit diesem Menü können Sie auswählen, welche Nachrichtenanwendung als Standard-Nachrichtenanwendung verwendet werden soll.

## $\sim$  Dual Window  $\sim$

## Automatisch öffnen

Ermöglicht festzulegen, dass Dual Window automatisch geöffnet wird, wenn Sie im Vollbildmodus auf einen Link tippen oder auf den Anhang einer E-Mail (nur Bilder) tippen.

#### Hilfe

Zeigt Hilfeinformationen zur Verwendung der Dual Window-Funktion.

## PRIVAT

#### < Cloud-Dienste >

Sie haben die Möglichkeit, schnell und einfach ein Cloud-Konto hinzuzufügen, damit Sie einen Cloud-Dienst bequem verwenden können.

#### $\geq$  Renutzer  $\leq$

Dieses Menü zeigt die derzeit angelegten Benutzerkonten an.

#### Benutzer hinzufügen

Dient zum Hinzufügen und Konfigurieren eines neuen Benutzers für das Gerät.

## < Standort >

Wenn Sie den Standortdienst aktivieren, ermittelt das Gerät mithilfe von Wi-Fi und Mobilfunknetzen Ihren ungefähren Standort. Wenn Sie diese Option wählen, werden Sie um Ihre Zustimmung gebeten, dass Google bei der Bereitstellung dieser Dienste Ihre Standortinformationen verwenden darf.

#### Modus

Hier legen Sie fest, wie Ihre aktuellen Standortinformationen ermittelt werden.

## KÜRZLICHE STANDORTARFRAGEN

Zeigt Apps und Dienste, die vor Kurzem Ihren Standort abgefragt haben.

## Kamera

Aktivieren Sie diese Option, um Fotos oder Videos mit deren Standort zu markieren.

## Google Standortverlauf

Damit können Sie Ihren Google Standortverlauf anzeigen und verwalten.

## $\geq$  Sicharhait  $\sim$

Verwenden Sie das Menü Sicherheit, um zu konfigurieren, wie Ihr Gerät und Ihre Daten gesichert werden sollen.

## Inhaltssperre

Hiermit können Sie Dateien für die Galerie und Notizen für QuickMemo+ sperren. Sie müssen ein Passwort oder Muster festlegen, bevor Sie diese Option aktivieren.

#### Tablet verschlüsseln

Hiermit können Sie die Daten auf Ihrem Gerät aus Sicherheitsgründen verschlüsseln. Sie müssen eine PIN oder ein Passwort eingeben, um Ihr Gerät beim Einschalten zu entschlüsseln.

#### Speicherkarte verschlüsseln

Diese Option verschlüsselt den Speicher der SD-Speicherkarte und macht die Daten für andere Geräte unzugänglich.

#### SIM-Sperre einrichten

Mit dieser Option kann die PIN für das Sperren Ihrer SIM-Karte eingestellt und geändert werden.

#### Passworteingabe sichtbar

Aktivieren Sie diese Option, wenn Sie alle Zeichen des Passworts bei der Eingabe kurz anzeigen möchten, so dass Sie nachvollziehen können, welche Zeichen Sie eingeben.

#### Geräteadministratoren

Dient zum Anzeigen oder Deaktivieren von Geräteadministratoren.

#### Unbekannte Quellen

Mit dieser Option erlauben Sie die Installation von Anwendungen, die nicht aus dem Play Store heruntergeladen wurden.

## Apps überprüfen

Mit dieser Option verbieten Sie die Installation von Apps, die Schäden verursachen können, oder Sie lassen eine Warnung anzeigen.

## Speichertyp

Zeigt den Speichertyp für Anmeldeinformationen an.

## Zertifikate

Ermöglicht die Anzeige vertrauenswürdiger CA-Zertifikate, das Installieren von Zertifikaten aus dem Speicher und das Entfernen aller Zertifikate.

## Trust agents

Mit dieser Option werden Apps ausgewählt, die verwendet werden können, ohne den Bildschirm zu entsperren.

#### Bildschirm anheften

Mit dieser Funktion haben Sie die Möglichkeit, Ihr Gerät zu sperren, sodass der aktuelle Benutzer nur auf die angeheftete App zugreifen kann. Das ist sehr praktisch für Benutzer mit Kindern.

## Apps mit Zugriff auf Nutzungsinformationen

Diese Option ermöglicht es Apps, auf die Nutzungsinformationen von Apps auf Ihrem Gerät zuzugreifen.

## < Konten & Synchronisation >

Verwenden Sie das Einstellungsmenü Konten & Synchronisation, um Ihr Google-Konto sowie andere unterstützte Konten hinzuzufügen, zu entfernen und zu verwalten. Sie können diese Einstellungen auch verwenden, um zu steuern, wie und ob alle Anwendungen Daten senden, empfangen und mit ihren eigenen Terminen synchronisieren und ob alle Anwendungen Benutzerdaten automatisch synchronisieren können.

Gmail™, Kalender und andere Anwendungen können eigene Einstellungen zur Steuerung ihrer Datensynchronisation haben. Weitere Informationen dazu können Sie in den Abschnitten zu diesen Anwendungen nachlesen. Berühren Sie Konto hinzufügen. um ein neues Konto hinzuzufügen.

## < Sprache und Eingabe >

Verwenden Sie die Einstellungen für Sprache und Eingabe, um die Sprache für den Text Ihres Geräts auszuwählen und die Bildschirmtastatur zu konfigurieren, einschließlich der von Ihnen zum Wörterbuch hinzugefügten Wörter.

## < Sichern & Zurücksetzen >

Ändern Sie die Einstellungen für die Verwaltung Ihrer Einstellungen und Daten.

#### LG Backup

Dieser Dienst sichert alle Informationen auf dem Gerät und stellt sie im Fall von Datenverlust oder nach einem Austausch des Geräts wieder her.

#### Meine Daten sichern

Sichern Sie App-Daten, Wi-Fi-Passwörter und andere Einstellungen auf Google-Servern.

#### **Sicherungskonto**

Hier wird das Konto angezeigt, das aktuell zum Sichern der Informationen verwendet wird.

#### Automatische Wiederherstellung

Bei der erneuten Installation von Apps werden gesicherte Einstellungen und Daten wiederhergestellt.

#### Auf Werkszustand zurück

Setzen Sie alle Einstellungen auf die Werkseinstellungen zurück, dadurch werden alle Daten aus dem Speicher gelöscht. Wenn Sie das Gerät auf diese Art zurücksetzen, werden Sie aufgefordert, die Informationen, die Sie beim ersten Start von Android eingegeben haben, erneut einzugeben.

## **SYSTEM**

## < Schnellzugriff-Tasten >

Damit können Sie die Shortcut-Tasten ein- und ausschalten. Drücken und halten Sie beide Lautstärketasten, wenn der Bildschirm nicht gesperrt ist, um auf QuickMemo+ zuzugreifen. Drücken Sie eine der beiden Lautstärketasten zweimal, wenn der Bildschirm ausgeschaltet oder gesperrt ist, um auf die Kamera zuzugreifen.

#### < Datum und Uhrzeit >

Mit den Einstellungen zu Datum und Uhrzeit legen Sie fest, wie Daten angezeigt werden. Über diese Einstellungen können Sie auch einen eigenen Zeitwert einstellen und Ihre Zeitzone bestimmen, statt die aktuelle Zeit über das mobile Netzwerk zu beziehen.

#### < Eingabehilfen >

Mit den Einstellungen für Eingabehilfe konfigurieren Sie alle Eingabehilfen-Plug-Ins, die Sie auf dem Gerät installiert haben.

#### Sehen

- TalkBack Ermöglicht das Einrichten der TalkBack-Funktion, mit deren Hilfe Personen mit eingeschränkter Sehfähigkeit eine gesprochene Anleitung erhalten. Durch Tippen auf TalkBack wird diese Funktion ein- bzw. ausgeschaltet.
- Bildschirm-Verdunkeln Bei aktivierter Option wird die Hintergrundbeleuchtung des Bildschirms gedimmt, sodass der Kontrast reduziert ist.
- Schriftgröße Ermöglicht es Ihnen, die Größe des Textes zu ändern.
- Touch-Zoom Ermöglicht das Ein- und Auszoomen, indem Sie 3-mal kurz auf den Bildschirm tippen.
- Umkehr der Bildschirmfarbe Bei Aktivierung werden die Farben von Bildschirm und Inhalt invertiert dargestellt.
- Farbeinstellung des Bildschirms Mit dieser Funktion können Sie den Bildschirm mit höherem Farbkontrast anzeigen. Tippen Sie auf den Schalter, um die Funktion zu aktivieren. Dann tippen Sie auf den Bildschirm und ziehen in beliebiger Richtung über den Bildschirm, bis der gewünschte Farbkontrast entsteht.
- Bildschirm-Farbfilter Mit dieser Option können Sie die Farben des Bildschirms und dessen Inhalt ändern.

#### Hören

- Beschriftung Diese Option ermöglicht Ihnen die Anpassung der Beschriftungseinstellungen für Menschen mit Hörbehinderungen.
- Alle Töne deaktivieren Aktivieren Sie diese Option, um alle Gerätetöne zur deaktivieren.
- Audio-Typ Legt den Audio-Typ fest.
- Klangabgleich Legt die Balance bei Audiowiedergabe fest. Benutzen Sie zum Einstellen den Schieberegler.

## Motorik & Wahrnehmung

- Touch-Feedback-Zeit Diese Option legt die Zeit für die Rückmeldung bei Berührungen fest.
- Touch Assistant Diese Option zeigt ein Bedienfeld mit einfachem Zugang zu häufigen Aktionen an.
- Bildschirmabschaltung Diese Option legt fest, nach welchem Zeitraum die Bildschirm-Hintergrundbeleuchtung automatisch abgeschaltet werden soll.
- Touch-Control-Bereiche Hier können Sie einen Bereich auf dem Bildschirm auswählen und die Berührungsaktivierung nur auf diesen Bereich des Bildschirms begrenzen.

## Eingabehilfen-Funktionen-Shortcut

Ermöglicht Ihnen bei dreimaligem Tippen auf die Home-Taste einen schnellen Zugriff auf ausgewählte Funktionen.

#### Bildschirm automatisch drehen

Aktivieren Sie diese Option, um festzulegen, dass die Anzeige vom Gerät automatisch gedreht wird, wenn sich die physische Ausrichtung des Geräts ändert (Hoch- oder Querformat).

## **Schalterzugriff**

Diese Option ermöglicht Ihnen die Interaktion mit dem Gerät mithilfe eines oder mehrerer Schalter, die wie Tasten einer Tastatur funktionieren. Dieses Menü kann für Benutzer mit Bewegungseinschränkungen, die eine direkte Interaktion mit dem Gerät verhindern, nützlich sein.

## < Quick Cover >

Mit der Funktion Quick Cover können Sie Ihren Bildschirm automatisch sperren oder entsperren. Beachten Sie, dass diese automatische Funktion nur verfügbar ist, wenn sich Ihr Gerät im Modus "Entsperren" oder "Ziehen" befindet.

## $\epsilon$  Über das Tablet  $\sim$

Dieses Menü ermöglicht Ihnen, Software-Updates zu verwalten und verschiedene Informationen über Ihr Gerät anzuzeigen.

#### Tablet-Name

Hier können Sie den Namen Ihres Geräts festlegen.

#### Update-Center

Hier können Sie nach Software Updates suchen.

#### Netz

Hiermit können Sie das Netz, die Signalstärke, den Mobilfunknetz-Typ und -Status, den Servicestatus, den Roaming-Staat und die IP-Adresse anzeigen.

#### **Status**

Hiermit können Sie Gerätenummer, IMEI und IMEI SV anzeigen.

#### Akku

Ermöglicht es Ihnen, den Akkustatus, die Akkuladung und Informationen zur Akkunutzung anzuzeigen.

#### Hardware-Information

Hiermit können Sie die Modellbezeichnung, Hardware-Version, Betriebszeit, Wi-Fi MAC-Adresse und Bluetooth-Adresse anzeigen.

## Software-Information

Ermöglicht es Ihnen, die Android-Version, Baseband-Version, Kernel-Version, Build-Nummer und Software-Version anzuzeigen.

#### Rechtliche Hinweise

Dient zum Anzeigen von: Rechtstexte für LG Software, Open Source-Lizenzen und rechtliche Hinweise von Google.

#### Aktivitätsprotokolle

Diese Funktion erlaubt es LG und jedem im Namen von LG handelnden Dritten, auf die von Ihrem Gerät erstellte Protokollierung zuzugreifen und sie zu verwenden. Um diese Funktion zu aktivieren, müssen Sie Im Menü Aktivitätsprotokolle Ihre Zustimmung geben.

# LG Bridge

LG Bridge ist eine Anwendung, mit deren Hilfe Sie bequem auf Ihrem mobilen LG Gerät gespeicherte Bilder, Musik, Videos, Dokumente, etc. auf Ihrem PC verwalten können. Sie können auch Software-Updates für ein mobiles Gerät durchführen oder Ihre Dateien wie Kontakte und Bilder auf Ihrem PC sichern.

#### TIPP!

- Detaillierte Anweisungen zur Verwendung von LG Bridge finden Sie im Menü "Hilfe", nachdem Sie das Programm geöffnet und installiert haben.
- Die unterstützten Funktionen können ie nach Gerät variieren.
- Der LG Unified-USB-Treiber ist ein Programm, das für die Verbindung eines LG Mobilgeräts mit einem PC benötigt wird. Er wird automatisch installiert, wenn Sie LG Bridge installieren.

## Funktionen von LG Bridge

Aktualisieren der Software eines mobilen Geräts auf Ihrem PC über USB. Sichern und Wiederherstellen der Daten von Ihrem mobilen Gerät über USB.

Gehen Sie wie folgt vor, um die Software LG Bridge herunterzuladen:

- 1 Besuchen Sie die Seite www.lg.com.
- 2 Navigieren Sie zu SERVICE > Mobilfunk-Service > HANDYS & SMARTPHONES.
- 3 Wählen Sie die Modelldaten aus und klicken Sie auf das gewünschte Modell.
- 4 Wählen Sie ANLEITUNGEN & DOWNLOADS > PC SYNC > Windows oder Mac OS > DOWNLOAD, um LG Bridge herunterzuladen.

## Minimale Systemanforderungen für die Installation von LG Bridge

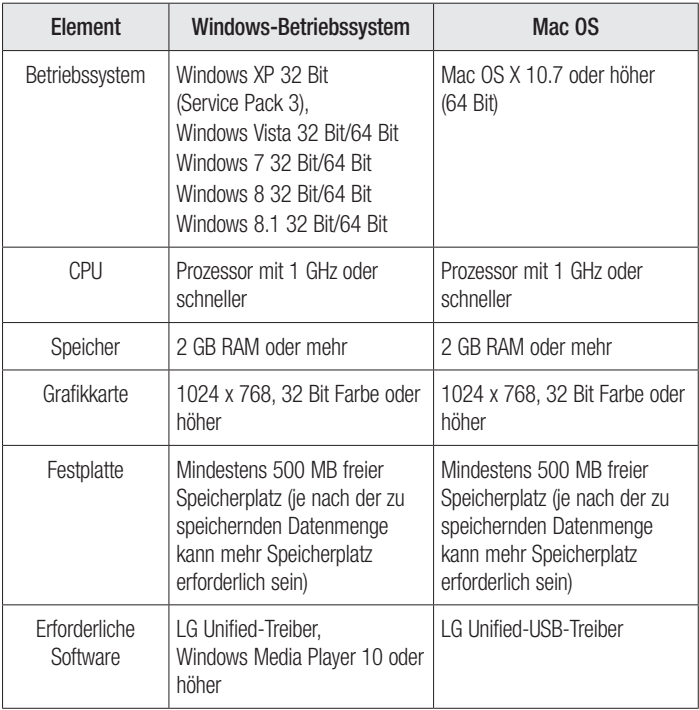

## So verbinden Sie Ihr Mobilgerät in LG Bridge

Sie können LG Bridge über eine USB-Kabelverbindung auf einem anderen Gerät verwenden.

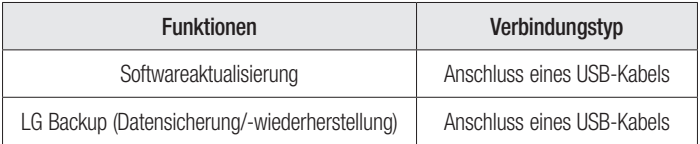

## So verwenden Sie LG AirDrive

Auf einem Computer können Sie über Wi-Fi oder mobile Daten Inhalte von Ihrem Tablet teilen oder verwalten. Wenn Sie sich auf Ihrem Tablet und Computer bei demselben LG Konto anmelden, können Sie die LG AirDrive-Funktion nutzen.

- 1 Melden Sie sich auf Mobilgeräten und einem PC bei demselben LG Konto an.
- 2 Aktivieren Sie "LG AirDrive" im Menü "Einstellungen" von LG Bridge.
	- Einstellungen > Teilen & Verbinden > LG Bridge > LG AirDrive. Ein Häkchen weist darauf hin, dass die Funktion aktiviert ist.
- 3 Führen Sie die App LG Bridge auf Ihrem PC aus, und wählen Sie LG AirDrive.

## Software Update für das Gerät

Mit dieser Funktion können Sie die Firmware Ihres Geräts bequem im Internet aktualisieren und brauchen dafür kein Service-Center aufzusuchen. Weitere Informationen zu dieser Funktion finden Sie unter: [http://www.lg.com/common/](http://www.lg.com/common/index.jsp)

[index.jsp](http://www.lg.com/common/index.jsp).

Das Programm zur Aktualisierung der Firmware der Geräte erfordert während des Aktualisierungsvorgangs Ihre volle Aufmerksamkeit. Bitte beachten Sie alle zu den einzelnen Schritten angezeigten Anweisungen und Hinweise, bevor Sie fortfahren. Bitte beachten Sie, dass das Entfernen des USB-Kabels oder das Entfernen des Akkus während des Upgrades zu schwerwiegenden Schäden an Ihrem Gerät führen kann.

## Software Update für Ihr LG Gerät via Over-the-Air (OTA)

Mit dieser Funktion können Sie die Firmware ihres Geräts über OTA und ohne Anschließen eines USB-Kabels aktualisieren. Diese Funktion ist nur verfügbar, wenn LG eine neuere Version der Firmware für Ihr Gerät veröffentlicht. Prüfen Sie zunächst die Software Version auf Ihrem Gerät:

Tippen Sie auf  $\bigcirc$  >  $\bigcirc$  >  $\bigcirc$  >  $\bigcirc$  > Über das Tablet > Software-Information. Zur Durchführung des Software Updates für das Gerät tippen Sie auf  $\bigcirc$  >  $\textcircled{\scriptscriptstyle{25}}$  >  $|\ddot{\ddot{\cdot}}|$  > Über das Tablet > Update-Center > Software Update > Jetzt auf Updates prüfen.

#### TIPP!

• Ihre persönlichen Daten, die auf dem internen Speicher des Geräts gespeichert sind, einschließlich Informationen zu Ihrem Google-Konto und zu anderen Konten, Ihrer System- und Anwendungsdaten und Einstellungen, heruntergeladener Anwendungen und DRM-Lizenzen, können bei der Aktualisierung der Gerätesoftware verloren gehen. LG empfiehlt daher, persönliche Daten vor dem Aktualisieren der Gerätesoftware zu sichern. LG übernimmt keine Haftung für den Verlust persönlicher Daten.

## Info zu diesem Benutzerhandbuch

- Lesen Sie diese Anleitung vor Verwendung des Geräts sorgfältig durch. So stellen Sie sicher, dass Sie das Gerät sicher und korrekt verwenden.
- Finige der Bilder und Screenshots in dieser Anleitung werden auf Ihrem Gerät möglicherweise anders dargestellt.
- Ihre Inhalte können sich vom Endprodukt oder von der von Dienstanbietern oder Betreibern bereitgestellten Software unterscheiden. Diese Inhalte unterliegen Änderungen ohne Vorankündigung. Die neueste Version dieser Anleitung finden Sie auf der LG-Website unter www.lg.com.
- Die Anwendungen des Geräts und ihre Funktionen können ie nach Land, Region oder Hardwarespezifikationen unterschiedlich sein. LG ist nicht haftbar für Leistungsprobleme aufgrund der Verwendung von Anwendungen, die nicht von LG entwickelt wurden.
- LG ist nicht haftbar für Leistungs- oder Kompatibilitätsprobleme aufgrund von bearbeiteten Registry-Einstellungen oder geänderter Betriebssystemsoftware. Jeder Versuch, das Betriebssystem anzupassen, kann dazu führen, dass das Gerät oder seine Anwendungen nicht ordnungsgemäß funktionieren.
- Software, Audio, Hintergrund, Bilder und andere Medien, die mit dem Gerät bereitgestellt werden, sind für den eingeschränkten Gebrauch lizenziert. Wenn Sie diese Materialien für kommerzielle oder andere Zwecke extrahieren und verwenden, verstoßen Sie möglicherweise gegen Urheberrecht. Als Benutzer sind Sie allein verantwortlich für die illegale Nutzung von Medien.
- Für Datendienste wie Nachrichten, Hochladen und Herunterladen, automatische Synchronisierung oder die Nutzung von Standortdiensten fallen möglicherweise zusätzliche Kosten an. Um zusätzliche Kosten zu vermeiden, wählen Sie einen Datentarif aus, der für Ihren Bedarf geeignet ist. Wenden Sie sich an Ihren Dienstanbieter, um weitere Informationen zu erhalten.

Info zu diesem Benutzerhandbuch  $\frac{1}{96}$ 

## **Marken**

## Marken

- Copyright © 2015 LG Electronics, Inc. Alle Rechte vorbehalten. LG und das LG-Logo sind eingetragene Marken der LG Group und deren zugehöriger Unternehmen. Alle anderen Marken sind Eigentum ihrer jeweiligen Inhaber.
- Google™, Google Maps™, Gmail™, YouTube™, Hangouts™ und Play Store™ sind Marken von Google, Inc.
- Bluetooth<sup>®</sup> ist eine eingetragene Marke von Bluetooth SIG, Inc.
- Wi-Fi® und das Wi-Fi-Logo sind eingetragene Marken der Wi-Fi Alliance.
- Alle anderen Marken und Urheberrechte sind Eigentum ihrer jeweiligen Inhaber.

# DivX HD **DIVX**

Dies ist ein DivX Certified® Gerät, das strengen Tests zur Überprüfung der DivX®- Videowiedergabe unterzogen wurde.

Registrieren Sie zum Abspielen erworbener DivX-Filme Ihr Gerät unter [vod.divx.com.](vod.divx.com) Ihren Registrierungscode finden Sie im Einrichtungsmenü Ihres Geräts im Abschnitt "DivX VOD".

DivX Certified® für die Wiedergabe von DivX®-Videos bis HD 720p, einschließlich Premiuminhalten.

DivX®, DivX Certified® und zugehörige Logos sind Marken von DivX, LLC und werden unter Lizenz verwendet.

# Dolby Digital Plus **DOLBY**

Hergestellt unter Lizenz von Dolby Laboratories. Dolby, Dolby Digital Plus und das Doppel-D-Symbol sind Marken von Dolby Laboratories.

# Zubehör

Diese Zubehörteile stehen für das Gerät zur Verfügung. (Die nachfolgend beschriebenen Produkte sind nicht zwingend im Lieferumfang enthalten.)

- • Ladegerät
- Kurzanleitung
- USB-Kahel

#### **HINWEIS**

- • Verwenden Sie ausschließlich Originalzubehör von LG. Die im Lieferumfang enthaltenen Komponenten wurden speziell für dieses Gerät entwickelt und sind möglicherweise nicht mit anderen Geräten kompatibel.
- Die mit dem Gerät bereitgestellten Elemente und das verfügbare Zubehör unterscheiden sich unter Umständen je nach Region oder Dienstanbieter.

## Fehlerbehebung

In diesem Kapitel werden einige Probleme aufgelistet, die bei der Verwendung des Geräts auftreten können. Bei manchen Problemen müssen Sie sich an Ihren Dienstanbieter wenden, die meisten können Sie jedoch einfach selbst beheben.

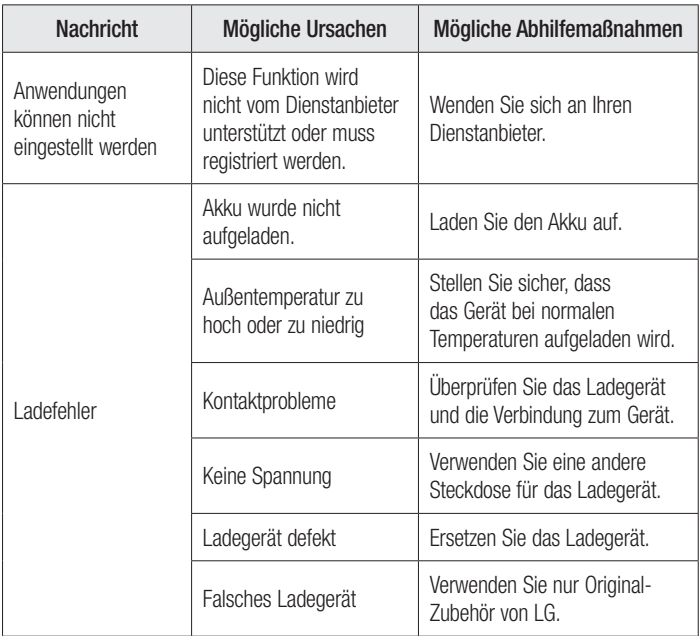

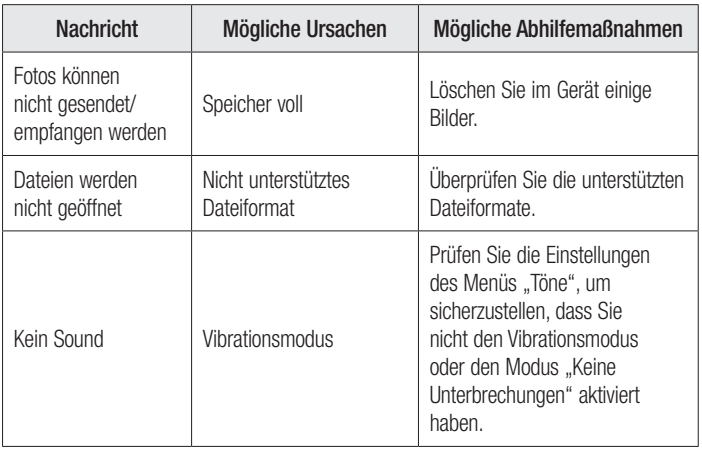

#### ENGLISH

# Welcome!

Thank you for choosing LG. Please carefully read this user guide before using the device for the first time to ensure safe and proper use.

- Always use genuine LG accessories. The supplied items are designed only for this device and may not be compatible with other devices.
- This device is not suitable for people who have a visual impairment due to the touchscreen keyboard.
- Descriptions are based on the device's default settings.
- Default apps on the device are subject to updates and support for these apps may be withdrawn without prior notice. If you have any questions about an app provided with the device, please contact a LG Service Centre. For userinstalled apps, please contact the relevant service provider.
- • Modifying the device's operating system or installing software from unofficial sources may damage the device and lead to data corruption or data loss. Such actions will violate your LG licence agreement and void your warranty.
- • Some contents and illustrations may differ from your device depending on the region, service provider, software version, or OS version, and are subject to change without prior notice.

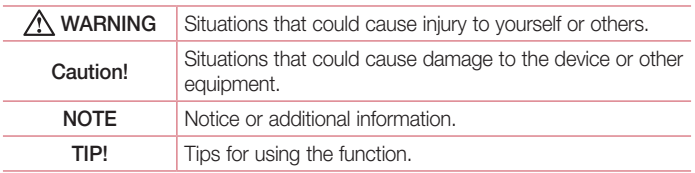

#### Instructional notices

# Table of contents

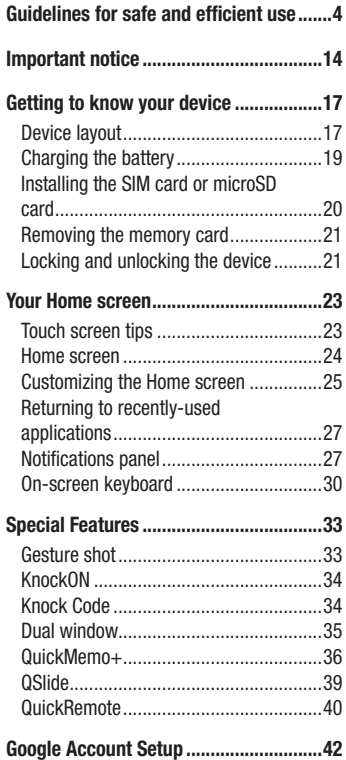

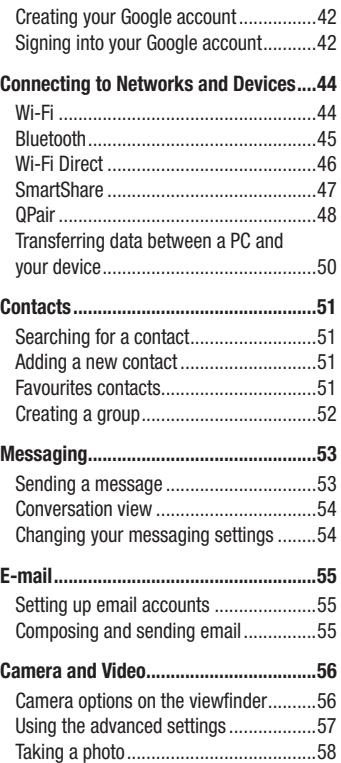

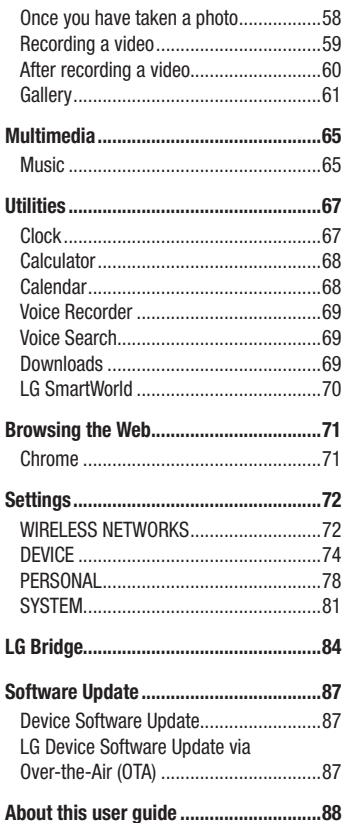

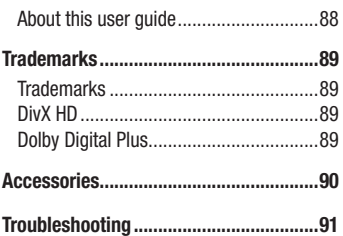

# <span id="page-104-0"></span>Guidelines for safe and efficient use

Please read these simple guidelines. Not following these guidelines may be dangerous or illegal.

Should a fault occur, a software tool is built into your device that will gather a fault log. This tool gathers only data specific to the fault, such as signal strength and applications loaded. The log is used only to help determine the cause of the fault. These logs are encrypted and can only be accessed by an authorised LG Repair centre should you need to return your device for repair.

## Exposure to radio frequency energy

Radio wave exposure and Specific Absorption Rate (SAR) information. This tablet device model LG-V935 has been designed to comply with applicable safety requirements for exposure to radio waves. These requirements are based on scientific guidelines that include safety margins designed to assure the safety of all persons, regardless of age and health.

- The radio wave exposure quidelines employ a unit of measurement known as the Specific Absorption Rate (SAR). Tests for SAR are conducted using standardised methods with the device transmitting at its highest certified power level in all used frequency bands.
- While there may be differences between the SAR levels of various LG device models, they are all designed to meet the relevant guidelines for exposure to radio waves.
- The SAR limit recommended by the International Commission on Non-Ionizing Radiation Protection (ICNIRP) is 2 W/kg averaged over 10 g of tissue.
- The highest SAR value for this device when worn on the body, as described in this user guide, is 1.140 W/kg.
- This device meets RF exposure quidelines when positioned at least 0 cm away from the body. When a carry case, belt clip or holder is used for body-worn operation, it should not contain metal and should position the product at least 0 cm away from your body.

In order to transmit data files or messages, this device requires a quality connection to the network. In some cases, transmission of data files or messages may be delayed until such a connection is available. Ensure the above separation distance instructions are followed until the transmission is completed.

## Product care and maintenance

- Always use genuine LG batteries, chargers and accessories approved for use with this particular device model. The use of any other types may void any approval or warranty applying to the device and may be dangerous.
- Available accessories may vary depending on your region, country or service provider.
- Do not disassemble this unit. Take it to a qualified service technician when repair work is required.
- Repairs under warranty, at LG's discretion, may include replacement parts or boards that are either new or reconditioned, provided that they have functionality equal to that of the parts being replaced.
- Keep away from electrical appliances such as TVs, radios and personal computers.
- The unit should be kept away from heat sources such as radiators or cookers.
- Do not drop.
- Do not subject this unit to mechanical vibration or shock.
- Switch off the device in any area where you are required to by special requiations. For example, do not use your device in hospitals as it may affect sensitive medical equipment.
- Do not handle the device with wet hands while it is being charged. It may cause an electric shock and can seriously damage your device.
- Do not charge a device near flammable material as the device can become hot and create a fire hazard.
- Use a dry cloth to clean the exterior of the unit (do not use solvents such as benzene, thinner or alcohol).
- Do not charge the tablet when it is on soft furnishings.
- The device should be charged in a well ventilated area.
- Do not subject this unit to excessive smoke or dust.
- Do not keep the device next to credit cards or transport tickets; it can affect the information on the magnetic strips.
- Do not tap the screen with a sharp object as it may damage the tablet.
- Do not expose the device to liquid or moisture.
- Use accessories like earphones cautiously.
- Do not use, touch or attempt to remove or fix broken, chipped or cracked glass. Damage to the glass display due to abuse or misuse is not covered under the warranty.
- Your tablet is an electronic device that generates heat during normal operation. Extremely prolonged, direct skin contact in the absence of adequate ventilation may result in discomfort or minor burns. Therefore, use care when handling your device during or immediately after operation.
- If your device gets wet, immediately unplug it to dry off completely. Do not attempt to accelerate the drying process with an external heating source, such as an oven, microwave or hair dryer.
- The liquid in your wet device, changes the colour of the product label inside your device. Damage to your device as a result of exposure to liquid is not covered under your warranty.

## Efficient device operation

#### Electronics devices

All tablet device may receive interference, which could affect performance.

- Do not use your tablet device near medical equipment without requesting permission. Avoid placing the tablet over pacemakers, for example, in your breast pocket.
- Some hearing aids might be disturbed by tablet device.
- Minor interference may affect TVs, radios, PCs etc.
- Use your tablet in temperatures between 0 °C and 40 °C, if possible. Exposing your device to extremely low or high temperatures may result in damage, malfunction, or even explosion.

## Road safety

Check the laws and regulations on the use of tablet device in the area when you drive.

- Do not use a hand-held device while driving.
- Give full attention to driving.
- RF energy may affect some electronic systems in your vehicle such as car stereos and safety equipment.
- When your vehicle is equipped with an air bag, do not obstruct with installed or portable wireless equipment. It can cause the air bag to fail or cause serious injury due to improper performance.
- If you are listening to music whilst out and about, please ensure that the volume is at a reasonable level so that you are aware of your surroundings. This is of particular importance when near roads.

# Avoid damage to your hearing

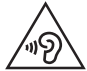

To prevent possible hearing damage, do not listen at high volume levels for long periods.

Damage to your hearing can occur if you are exposed to loud sound for long periods of time. We therefore recommend that you do not turn on or off the tablet close to your ear. We also recommend that music volumes are set to a reasonable level.

• When using headphones, turn the volume down if you cannot hear the people speaking near you, or if the person sitting next to you can hear what you are listening to.

#### NOTE

• Excessive sound pressure from earphones and headphones can cause hearing loss.

### Glass Parts

Some parts of your tablet device are made of glass. This glass could break if your device is dropped on a hard surface or receives a substantial impact. If the glass breaks, do not touch or attempt to remove it. Stop using your device until the glass is replaced by an authorised service provider.

#### Blasting area

Do not use the tablet where blasting is in progress. Observe restrictions and follow any regulations or rules.

#### Potentially explosive atmospheres

- Do not use your tablet at a refueling point.
- Do not use near fuel or chemicals.
- Do not transport or store flammable gas, liquid or explosives in the same compartment of your vehicle as your tablet device or accessories.

### In aircraft

Wireless devices can cause interference in aircraft.

- Turn your tablet off before boarding any aircraft.
- Do not use it on the ground without permission from the crew.

# Children

Keep the device in a safe place out of the reach of small children. It includes small parts which may cause a choking hazard if detached. This device also contains an internal battery that can be hazardous if the device is not used or maintained properly.

# Battery information and care

- You do not need to completely discharge the battery before recharging. Unlike other battery systems, there is no memory effect that could compromise the battery's performance.
- Use only LG batteries and chargers. LG chargers are designed to maximise the battery life.
- Do not disassemble or short-circuit the battery.
- Recharge the battery if it has not been used for a long time to maximise usability.
- Do not expose the battery charger to direct sunlight or use it in high humidity, such as in the bathroom.
- Do not leave the device in hot or cold places, as this may deteriorate battery performance.
- There is risk of explosion if the battery is replaced with an incorrect type.
- Dispose of used batteries according to the manufacturer's instructions. Please recycle when possible. Do not dispose as household waste.
- Always unplug the charger from the wall socket after the tablet is fully charged to save unnecessary power consumption of the charger.
- Actual battery life will depend on network configuration, product settings, usage patterns, battery and environmental conditions.
- Make sure that no sharp-edged items such as animal's teeth or nails, come into contact with the battery. This could cause a fire.

# A WARNING

#### Notice for Battery replacement

- Li-Ion Battery is a hazardous component which can cause injury.
- Battery replacement by non-qualified professional can cause damage to your device.
- Do not replace the battery by yourself. The battery can be damaged, which can cause overheat and injury. The battery must be replaced by the authorized service provider. The battery should be recycled or disposed separately from household waste.
- In case this product contains a battery incorporated within the product which cannot be readily removed by end-users, LG recommends that only qualified professionals remove the battery, either for replacement or for recycling at the end of this product's working life. To prevent damage to the product, and for their own safety, users should not attempt to remove the battery and should contact LG Service Helpline, or other independent service providers for advice.
- Removal of the battery will involve dismantling of the product case, disconnection of the electrical cables/contacts, and careful extraction of the battery cell using specialized tools. If you need the instructions for qualified professionals on how to remove the battery safely, please visit http://www.lge.com/global/sustainability/environment/take-back-recycling.

#### Open Source Software Notice Information

To obtain the source code under GPL, LGPL, MPL, and other open source licenses, that is contained in this product, please visit http://opensource.lge.com. In addition to the source code, all referred license terms, warranty disclaimers and copyright notices are available for download.

LG Electronics will also provide open source code to you on CD-ROM for a charge covering the cost of performing such distribution (such as the cost of media, shipping, and handling) upon email request to opensource@lge.com. This offer is valid for three (3) years from the date on which you purchased the product.

#### HOW TO UPDATE YOUR DEVICE

Access to latest firmware releases, new software functions and improvements.

- Select the software update in settings menu on your device.
- Update your device by connecting it to your PC. For more information about using this function, please visit http://www.lg.com/common/index.jsp select country and language.

#### DECLARATION OF CONFORMITY

Hereby, LG Electronics declares that this LG-V935 product is in compliance with the essential requirements and other relevant provisions of Directive 1999/5/EC. A copy of the Declaration of Conformity can be found at http://www.lg.com/global/declaration

#### Contact office for compliance of this product :

LG Electronics Inc.

EU Representative, Krijgsman 1,

1186 DM Amstelveen, The Netherlands

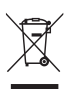

#### Disposal of your old appliance

All electrical and electronic products should be disposed of separately from the municipal waste stream via designated collection facilities appointed by the government or the local authorities.

- 2 The correct disposal of your old appliance will help prevent potential negative consequences for the environment and human health.
- 3 For more detailed information about disposal of your old appliance, please contact your city office, waste disposal service or the shop where you purchased the product.

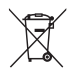

#### Disposal of waste batteries/accumulators

- This symbol may be combined with chemical symbols for mercury (Hg), cadmium (Cd) or lead (Pb) if the battery contains more than 0.0005% of mercury, 0.002% of cadmium or 0.004% of lead.
- 2 All batteries/accumulators should be disposed separately from the municipal waste stream via designated collection facilities appointed by the government or the local authorities.
- **3** The correct disposal of your old batteries/accumulators will help to prevent potential negative consequences for the environment, animal and human health.
- 4 For more detailed information about disposal of your old batteries/ accumulators, please contact your city office, waste disposal service or the shop where you purchased the product.

# Important notice

# Please read this before you start using your device!

Please check to see whether any problems you encountered with your device are described in this section before taking the device in for service or calling a service representative.

# 1. Device memory

You may need to check your device memory and delete some data, such as applications to make more memory available.

#### To uninstall applications:

- 1 Tap  $Q > \text{ } \textcircled{2} > 3$  > Apps.
- 2 Once all applications appear, scroll to and select the application you want to uninstall.
- 3 Tap Uninstall.

# 2. Optimizing battery life

Extend your battery's power by turning off features that you do not need to run constantly in the background. You can monitor how applications and system resources consume battery power.

#### Extending your device's battery life:

- Turn off radio communications when you are not using. If you are not using Wi-Fi, Bluetooth® or GPS, turn them off.
- Reduce screen brightness and set a shorter screen timeout.
- Turn off automatic syncing for Gmail, Calendar, Contacts and other applications.
- Some applications you download may consume battery power.
- While using downloaded applications, check the battery charge level.

### 3. Before installing an open source application and OS

# A WARNING

- If you install and use an OS other than the one provided by the manufacturer it may cause your device to malfunction. In addition, your device will no longer be covered by the warranty.
- To protect your device and personal data, only download applications from trusted sources, such as Play Store™. If there are improperly installed applications on your device, the device may not work normally or a serious error may occur. You must uninstall those applications and all associated data and settings from the device.

### 4. Opening and switching applications

Multitasking is easy with Android; you can keep more than one application running at the same time. There is no need to quit an application before opening another. Use and switch between several open applications. Android manages each application, stopping and starting them as needed to make sure that idle applications don't consume resources unnecessarily.

- **1** Tap  $\Box$ . App previews of recently used applications will be displayed.
- 2 Tap the application you want to access. This does not stop the previous app from running in the background. Make sure to tap  $\leq$  to back out of an app after using it.
	- To close an app from the recent apps list, swipe the app preview to the left or right. To clear all apps, tap Clear all.

### 5. If the screen freezes

If the screen freezes or the device does not respond when you try to operate it: Press and hold the Power/Lock Key and Volume Down Key for about 9 seconds to reset your device. To turn your device off, press and hold the Power/Lock Key and Volume Down Key for about 15 seconds. If it still does not work, please contact the service centre.

# Getting to know your device

# Device layout

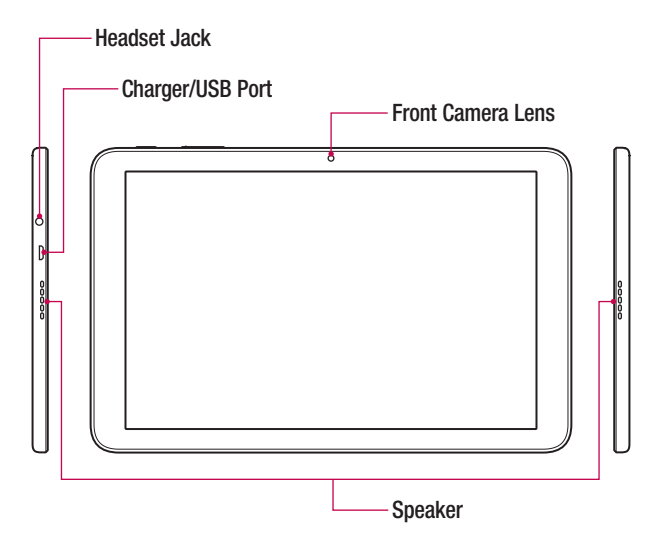

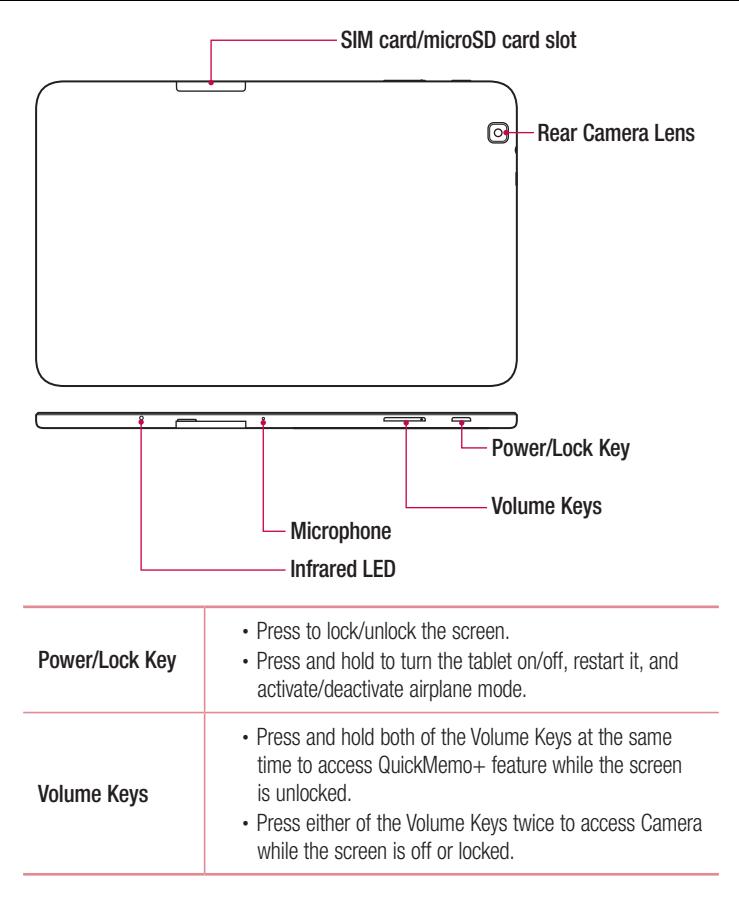

# Charging the battery

Charge the battery before using it for first time. Use the charger to charge the battery. A computer can also be used to charge the battery by connecting the device to it using the USB cable

# A WARNING

• Use only LG-approved chargers, batteries and cables. If you use unapproved chargers, batteries or cables, it may cause battery charging delay. Or this can cause the battery to explode or damage the device, which is not covered by the warranty.

The charger connector is located at the left side of the device. Insert the charger and plug it into a power outlet.

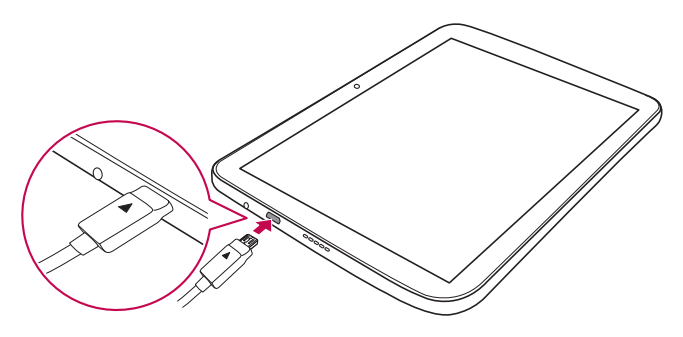

# Installing the SIM card or microSD card

Before you can start exploring your new device, you need to set it up. Your device supports the use of microSD memory cards of up to 2TB capacity. Multimedia contents can be saved in the microSD card.

- 1 Open the SIM card/microSD card slot cover
- 2 Slide the SIM card into the SIM card slot as shown in the figure below. Make sure the gold contact area on the card is facing downward.

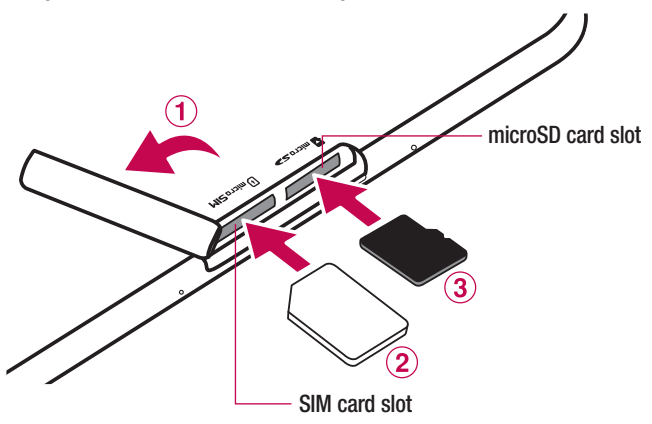

3 If you want to use a memory card, insert the memory card into the microSD card slot. Make sure the gold contact area is facing downward. Slide the microSD card into the slot until it "clicks" into place and then close the slot cover.

#### **NOTE**

- Cards must be positioned as shown.
- MicroSD card is not included.
- Only microSIM cards work with this device.
- Depending on the memory card manufacturer and type, some memory cards may not be compatible with your device.

# Removing the memory card

Before removing the memory card, first unmount it for safe removal.

- 1 Tap  $\bigcirc$  >  $\bigcirc$  >  $\bigcirc$  > Storage > Unmount SD card.
- 2 Open the card slot cover and press the memory card in to unlock it. Then pull it out of the slot.

# A WARNING

• Do not remove the memory card while the device is transferring or accessing information. Doing so can cause data to be lost or corrupted or damage to the memory card or device. LG is not responsible for losses that result from the misuse of damaged memory cards, including the loss of data.

# Locking and unlocking the device

Pressing the **Power/Lock Key** turns off the screen and puts the device into lock mode. The device automatically gets locked if it is not used for a specified period. This helps to prevent accidental taps and saves battery power.

To unlock the device, press the Power/Lock Key and swipe the screen in any direction.

#### **NOTE**

• Double-tapping on the screen also can wake up the screen instead of the Power/Lock Key.

#### Changing the screen lock method

You can change the way that you lock the screen to prevent others accessing your personal information.

- 1 Tap  $\Omega > \oplus > 2$ :  $> 1$  Display > Lock screen > Select screen lock.
- 2 Select a desired screen lock from None, Swipe, Knock Code, Pattern, PIN and Password.

#### **NOTE**

• Create a Google account before setting an unlock pattern and remember the Backup PIN you created when creating your pattern lock.

#### TIP! Smart Lock

• You can use Smart Lock to make unlocking your device easier. You can set it to keep your device unlocked when you have a trusted Bluetooth device connected to it, when it's in a familiar location like your home, when it recognises your face or voice or on-body detection.

#### Setting up Smart Lock

- 1 Tap  $\bigcap$  >  $\bigcap$  >  $\bigcap$  >  $\bigcap$  > Display > Lock screen > Smart Lock.
- 2 Before you add any trusted devices, trusted places, trusted face, trusted voice, or on-body detection, you need to set up a screen lock (pattern, PIN, or password).

# Touch screen tips

Here are some tips on how to navigate on your device.

- Tap or touch A single finger tap selects items, links, shortcuts and letters on the on-screen keyboard.
- Touch and hold Touch and hold an item on the screen by tapping it and not lifting your finger until an action occurs.
- $\cdot$  Drag Touch and hold an item for a moment and then, without lifting your finger, move your finger on the screen until you reach the target position. You can drag items on the Home screen to reposition them.
- **Swipe or slide** To swipe or slide, quickly move your finger across the surface of the screen, without pausing when you first tap it (so you don't drag an item instead).
- **Double-tap** Double-tap to zoom on a webpage or a map.
- Pinch-to-Zoom Use your index finger and thumb in a pinching or spreading motion to zoom in or out when using the browser, Maps, or when viewing pictures.
- **Rotate the screen**  $-$  From many applications and menus, the screen orientation adjusts to the device's physical orientation.

#### **NOTE**

- Do not press too hard; the tap screen is sensitive enough to pick up a light, yet firm tap.
- Use the tip of your finger to tap the option you want. Be careful not to tap any other buttons.

#### Home screen

The Home screen is the starting point for many applications and functions. It allows you to add items like app shortcuts and Google widgets to give you instant access to information and applications. This is the default canvas and accessible from any menu by tapping  $\bigcap$ .

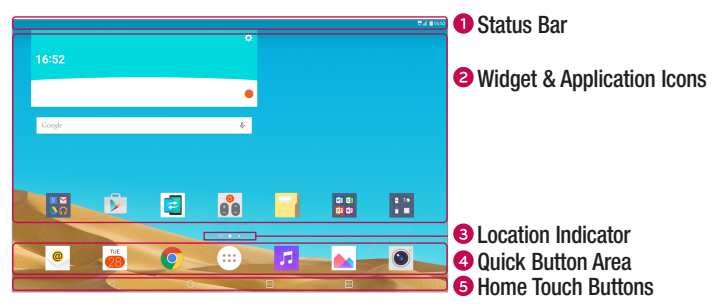

- **O** Shows the device's status information, including the time, signal strength, battery status and notification icons.
- **2** Widgets are self-contained applications that can be accessed through the Apps screen or on the Home screen. Unlike a shortcut, the Widget can function as an on-screen application. Tap an icon (application, folder, etc.) to open and use it.
- **B** Indicates which Home screen canvas you are currently viewing.
- **4** Provides one-touch access to the function from any Home screen canvas.

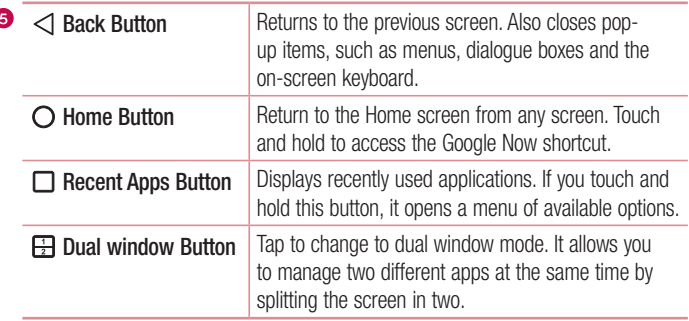

#### Extended Home screen

The operating system provides multiple Home screen canvases to provide more space for adding icons, widgets and more.

• Slide your finger left or right across the Home screen to access additional canvases.

### Customizing the Home screen

You can customise your Home screen by adding apps and widgets and changing wallpapers.

#### Adding items on your Home screen

- 1 Touch and hold the empty part of the Home screen.
- 2 Tap the **Apps** or **Widgets** tab and select the item you want to add. You then see this added item on the Home screen.
- **3** Drag it to the desired location and lift your finger.

#### TIP!

• To add an application icon to the Home screen from the Apps screen, touch and hold the application you want to add.

#### Removing an item from the Home screen

• While on the Home screen, touch and hold the icon you want to remove then drag it to  $\ominus$  and release it.

#### Adding an app to the Quick Button area

• From the Apps screen or on the Home screen, touch and hold an application icon and drag it to the Quick Button area. Then release it in the desired location.

#### Removing an app from the Quick Button area

• Touch and hold the desired Quick Button, drag it to  $\ominus$ , and release it.

#### **NOTE**

• The Apps Button (a) cannot be removed.

#### Customizing app icons on the Home screen

- 1 Touch and hold an application icon until it unlocks from its current position, then release it. The editing icon  $\bullet$  appears in the upper-right corner of the application.
- 2 Tap the application icon again and select the desired icon design and size.
- 3 Tap OK to save the change.

#### **NOTE**

• You can also tap **Add new** to personalize icons with your pictures.

# Returning to recently-used applications

- **1** Tap  $\Box$ . App previews of recently used applications will be displayed.
- **2** Tap an app preview to open the application. Or tap  $\triangleleft$  to return to your previous screen.

## Notifications panel

Notifications alert you to the arrival of new messages, calendar events and alarms, as well as ongoing events, such as downloads.

When a notification arrives, its icon appears at the top of the screen, Icons for pending notifications appear on the left, and system icons, such as Wi-Fi and battery strength are shown on the right.

#### **NOTE**

• The available options may vary depending on the region or service provider.

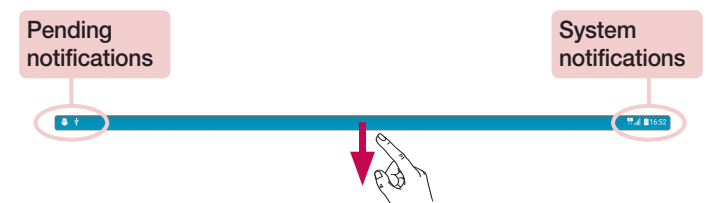

#### Opening the Notifications panel

Swipe the Status Bar down to open the notifications panel. To close the Notifications panel, swipe the screen upwards or tap  $\triangleleft$ .

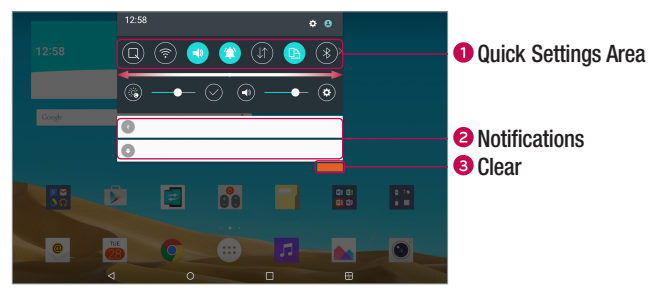

- **Tap each quick setting button to toggle it on/off. Touch and hold the desired button** to directly access the settings menu for the function. To see more toggle keys, swipe left or right. Tap  $\textcircled{\text{}}$  to remove, add or rearrange quick setting buttons.
- Current notifications are listed, each with a brief description. Tap a notification to view it.
- **3** Tap to clear all of the notifications.

#### Indicator icons on the Status Bar

Indicator icons appear on the Status Bar at the top of the screen to calendar events, device status and more.

 $\frac{1}{2}$ 

<sup>禁止</sup> 图16.53

The icons displayed at the top of the screen provide information about the status of the device. The icons listed in the table below are some of the most common ones.

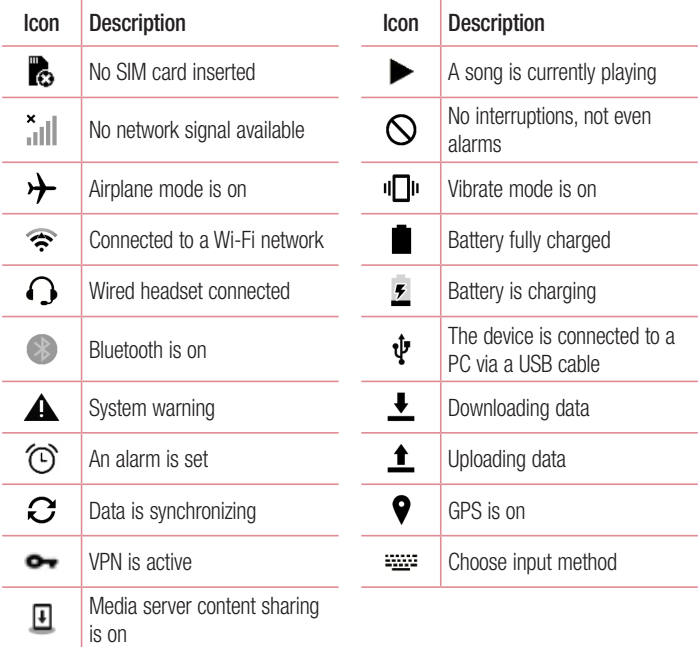

#### **NOTE**

• The icon's location in the Status Bar may differ according to the function or service.

## On-screen keyboard

You can enter text using the on-screen keyboard. The on-screen keyboard appears on the screen when you tap an available text entry field.

#### Using the keypad and entering text

Tap once to capitalise the next letter you type. Double-tap for all caps.

**Tap to go to the keyboard settings. Touch and hold to enter text by voice,** handwriting, or access the clip tray.

Tap to enter a space.

 $\Box$  Tap to create a new line.

Tap to delete the previous character.

 Tap to change the keyboard type. When the keyboard is undocked, drag this key to move the keyboard up or down.

• Dock/Undock – Allows you to dock or undock the keyboard.

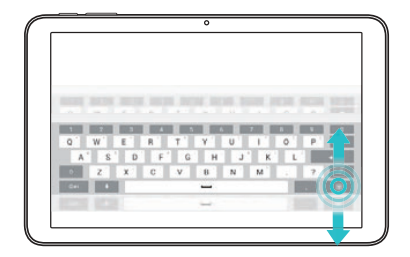

• Split/Merge – Allows you to split the keyboard for easier text entry with both hands. You can also spread two fingers across the keyboard to split it. Join two fingers across the keyboard to merge it.

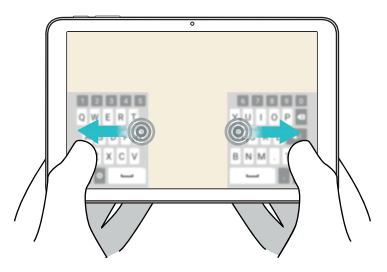

• Floating – Displays a small floating keyboard and allows you to move it around the screen.

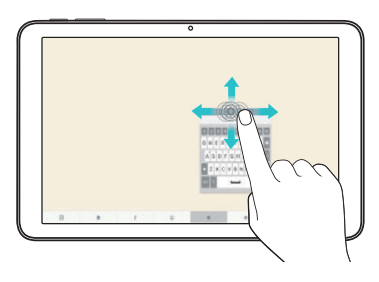

#### Entering special characters

The on-screen keyboard allows you to enter special characters.

For example, to input "á", touch and hold the "a" button until the pop-up appears and displays related special characters. Without lifting the finger, drag your finger to the desired special character. Once it's highlighted, lift your finger.

#### **NOTE**

• A symbol at the top right corner of a key indicates that additional characters are available for that key.

# Special Features

# Gesture shot

The Gesture shot feature allows you to take a picture with a hand gesture using the front camera.

#### To take a photo

There are two methods for using the Gesture shot feature.

- Raise your hand, with an open palm, until the front camera detects it and a box appears on the screen. Then close your hand into a fist to start the timer, allowing you time to get ready.
- OR -
- Raise your hand, in a clenched fist, until the front camera detects it and a box appears on the screen. Then unclench your fist to start the timer, allowing you time to get ready.

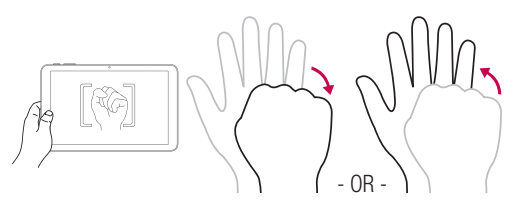

#### TIP! Interval shot

 $\cdot$  If you make a fist twice or touch and hold  $\circledcirc$ , the camera consecutively takes 4 photos at a time.

# **KnockON**

The KnockON feature allows you to double-tap the screen to easily turn it on or off.

#### To turn the screen on

- 1 Double-tap the centre of the screen to turn the screen on.
- 2 Unlock the screen or access any of the available shortcuts or widgets.

#### To turn the screen off

- 1 Double-tap an empty area of the Home screen or the Status Bar.
- 2 The screen will turn off.

#### **NOTE**

• Make sure to tap on the centre area of the screen. If you tap on the bottom or the top area, the recognition rate may decrease.

# Knock Code

The Knock Code feature allows you to create your own unlock code using a combination of knocks on the screen. You can access the Home screen directly when the screen is off by tapping the same sequence on the screen.

- 1 Tap  $\bigcap$   $>$   $\bigcirc$   $>$   $\bigcirc$   $>$   $\bigcirc$   $>$  Display  $>$  Lock screen  $>$  Select screen lock  $>$ Knock Code.
- 2 Tap the squares in a pattern to set your Knock Code. Your Knock Code pattern can be 3 to 8 taps.

#### Unlocking the screen using the Knock Code

You can unlock the screen by tapping the Knock Code pattern you already set, when the screen turns off.

#### **NOTE**

- If you enter the wrong Knock Code 6 times, you will be required to enter your backup PIN.
- Use your fingertip instead of your fingernail to tap the screen.
- Input orientation is always set to landscape when screen is off.

# Dual window

This feature allows you to multi-task by splitting up the screen into two, allowing you to use two compatible applications at the same time.

1 Tap  $\Box$  > Dual window.

OR

Tap  $H$ .

2 Tap or drag the app icon for the corresponding application you wish to use.

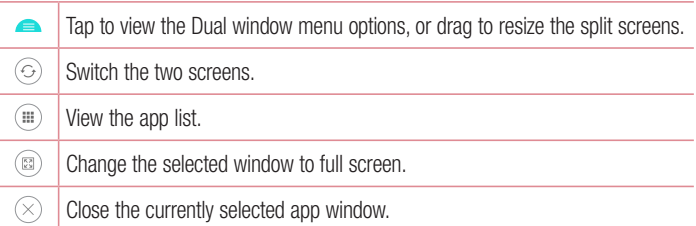

#### NOTE

- Dual window is enabled by default. You can enable or disable Dual window through the Settings menu.
- 1 Tap  $\bigcap$  >  $\bigcirc$  >  $\bigcirc$  > Dual window.
- 2 Slide the toggle button to ON or OFF.

## QuickMemo+

The QuickMemo+ feature allows you to create memos by capturing screen shots and drawing on them or entering text.

1 While viewing the screen you want to capture and use in your memo, drag the Status bar down and tap  $\textcircled{1}$ .

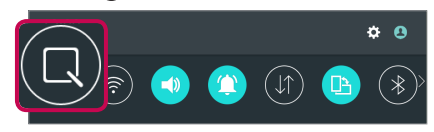

2 Create a memo using the following options:

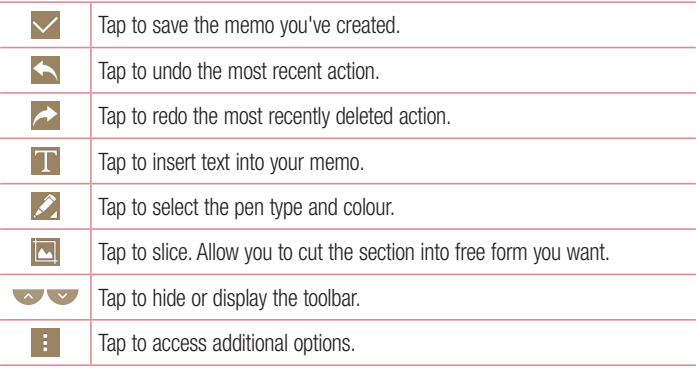

#### **NOTE**

- Please use a fingertip or Stylus Pen while using the QuickMemo+ feature. Do not use your fingernail.
- $3$  Tap  $\vee$  to save the current memo to the QuickMemo+ or Gallery.

#### View the Saved Memo

Tap  $\bigcirc$   $>$   $\bigcirc$   $>$  and select the **QuickMemo**+ album or tap and select the desired memo.

#### Using the QuickMemo+ panel

The QuickMemo+ panel on the Home screen allows quick access to the QuickMemo+ app to easily create memos.

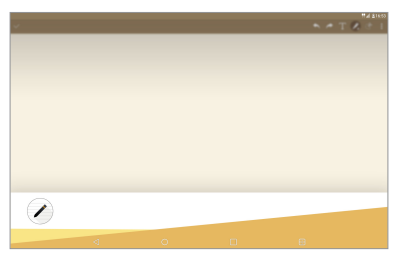

- 1 While on the Home screen, swipe to the left to access the QuickMemo+ panel.
- 2 Tap anywhere on the screen to create a memo.
- $3$  Tap  $\vee$  to save the current memo to the QuickMemo+ app.

#### **NOTE**

- You can add or remove the QuickMemo+ panel as you wish.
	- Via the Settings menu. If you don't want to see QuickMemo+ panel on the Home screen, you can disable it.

Tap  $\bigcap$  >  $\binom{m}{k}$  >  $\frac{1}{2}$  > Display > Home screen > disable the QuickMemo+ panel option.

#### OR

- Via the Home screen.

When you want to remove the QuickMemo+ panel from the Home screen, pinch in on the Home screen, touch and hold the QuickMemo+ panel, then drag it to  $\bigcap$  and release it. You can enable it on later by tapping  $\bigcirc$ Display > Home screen > enable the QuickMemo+ panel option.

• While using the QuickMemo+ app, use two fingers to scroll down and access more space for the memo.

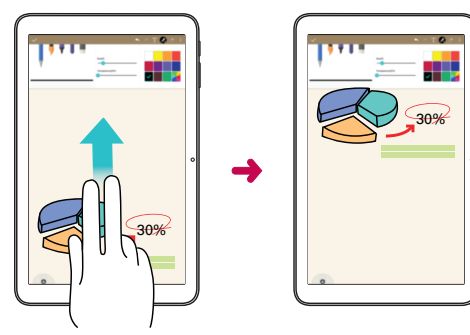

# **OSlide**

From any screen, use the Notification panel to easily access and use the Notepad, Calendar, Calculator, and more with QSlide.

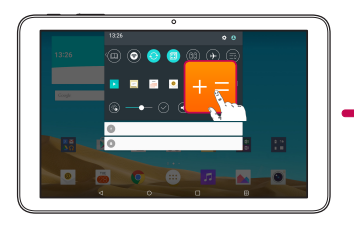

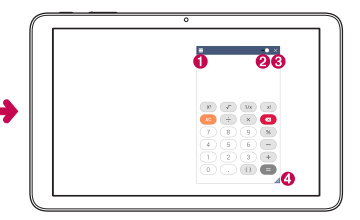

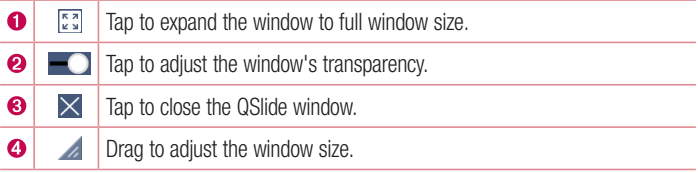

1 Slide the Status Bar downward, then tap **QSlide** to enable the QSlide Apps bar. Then tap the desired app from the QSlide Apps bar.

#### OR

While using applications that support QSIide, tap  $\frac{1}{2}$  > **QSIide**. The function is displayed as a small window on your screen.

2 You can use and tap the screen under the **QSlide** windows when the transparency  $bar is not full \n\rightharpoonup$ .

#### NOTE

• OSlide can support up to two windows at the same time.

# **QuickRemote**

QuickRemote turns your device into a universal remote for your home TV, audio system and more.

**1** Slide the Status Bar downward and tap  $\textcircled{\tiny{1}}$  >  $\textcircled{\tiny{+}}$ .

If you can not see  $\textcircled{\tiny{1}}$ , tap  $\textcircled{\tiny{2}}$  > checkmark QuickRemote to enable. OR

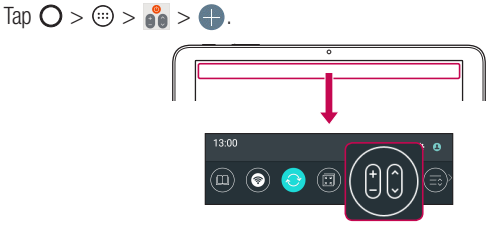

2 Select the type and brand of the device, then follow the on-screen instructions to configure the device.

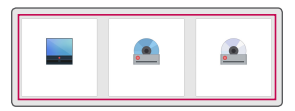

3 Once you have completed the initial set up, you can easily access the QuickRemote from the Notification panel. Open the Notification panel and use the QuickRemote functions.

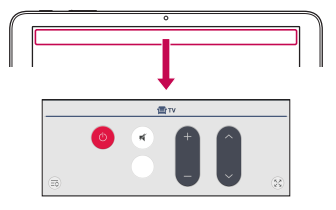

#### **NOTE**

• QuickRemote operates the same way as an ordinary remote control infrared (IR) signals. Be careful not to cover the infrared sensor at the top of the device when you use the QuickRemote function. This function may not be supported depending on the model, the manufacturer or service company.

# Google Account Setup

The first time you open a Google application on your device, you will be required to sign in with your existing Google account. If you do not have a Google account, you will be prompted to create one.

### Creating your Google account

- 1 Tap  $\Omega$  >  $\odot$  .
- 2 Tap  $\Rightarrow$  Accounts & sync > Add account > Google > 0r create a new account.
- 3 Enter your first and last name, then tap NEXT.
- 4 Enter a username and tap **NEXT**. Your device will communicate with Google servers and check for username availability.
- 5 Enter your password and tap NEXT.
- 6 Follow the instructions and enter the required and optional information about the account. Wait while the server creates your account.

# Signing into your Google account

- 1 Tap  $\bigcap$   $> \oplus$ .
- 2 Tap  $\Rightarrow$  Accounts & sync > Add account > Google.
- 3 Enter your email address and tap NEXT.
- 4 Follow the instructions on the screen.

After signing in, your device will sync with your Google services, such as Gmail, Contacts, and Google Calendar. You can also use Maps, download applications from Play Store, back up your settings to Google servers, and take advantage of other Google services on your device.

#### IMPORTANT

- Some applications, such as Calendar, work only with the first Google Account you add. If you plan to use more than one Google Account with your device, be sure to sign into the one you want to use with such applications first. When you sign in, your contacts, Gmail messages, Calendar events, and other information from these applications and services on the web are synchronised with your device. If you don't sign into a Google Account during setup, you will be prompted to sign in or to create a Google Account the first time you start an application that requires one, such as Gmail or Play Store.
- If you have an enterprise account through your company or other organization, your IT department may have special instructions on how to sign into that account.
# Connecting to Networks and Devices

# Wi-Fi

You can use high-speed Internet access while within the coverage of the wireless access point (AP).

## Connecting to Wi-Fi networks

- 1 Tap  $\bigcap$   $>$   $\bigcirc$   $>$   $\bigcirc$   $>$   $\times$   $\times$  Wi-Fi.
- **2** Tap  $\left(\frac{1}{2}\right)$  to turn Wi-Fi on and start scanning for available Wi-Fi networks.
- 3 Tap a network to connect to it.
	- If the network is secured with a lock icon, you will need to enter a security key or password.
- 4 The Status Bar displays icons that indicate Wi-Fi status.

#### **NOTE**

• If you are out of the Wi-Fi zone or have set Wi-Fi to Off, the device may automatically connect to the Web using mobile data, which may incur data charges.

#### TIP! How to obtain the MAC address

• Tap  $\bigcirc$  >  $\bigcirc$  >  $\bigcirc$  > Wi-Fi >  $\bigcirc$  > Advanced Wi-Fi > MAC address.

# **Bluetooth**

Bluetooth is a short-range communications technology that allows you to connect wirelessly to a number of Bluetooth devices, such as headsets and hands-free car kits, and Bluetooth-enabled handhelds, computers, printers, and wireless devices.

### **NOTE**

- LG is not responsible for the loss, interception or misuse of data sent or received via the Bluetooth feature.
- Always make sure that you share and receive data with devices that are trusted and properly secured.
- • If there are obstacles between the devices, the operating distance may be reduced.
- • Some devices, especially those that are not tested or approved by Bluetooth SIG, may be incompatible with your device.

## Pairing your device with another Bluetooth device

- 1 Tap  $\bigcirc$  >  $\bigcirc$  >  $\bigcirc$  > Bluetooth.
- **2** Tap  $\bigcirc$  to turn Bluetooth on and start scanning for available Bluetooth devices.
	- If you want to detect the visible devices in range additionally, tap **SEARCH**.
- **3** Choose the device you want to pair with from the list. Once the paring is successful, your device connects to the other device.

## **NOTE**

• Pairing between two Bluetooth devices is a one-time process. Once a pairing has been created, the devices will continue to recognise their partnership and exchange information.

## TIP!

• Please consult documentation included with Bluetooth device for information on pairing mode and passcode (typically 0 0 0 0 – four zeroes).

#### Sending data via Bluetooth

- 1 Select a file or item such as a contact or media file.
- 2 Select the option for sending data via Bluetooth.
- 3 Search for and pair with a Bluetooth-enabled device.

### **NOTE**

• Due to different specifications and features of other Bluetooth-compatible devices, display and operations may be different, and functions such as transfer or exchange may not be possible with all Bluetooth compatible devices.

#### Receiving data via Bluetooth

- 1 Tap  $\Omega > \text{m} > \mathbf{\Omega} >$  Bluetooth.
- 2 Tap **or an** to turn Bluetooth on.
- **3** You will receive a request to accept a pairing attempt from the sending device. Be sure to select **ACCEPT**.

## Wi-Fi Direct

Wi-Fi Direct provides a direct connection between Wi-Fi enabled devices without requiring an access point.

#### Turning on Wi-Fi Direct

- 1 Tap  $\bigcirc$  >  $\bigcirc$  >  $\bigcirc$  > Wi-Fi.
- 2 Tap  $\Rightarrow$  Advanced Wi-Fi  $>$  Wi-Fi Direct.

#### **NOTE**

• When in this menu, your device is visible to other visible Wi-Fi Direct devices nearby.

# **SmartShare**

SmartShare allows you to receive multimedia content via LG device and tablets.

- 1 While viewing the content you want to share, tap  $\Box$  or  $\Box$  > SmartShare.
	- SmartShare Beam quickly transfers multimedia contents through Wi-Fi Direct.
- 2 Tap the device you want to share from the list.
	- If the device is not displayed on the list, make sure that Wi-Fi, Wi-Fi Direct, or Bluetooth is turned on. Then tap RESCAN.

## Enjoying content from nearby devices

- 1 To connect nearby devices to your device, tap the **Nearby devices** option on the Gallery and Music apps.
	- Make sure that your device and nearby devices are connected to the same Wi-Fi network and that the DLNA service on the nearby device is turned on.
- 2 Tap the device you wish to connect to. If the device is not listed, tap Search nearby devices.
- 3 After a connection is established, you can enjoy the content on your device.

# **OPair**

By connecting your tablet and mobile device via QPair, you can sync incoming calls, messages, and social networking notifications between your tablet and mobile device.

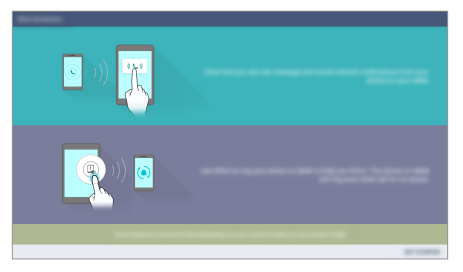

- 1 Tap  $Q > \text{ } \textcircled{3} > \boxed{2}$ .
- 2 Tap GET STARTED > Start on your tablet first and then run the same steps on your device.

#### TIP!

• QPair may not be pre-installed on the device. Go to the Google Play Store and search for OPair and install it.

#### **NOTE**

- QPair works with devices running Android 4.1 or later. Some features may be limited depending on your device model.
- Since OPair uses the Bluetooth function, it may not work normally if you change the Bluetooth settings while QPair is in use.
- **3** Bluetooth connection will be turned on and you will be able to pair the devices.

### QPair features

Call notifications – Sends the tablet a notification when the device receives a call. The notification displays the caller's number and allows you to answer and decline the call. You can also change call settings, such as a ringtone, ringtone volume, ringtone with vibration, or send a decline message when you get a call.

#### **NOTE**

• You can only receive a call supported by Bluetooth technology. Dialing a call from the tablet using the QPair feature is not possible.

Message notifications – Sends the tablet a notification when the device receives a message. You can also change message settings, such as message pop-up, message preview, notification sound, and notification vibration.

Social network notifications – Displays a social networking notification on your tablet's Status Bar when it arrives on your device.

#### **NOTE**

• To enable this feature, turn the **QPair social network notifications** option on the phone (Settings > Accessibility > QPair social network notifications). This option allows you to be notified of social networking notifications on your tablet.

QuickMemo+ transfer – Saves your current QuickMemo+ in the tablet's Gallery to the Gallery on your phone.

Internet via phone – Connection will be established through Internet via phone (Wi-Fi hotspot). Phone data charges may apply.

# Transferring data between a PC and your device

You can copy or move data between a PC and the device.

#### Transferring data

- 1 Connect your device to a PC using the USB cable that came with your device.
- 2 Open the Notifications panel, tap the current USB connection, and select Media device (MTP).
- 3 A window will pop-up on your PC, allowing you to transfer the desired data.

#### **NOTE**

- The LG United Mobile Driver is required to be installed on your PC to be able to detect the device.
- Check the requirements for using Media device (MTP).

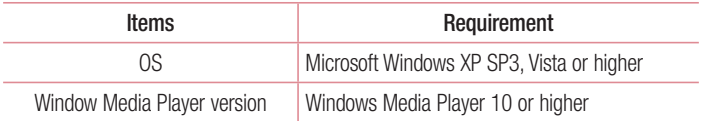

• Please refer to www.android.com/filetransfer/#tips in order to use MTP on the MAC OS.

# **Contacts**

You can add contacts on your device and synchronise them with the contacts in your Google Account or other accounts that support syncing contacts.

## Searching for a contact

- 1 Tap  $\bigcirc$  >  $\circledcirc$  >  $\circledcirc$  to open your contacts.
- 2 Tap Search contacts and enter the contact name using the keyboard.

## Adding a new contact

- 1 Tap  $\mathbf{O} > \text{ } \textcircled{\scriptsize{2}} > \boxed{\mathbf{1}} > +$ .
- 2 Select the desired account (if applicable).
- **3** If you want to add a picture to the new contact, tap the image area. Choose Take photo or Select from Gallery.
- 4 Enter the desired information for the contact.
- 5 Tap SAVE.

## Favourites contacts

You can classify frequently called contacts as favourites.

#### Adding a contact to your favourites

- 1 Tap  $\bigcirc$  >  $\circledcirc$  >  $\bigcirc$  to open your contacts.
- 2 Tap a contact to view its details.
- 3 Tap the star at the top right of the contact details screen. The star turns gold.

#### Removing a contact from your favourites list

- 1 Tap  $\bigcirc$  >  $\circledcirc$  >  $\bigcirc$  to open your contacts.
- 2 Tap the **Favourites** tab and choose a contact to view its details.
- 3 Tap the gold star at the top right of the contact details screen. The star turns a dark colour and the contact is removed from your favourites.

## Creating a group

- **1** Tap  $\boxed{\triangle}$  to open your contacts.
- 2 Tap Groups  $> 2.3$ .
- 3 Enter a name for the new group.
- 4 Tap Add members to add contacts to the group.
- 5 Select the desired contacts and tap ADD.
- 6 Tap **SAVE** to save the group.

#### **NOTE**

• If you delete a group, the contacts assigned to that group will not be lost. They will remain in your contact list.

# **Messaging**

Your device combines text and multimedia messaging into one intuitive, easy to use menu.

## Sending a message

- **1** Tap  $\bigcap$   $>$   $\bigoplus$   $>$   $\bigoplus$  and tap  $\bigoplus$  to create a new message.
- 2 Enter a contact name or contact number into the To field. As you enter the contact name, matching contacts appear. You can tap a suggested recipient and add more than one contact.

#### **NOTE**

- You may be charged for each text message you send. Please consult with your service provider.
- 3 Tap the text field and start entering your message.
- 4 Tap to open the options menu. Choose from any of the available options.

#### TIP!

- You can tap  $\mathscr{O}$  to attach the file that you want to share with message.
- **5** Tap **Send** to send your message.

#### TIP!

- The 160-character limit may vary from country to country depending on how the text message is coded and the language used in the message.
- If an image, video, or audio file is added to a text message, it will be automatically converted into a multimedia message and you will be charged accordingly.

#### **NOTE**

• When you get a text message during a call, there will be an audible notification.

 $\frac{1}{53}$  Messaging

## Conversation view

Messages exchanged with another party are displayed in chronological order so that you can conveniently see and find your conversations.

# Changing your messaging settings

Your device's messaging settings are predefined to allow you to send messages immediately. You can change the settings based on your preferences.

 $\cdot$  Tap  $\vert \equiv \vert > \vert$  > Settings.

# E-mail

You can use the Email application to read email from providers other than Gmail.

## Setting up email accounts

The first time you open the Email application, a setup wizard opens to help you add an email account.

- 1 Tap  $O > \textcircled{\scriptsize{\circ}}$  .
- 2 Select the desired provider.
- 3 Enter your email address and password, then tap NEXT.
- 4 Follow the on-screen instructions to complete the setup.

#### **NOTE**

- To add another email account, tap  $\Rightarrow$  Settings > Add account.
- To change the email general settings, tap  $\frac{1}{2}$  > Settings > General settings.
- $\cdot$  To delete an email account, tap  $\cdot$  > Settings >  $\cdot$  > Remove account > Select the account you want to delete > REMOVE > YES.

## Composing and sending email

- 1 Tap the email account to use, then  $\tan \theta$  to create a new email.
- 2 Enter an address for the message's intended recipient. As you enter text, matching addresses will be offered from your contacts. Separate multiple addresses with semicolons.
- **3** Tap the Cc/Bcc field to copy or blind copy to other contacts/email addresses.
- 4 Tap the text field and enter your message.
- 5 Tap  $\odot$  to attach the file you want to send with your message.
- 6 Tap  $\triangleright$  to send the message.

# Camera and Video

## Camera options on the viewfinder

You can use the camera or camcorder to take and share pictures and videos.

 $\cdot$  Tap  $\mathbf{O} > \text{\textcircled{1}} > \boxed{\bullet}$ .

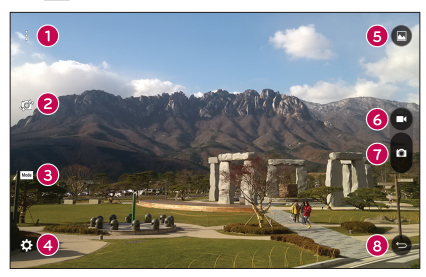

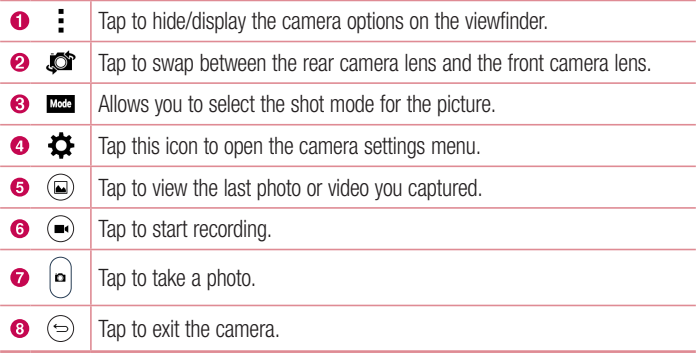

#### **NOTE**

• Be sure to clean the protective lens cover with a microfiber cloth before taking pictures. A lens cover with smudges from fingers can cause blurry pictures with a "halo" effect.

## Using the advanced settings

In the camera viewfinder, tap  $\{\widetilde{\otimes}\}$  to show the advanced options. Tap each icon to adjust the following camera settings.

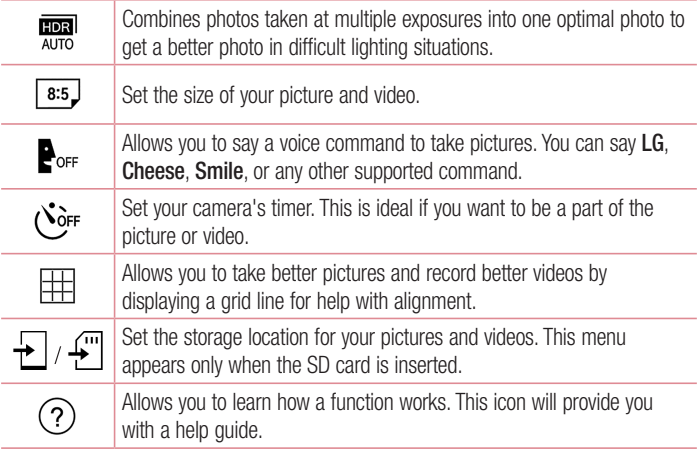

# Taking a photo

- 1 Tap  $\mathbf{O} > \text{\textcircled{m}} > \text{\textcircled{9}}$ .
- 2 Frame your subject on the screen.
- 3 A square around the subject indicates that the camera has focused.
- 4 Tap **th** to take a photo. Your picture will be automatically saved to the Gallery.

## Multi-point Auto Focus

When you take a picture, the Multi-point Auto Focus (AF) function operates automatically and allows you to see a clear image.

## Burst shot

Allows you to take multiple shots quickly. Touch and hold **a**.

## Once you have taken a photo

Tap the image thumbnail on the screen to view the last photo you took. The following options are available.

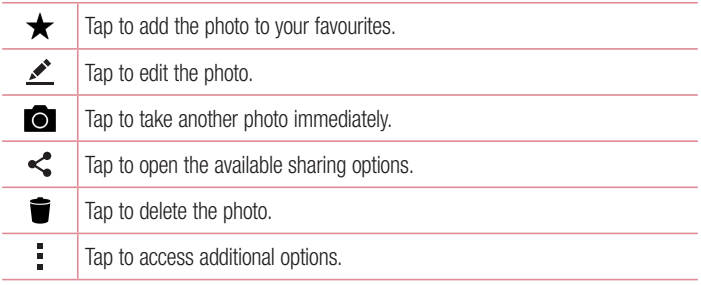

# Recording a video

- 1 Open the  $\odot$  application and point the lens toward the subject you want to capture in your video.
- 2 Tap **o** once to start recording.

#### **NOTE**

- The timer will be displayed on the screen.
- 3 Tap  $\bullet$  to stop recording.

#### **NOTE**

 $\cdot$   $\blacksquare$  – Tap to pause the recording.

## Live Shot

Allows you to capture a screen shot while recording a video. Tap  $\bullet$ .

## Live Zoom

Live Zoom allows you to zoom in or out on a portion of a video that is being played to make the desired section appear larger or smaller.

When viewing a video, use your index finger and thumb in a pinching or spreading motion to zoom in or out.

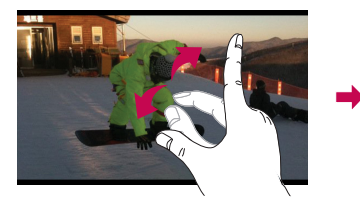

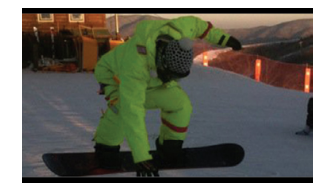

#### **NOTE**

• Do not press too hard; the touch screen is sensitive enough to pick up a light, but firm touch.

## Dual Play

Dual Play connects two devices using a wired (Slimport-HDMI) cable or wireless (Miracast) connection, allowing you to view content on a different screen. The connectable device can be a TV or a monitor. Viewable content can come from the Gallery and Video apps, however not all videos are supported by Dual Play.

#### **NOTE**

• Tap  $\Omega$  once when two displays are a different status (i.e. the monitor is playing a video and your device's video app is displaying an empty screen), then Dual Play will start.

# After recording a video

Tap the video thumbnail on the screen to view the last video you recorded. The following options are available.

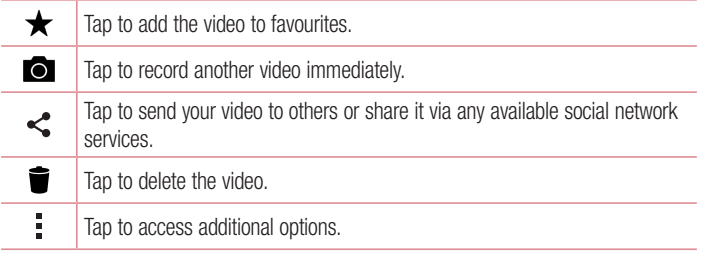

# **Gallerv**

The Gallery application presents the pictures and videos in your storage, including those you've taken with the Camera application and those you downloaded from the web or other locations.

- **1** Tap  $\bigcap$   $> \bigoplus$   $> \bigotimes$  to view the images stored in the storage.
- 2 Tap an album to open it and view its contents. (The pictures and videos in the album are displayed in chronological order.)
- 3 Tap a picture in an album to view it.

## **NOTE**

- Depending on the software installed, some file formats may not be supported.
- Some files may not play properly due to their encoding.

## Viewing pictures

The Gallery displays your pictures in folders. When some apps save a picture, a folder is automatically created to contain the picture.

Pictures are displayed by the date they were created. Select a picture to view it full screen. Scroll left or right to view the next or previous image.

#### Timeline view

The Gallery automatically sorts and displays a lot of photos in chronological order to see at a glance.

- 1 Tap  $\Omega > \odot$  >  $\blacksquare$ .
- 2 Tap  $\equiv$  > Timeline.

#### Memories view

The Gallery automatically organises and displays the memories albums depending on the region and time information of the saved photos.

- 1 Tap  $\Omega$  >  $\odot$  >  $\blacksquare$ .
- 2 Tap  $\equiv$  > Memories.
- 3 Select memories albums.

## **NOTE**

• This feature is a location based service. Make sure to enable location information for photos and videos for this feature to function properly.

## Zooming in and out

Use one of the following methods to zoom in and out on an image:

- Double-tap anywhere to zoom in and out.
- Spread two fingers apart on any place in the picture zoom in. Pinch in to zoom out.

## Video options

- 1 Tap  $\mathbf{O} > \textcircled{1} > \mathbf{A}$ .
- 2 Select the video you want to watch.

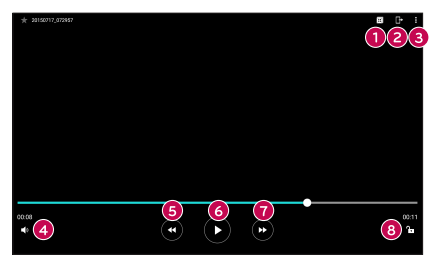

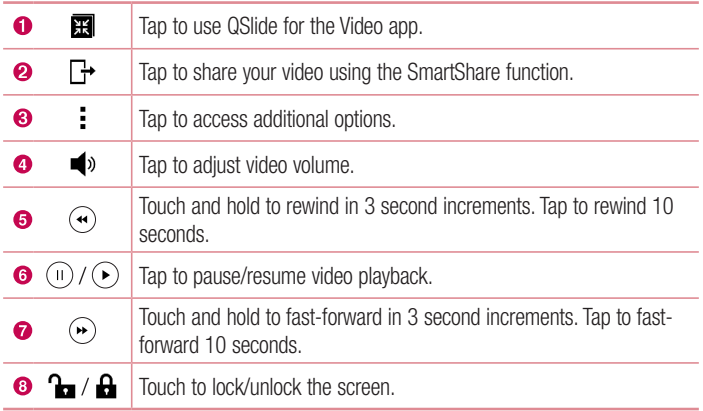

#### **NOTE**

- While playing a video, the following options are available:
	- Slide the right side of the screen up or down to adjust the sound.
	- Slide the left side of the screen up or down to adjust the brightness.
	- Slide your finger from left to right (or vice versa) to fast-forward and rewind.

#### Editing photos

While viewing a photo, tap  $\rightarrow$ .

#### Deleting photos/videos

Use one of the following methods:

- While in a folder, tap  $\blacksquare$ , select the photos/videos you want to delete. Then tap DELETE.
- While viewing a photo, tap  $\blacksquare$ .

#### Setting wallpaper

While viewing a photo,  $tan \rightarrow$  Set image as to set the image as wallpaper or assign it to a contact.

#### **NOTE**

- Depending on the software installed, some file formats may not be supported.
- If the file size exceeds the available memory, an error can occur when you open files.

# **Multimedia**

# **Music**

Your device has a music player that lets you play all your favourite tracks.

## Playing a song

- 1 Tap  $\mathbf{O} > \text{ } \oplus \text{ } > \mathbf{\boxed{1}}$ .
- 2 Tap the **Songs** tab.
- 3 Select the song you want to play.
- 4 The following options are available.

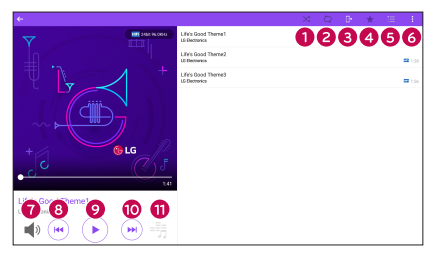

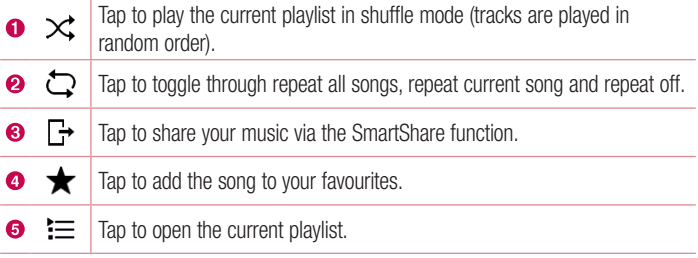

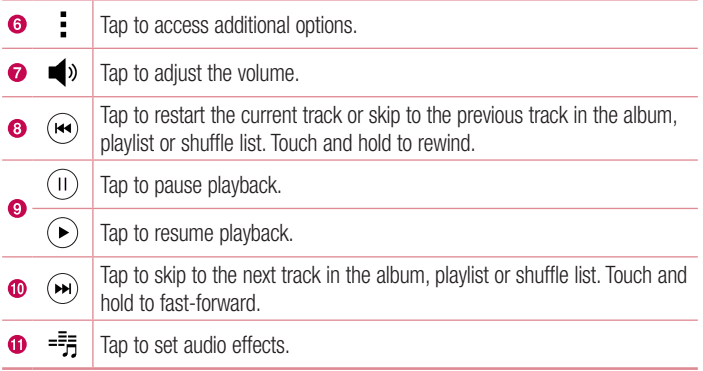

#### **NOTE**

- Depending on the software installed, some file formats may not be supported.
- If the file size exceeds the available memory, an error can occur when you open files.
- Music file copyrights may be protected by international treaties and national copyright laws. Therefore, it may be necessary to obtain permission or a licence to reproduce or copy music. In some countries, national laws prohibit private copying of copyrighted material. Before downloading or copying the file, please check the national laws of the relevant country concerning the use of such material.

# **Utilities**

# **Clock**

The Clock app gives you access to the Alarms, Timer, World clock and Stopwatch functions. Access these functions by tapping the tabs across the top of the screen or swiping horizontally across the screen.

 $\cdot$  Tap  $\bigcirc$   $>$   $\circledcirc$   $>$   $\blacksquare$ .

#### Alarms

The Alarms tab allows you to set alarms.

- 1 Tap  $\bigcirc$  >  $\bigcirc$  >  $\bigcirc$  > Alarms tab.
- 2 Tap  $(+)$  to add a new alarm.
- 3 Adjust the settings as necessary and tap **SAVE**.

## **NOTE**

• You can also tap an existing alarm to edit it.

## Timer

The Timer tab can alert you with an audible signal when a set amount of time has passed.

- 1 Tap  $\Omega$  >  $\mathbb{R}$  >  $\mathbb{Z}$  > Timer tab.
- 2 Set the desired time on the timer.
- 3 Tap Start to start the timer.
- 4 Tap Stop to stop the timer.

## World clock

The World clock tab allows you to easily check the current time in other cities around the world.

- 1 Tap  $\bigcirc$  >  $\bigcirc$  >  $\bigcirc$  > World clock tab.
- **2** Tap  $\left(+)$  and select the desired city.

## **Stopwatch**

The Stopwatch tab allows you to use your device as a stopwatch.

- 1 Tap  $\bigcirc$  >  $\bigcirc$  >  $\bigcirc$  > Stopwatch tab.
- 2 Tap Start to initiate the stopwatch.
	- Tap Lap to record lap times.
- 3 Tap Stop to stop stopwatch.

# **Calculator**

The Calculator app allows you to perform mathematical calculations using a standard or scientific calculator.

- 1 Tap  $\mathbf{O} > \odot$   $>$   $+$   $\blacksquare$ .
- 2 Tap the number buttons to enter numbers.
- **3** For simple calculations, tap the function you want to perform  $(+, -, x \text{ or } \div)$  followed  $bv =$ .
- 4 For more complex calculations,  $\tan y >$  Scientific calculator.

## **NOTE**

• The Scientific calculator is enabled by default when the device is in landscape mode.

# Calendar

The Calendar app allows you to track your schedule of events.

- 1 Tap  $\mathbf{O} > \textcircled{3} > \frac{1}{10}$ .
- **2** Tap the date you want to add an event to. Then tap  $(+)$ .

# Voice Recorder

The Voice Recorder app records audible files for you to use in a variety of ways.

## Recording a sound or voice

- 1 Tap  $\bigcap$   $>$   $\bigcirc$   $>$   $\bigcirc$   $\bigcirc$
- 2 Tap  $\odot$  to begin recording.
- **3** Tap  $\odot$  to end the recording.
- 4 Tap  $\odot$  to listen to the recording.

### **NOTE**

 $\cdot$  Tap  $\circ$  to access your recordings. You can listen to your saved recordings.

# Voice Search

Use this application to search webpages using voice.

- 1 Tap  $\bigcirc$  >  $\bigcirc$  > Google folder >  $\bigcirc$ .
- 2 Sav a keyword or phrase when Listening... appears on the screen. Select one of the suggested keywords that appear.

#### **NOTE**

• This application may not be available depending on the region or service provider.

# **Downloads**

Use this application to see what files have been downloaded through the applications.

 $\cdot$  Tap  $\bigcirc$   $> \bigcirc$   $\rightarrow$   $\blacksquare$ .

## **NOTE**

• This application may not be available depending on the region or service provider.

Utilities  $\overline{69}$ 

# LG SmartWorld

LG SmartWorld offers an assortment of exciting content – fonts, themes, games, applications.

## How to Get to LG SmartWorld from Your Device

- 1 Tap  $\Omega > \text{ } \text{ } \oplus \text{ } > \text{ } \Omega$ .
- 2 Browse and download the content you want.

## **NOTE**

- You may incur data fee charges when using your mobile network to access LG SmartWorld.
- LG SmartWorld may not be available for all carriers or in all countries.

#### What if there is no LG SmartWorld **is a little in the U** icon?

- 1 Using a mobile Web browser on your device, access LG SmartWorld (www.lgworld.com) and select your country.
- 2 Download the LG SmartWorld App.
- 3 Run and install the downloaded file.
- 4 Access LG SmartWorld by tapping the **ig** icon.

#### Special benefits available for LG SmartWorld

- Personalize your device with home themes, keyboard themes, and fonts.
- Enjoy special promotions only offered on LG SmartWorld.
- • Note that LG SmartWorld is only available for certain devices. Please check the www.lgworld.com for more information.

# Browsing the Web

# Chrome

Use Chrome to search for information and browse webpages.

1 Tap  $\bigcirc$  >  $\bigcirc$  > Google folder >  $\bigcirc$ .

### **NOTE**

• This application may not be available depending on your region and service provider.

### Viewing webpages

Tap the address field, and then enter a web address or search criteria.

#### Opening a page

To open a new page, tab  $\frac{1}{2}$  > New tab.

To go to another web page, tap a tab at the top of the screen to select the page.

# **Settings**

The Settings application contains most of the tools for customizing and configuring your device. All of the settings in the Settings application are described in this section.

## To open the Settings application

- Tap  $O >$  touch and hold  $\square >$  System settings.
- or
	- Tap  $\bigcap$   $>$   $\bigcirc$   $>$   $\bigcirc$   $\bigcirc$  .

# WIRELESS NETWORKS

## $\langle$  Wi-Fi  $\rangle$

Turns on Wi-Fi to connect to available Wi-Fi networks.

#### < Bluetooth >

Turns the Bluetooth wireless feature on or off to use Bluetooth.

#### $\epsilon$  Mobile data  $\sim$

Displays the data usage and allows you to set a personalized mobile data usage limit.

## < Share & connect >

#### SmartShare Beam

Allows you to receive multimedia content from LG devices or tablets.

#### Media server

Share media content with nearby DLNA-compatible devices.

#### Miracast

You can mirror your tablet screen and sound onto a Miracast dongle or TV wirelessly.

## LG Bridge

Allows you to connect to a computer to manage your device.

## **Printing**

Allows you to print the content of certain screens (such as web pages displayed in Chrome) to a printer connected to the same Wi-Fi network as your Android device.

#### < Tethering > USB tethering

Allows you to share the internet connection with your computer via a USB cable.

# Wi-Fi hotspot

You can also use your device to provide a mobile broadband connection. Create a hotspot and share your connection.

## Bluetooth tethering

Allows you to connect to other devices via Bluetooth.

## Help

Displays Help information about USB tethering, Wi-Fi hotspot, and Bluetooth tethering.

## $\geq$  More  $\leq$

## Airplane mode

Airplane Mode (flight mode) allows you to use many of your device's features, such as games, and music, when you are in an area where making or receiving calls or data use is prohibited. When you set your device to Airplane Mode, it cannot send or receive any calls or access online data.

## Mobile networks

This menu allows you to configure various mobile network settings.

## VPN

From your device, you can add, set up, and manage virtual private networks (VPNs) that allow you to connect and access resources inside a secured local network, such as your corporate network.

# **DEVICE**

## < Sound & notification >

## Sound profile

Allows you to set the sound profile to Sound and Vibrate only.

## Volume

Adjust the device's volume settings to suit your needs and environment.

## Notification sound

Select the ringtone for notifications such as new messages receipt or calendar events. **Interruptions** 

Allows you to set a schedule when to prevent interruptions from notifications. You can set to allow certain features to interrupt when Priority only is set.

#### Lock screen

Allows you to choose if you want to show or hide notifications on the lock screen.

#### Apps

Allows you to prevent apps from displaying notifications or set apps to show notifications with priority when Interruptions is set to Priority only.

#### Touch sound

Allows you to set your tablet to play a sound when you touch buttons, icons and other onscreen items that react to your touch.

#### Screen lock sound

Allows you to set your tablet to play a sound when locking and unlocking the screen.

#### Vibrate on tap

Checkmark to vibrate when tapping the Home touch buttons and during other UI interactions.

## < Display >

#### Home screen

- QuickMemo+ panel Allows you to include an additional Home screen panel for writing a memo using QuickMemo+.
- Theme Sets the screen theme for your device. You can download new themes from LG SmartWorld.
- Wallpaper Allows you to set the desired wallpaper for your Home screen.
- Screen swipe effect Choose the desired type of effect to display when you swipe from one Home screen canvas to the next.
- Allow Home screen looping Choose the desired type of effect to display when you swipe from one Home screen canvas to the next.
- Help Displays help information for the Home screen.

## Lock screen

- Select screen lock Allows you to set a screen lock to secure your device.
- **Smart Lock** Sets to keep your device unlocked when you have a trusted Bluetooth device connected to it, when it's in a familiar location like your home, when it recognises your face or voice or on-body detection.
- Screen swipe effect Sets the effect used when swiping the lock screen.
- Wallpaper Select the wallpaper to display for your lock screen.
- **Shortcuts** Customise shortcuts on the lock screen.
- Weather animation Enable to show weather animations on the lock screen for the current location.
- Contact info for lost tablet Allows you to display the owner information on the lock screen in case the device is lost.
- Lock timer Allows you to set the amount of time before the screen automatically locks after the screen has timed-out.
- Power button instantly locks Checkmark to instantly lock the screen when the Power/Lock Key is pressed.

## Font type

Select the desired font type.

## Font size

Select the desired font size.

# **Brightness**

Allows you to adjust the screen brightness.

## Auto-rotate screen

Allows you to set to switch the screen orientation automatically when you physically rotate the device.

# Screen timeout

Allows you to set the amount of time before the screen times out.

## Home touch buttons

Allows you to set which Home touch buttons are displayed and their position on the bar. You can also select the colour and the background.

## Reader mode

Allows you to reduce amount of blue right on the screen to reduce eye strain.

## Daydream

Select the screensaver to display when the device is sleeping while docked and/or charging.

## Motion sensor calibration

Allows you to improve the accuracy of the tilt and speed of the sensor.

## < Storage >

# INTERNAL STORAGE

Allows you to view information about the internal storage usage.

# SD CARD

 $\frac{1}{76}$  Settings  $\frac{1}{76}$ Allows you to view information about storage use on the SD card. Tap Unmount SD card to allow safe removal of the card. If no SD card is mounted but you have inserted it, tap Mount SD card. Tap Erase SD card if you want to delete all of the data from the SD card.

#### < Battery & power saving > BATTERY INFORMATION

The Battery charge information is displayed on a battery graphic along with the percentage of the remaining charge and its status.

## Battery usage

Displays the battery usage level and battery use details. Tap one of the items to see more detailed information.

#### Battery percentage on status bar

Checkmark to display the battery level percentage on the Status bar next to the battery icon.

### Battery saver

Tap the Battery Saver switch to toggle it On or Off. You can also set when to turn battery saver on and if you would like to restrict apps from running in the background.

#### Help

Displays help information for the Battery saver feature.

#### < Smart cleaning >

Allows you to manage unused apps and data.

## $<$  Apps  $>$

Display the list of applications such as currently running or downloaded. Swipe left and right to view one of the three tabs across the top of the screen to view detailed information for **DOWNLOADED, ON SD CARD, RUNNING, and ALL applications, Tap** an entry to view more information, tap Force stop (or Stop), then YES to stop it from running.

#### < Default message app >

This menu allows you to choose what messaging app to use as your default messaging app.

# < Dual window >

#### Auto-open

Allows the device to automatically open Dual window when you tap a link on the full screen or tap an e-mail attachment (images only).

## Help

Displays help information about using the Dual window feature.

# **PERSONAL**

## $<$  Cloud  $>$

Allows you to add a cloud account to quickly and easily use a cloud service.

## $\geq$  Heare  $\sim$

This menu displays the current users you've created.

### Add user

Allows you to add and configure a new user for the device.

## < Location >

By turning on the location service, your device determines your approximate location using Wi-Fi and mobile networks. When you select this option, you're asked whether you consent to allowing Google to use your location when providing these services.

## Mode

Sets the how your current location information is determined.

## RECENT LOCATION REQUEST

Displays applications and services that have recently requested your location.

## Camera

Checkmark to tag photos or videos with their locations.

## Google Location History

Allows you to view and manage your Google location history.

## < Security >

Use the Security menu to configure how to help secure your device and its data.

## Content lock

Allows you to lock files for the Gallery and memos for QuickMemo+. You must set a password or pattern prior to enabling this option.

## Encrypt tablet

Allows you to encrypt data on the device for security. You will be required to enter a PIN or password to decrypt your device each time you power it on.

## Encrypt SD card storage

Encrypt SD card storage and keep data unavailable for other devices.

## Set up SIM card lock

Sets the PIN to lock your SIM card and allows you to change the PIN.

## Password typing visible

Checkmark to briefly show each character of passwords as you enter them so that you can see what you enter.

## Tablet administrators

View or deactivate device administrators.

#### Unknown sources

Allow installation of non-Play Store applications.

## Verify apps

Disallow or warn before installation of apps that may cause harm.

## Storage type

Displays the storage type for credentials.

#### Certificate management

Allows you to display trusted CA certificates, install certificates from storage, and remove all certificates.

## Trust agents

Select apps to use without unlocking screen.
### Screen pin

This feature allows you to lock your device so that the current user can only access the pinned app. This is useful for users with children.

### App usage access

Allows apps to view usage info of apps on your device.

### < Accounts & sync >

Use the Accounts & sync settings menu to add, remove, and manage your Google and other supported accounts. You can also use these settings to control how and whether all applications send, receive, and sync data on their own schedules and whether all applications can synchronise user data automatically.

Gmail™, Calendar, and other applications may also have their own settings to control how they synchronise data; see the sections on those applications for details. Touch Add account to add new account.

### < Language & input >

Use the Language & input settings to select the language for the text on your device and to configure the on-screen keyboard, including words you've added to its dictionary.

### < Backup & reset >

Change the settings for managing your settings and data.

### LG Backup

Backs up all information on the device and restores it in the event of data loss or replacement.

### Back up my data

Back up app data, Wi-Fi passwords, and other settings to Google servers.

### Backup account

Displays the account that is currently being used to back up information.

### Automatic restore

When reinstalling an app, restore backed up settings and data.

### Factory data reset

Reset your settings to the factory default values and delete all your data. If you reset the device this way, you are prompted to re-enter the same information as when you first started Android.

## **SYSTEM**

### < Shortcut key >

Allows you to turn the Shortcut keys on and off. Press and hold the Volume Up and Down keys together when the screen is unlocked to access QuickMemo+. Press either Volume key twice when the screen is off or locked to access the camera.

### < Date & time >

Use Date & time settings to set how dates will be displayed. You can also use these settings to set your own time and time zone rather than obtaining the current time from the mobile network.

### < Accessibility >

Use the Accessibility settings to configure accessibility plug-ins you have installed on your device.

### Vision

- TalkBack Allows you to set up the TalkBack function which assists people with impaired vision by providing verbal feedback. Tap the TalkBack switch to toggle it On or Off.
- **Screen shade** Enable to dim the screen's backlight for a darker contrast.
- Font size Allows you to change the size of the text.
- Touch zoom Allows you to zoom in and out by triple-tapping the screen.
- Screen colour inversion Checkmark to invert the colours of the screen and content.
- Screen colour adjustment Sets to view the screen with greater colour contrast. Tap the switch to turn it on. Then tap the screen and drag across the screen in any direction until you see the colour contrast you want to use.

• Screen colour filter – Allows you to change the colours of the screen and its content.

Hearing

- **Captions** Allows you to customise caption settings for those with hearing impairments.
- Turn off all sounds Checkmark to turn off all device sounds.
- Audio type Sets the audio type.
- **Sound balance** Sets the audio route. Move the slider on the slide bar to set it as desired.

Motor & cognition

- Touch feedback time Sets the touch feedback time.
- Touch assistant Show a touch board with easy access to common actions.
- Screen timeout Sets the amount of time before the backlight turns off automatically.
- Touch control areas Allows you to select an area of the screen to limit touch activation to just that area of the screen.

## Accessibility features shortcut

Allow you to access selected features quickly when triple-tapping the Home button.

### Auto-rotate screen

Checkmark to allow the device to rotate the screen depending on the device orientation (portrait or landscape).

## Switch Access

Allows you to interact with your device using one or more switches that work like keyboard keys. This menu can be helpful for users with mobility limitations that prevent them from interacting directly with the your device.

## < Quick Cover >

Allows you to set to lock or unlock your screen automatically using Quick Cover. Keep in mind that this automatic function is available only when your device is set to unlock or swipe mode.

Settings and the settings of the settings of the settings of the settings of the settings of the set of the set

### < About tablet >

This menu allows you to manage your software updates and view various information relating to your device.

## Tablet name

Allows you to set your device name.

### Update Center

Allows you to check for software updates.

### Network

Allows you to see the network, signal strength, mobile network type and state, service state, roaming state, and IP address.

### **Status**

Allows you to view the device number, IMEI, and IMEI SV.

### **Battery**

Allows you to view battery status, battery level, and battery use information.

### Hardware info

Allows you to view the model number, hardware version, up time, Wi-Fi MAC address and Bluetooth address.

### Software info

Allows you to view Android version, baseband version, kernel version, build number, and software version.

### Legal info

Allows you to view legal documents for LG software, open source licenses and Google legal information.

## Activity logs

This feature allows LG, and any third party acting on LG's behalf, to access and use the log information generated by your device. In order to enable this feature, you must consent in the Activity logs menu.

# LG Bridge

LG Bridge is an application that helps you conveniently manage images, music, videos, documents, etc. saved on a LG mobile device on your PC. Also, you can update software of a mobile device or back up your files such as contacts and images to your PC.

### TIP!

- You can see detailed instructions on how to use LG Bridge in Help menu after installing and opening the program.
- Supported features may vary depending on the device.
- The LG unified USB driver is a program required to connect an LG mobile device to a PC. It is automatically installed when installing LG Bridge.

## Features of LG Bridge

Update software of a mobile device on your PC via USB. Back up and restore the data of your mobile device via USB.

To download the LG Bridge software, please do the following:

- 1 Go to www.lg.com.
- 2 Go to SUPPORT > MOBILE SUPPORT > PC Sync.
- 3 Select the model information and click GO.
- 4 Scroll down, select the PC SYNC tab > Windows or Mac OS > DOWNLOAD to download LG Bridge.

## Minimum system requirements for LG Bridge installation

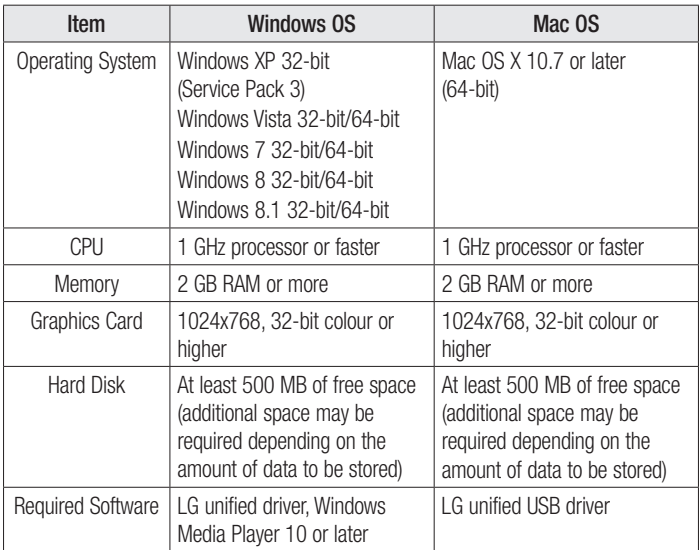

## How to Connect Your Mobile Device in LG Bridge

You can connect LG Bridge to another device using a USB cable.

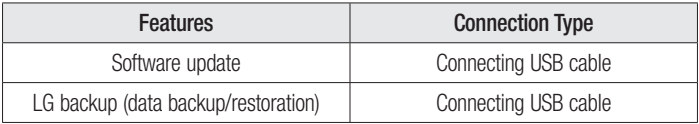

## How to use LG AirDrive

You can share or manage content from your tablet on a computer via Wi-Fi or mobile data. When you sign in to the same LG Account on your tablet and computer, you can use the LG AirDrive function.

- 1 Log in to the same LG account on a mobile devices and a PC.
- 2 Enable LG AirDrive in the LG Bridge settings menu.
	- Settings > Share & connect > LG Bridge > LG AirDrive. A checkmark indicates that the feature is enabled.
- 3 Run the LG Bridge application on your PC and select LG AirDrive.

# Software Update

## Device Software Update

This feature allows you to update the firmware of your device to the latest version conveniently from the internet without the need to visit a service centre.

For more information on how to use this function, please visit:

http://www.lg.com/common/index.jsp.

As the device firmware update requires the user's full attention for the duration of the update process, please make sure to check all instructions and notes that appear at each step before proceeding. Please note that removing the USB cable or battery during the upgrade may seriously damage your device.

## LG Device Software Update via Over-the-Air (OTA)

This feature allows you to update the firmware of your device to the newer version conveniently via OTA without connecting the USB cable. This feature is only available if and when LG makes the newer version of the firmware available for your device. First, you can check the software version on your device:

Tap  $\bigcap$   $>$   $\bigoplus$   $>$   $\bigoplus$   $>$  About tablet  $>$  Software info.

To perform the device software update, tap  $\mathbb{C} > \oplus > \infty$  > About tablet > Update Center > Software Update > Check now for update.

### TIP!

• Your personal data—including information about your Google account and any other accounts, your system/application data and settings, any downloaded applications and your DRM licence —might be lost in the process of updating your device's software. Therefore, LG recommends that you back up your personal data before updating your device's software. LG does not take responsibility for any loss of personal data.

# About this user guide

## About this user quide

- Before using your device, please carefully read this manual. This will ensure that you use your device safely and correctly.
- Some of the images and screenshots provided in this quide may appear differently on your device.
- Your content may differ from the final product, or from software supplied by service providers or carriers, This content may be subject to change without prior notice. For the latest version of this manual, please visit the LG website at www.lg.com.
- Your device's applications and their functions may vary by country, region, or hardware specifications. LG cannot be held liable for any performance issues resulting from the use of applications developed by providers other than LG.
- LG cannot be held liable for performance or incompatibility issues resulting from edited registry settings being edited or operating system software being modified. Any attempt to customise your operating system may cause the device or its applications to not work as they should.
- Software, audio, wallpaper, images, and other media supplied with your device are licensed for limited use. If you extract and use these materials for commercial or other purposes is, you may be infringing copyright laws. As a user, you are fully are entirely responsible for the illegal use of media.
- Additional charges may be applied for data services, such as messaging, uploading and downloading, auto-syncing, or using location services. To avoid additional charges, select a data plan to is suitable for your needs. Contact your service provider to obtain additional details.

## **Trademarks**

## **Trademarks**

- Copyright ©2015 LG Electronics, Inc. All rights reserved. LG and the LG logo are registered trademarks of LG Group and its related entities. All other trademarks are the property of their respective owners.
- Google™, Google Maps<sup>™</sup>, Gmail™, YouTube™, Hangouts™ and Play Store™ are trademarks of Google, Inc.
- Bluetooth<sup>®</sup> is a registered trademark of Bluetooth SIG, Inc. worldwide.
- Wi-Fi® and the Wi-Fi logo are registered trademarks of the Wi-Fi Alliance.
- All other trademarks and copyrights are the property of their respective owners.

# DivX HD **DIVX**

This DivX Certified® device has passed rigorous testing to ensure it plays DivX® video. To play purchased DivX movies, first register your device at <vod.divx.com>. Find your registration code in the DivX VOD section of your device setup menu.

DivX Certified® to play DivX® video up to HD 720p, including premium content. DivX®, DivX Certified® and associated logos are trademarks of DivX, LLC and are used under license.

# Dolby Digital Plus **DOLBY**

Manufactured under license from Dolby Laboratories. Dolby, Dolby Digital Plus, and the double-D symbol are trademarks of Dolby Laboratories.

## **Accessories**

These accessories are available for use with the your device. (Items described below may be optional.)

- Travel adaptor
- Quick Start Guide
- USB cable

### **NOTE**

- Always use genuine LG accessories. The supplied items are designed only for this device and may not be compatible with other devices.
- The items supplied with the device and any available accessories may vary depending on the region or service provider.

# **Troubleshooting**

This chapter lists some problems you might encounter when using your device. Some problems require you to call your service provider, but most are easy to fix yourself.

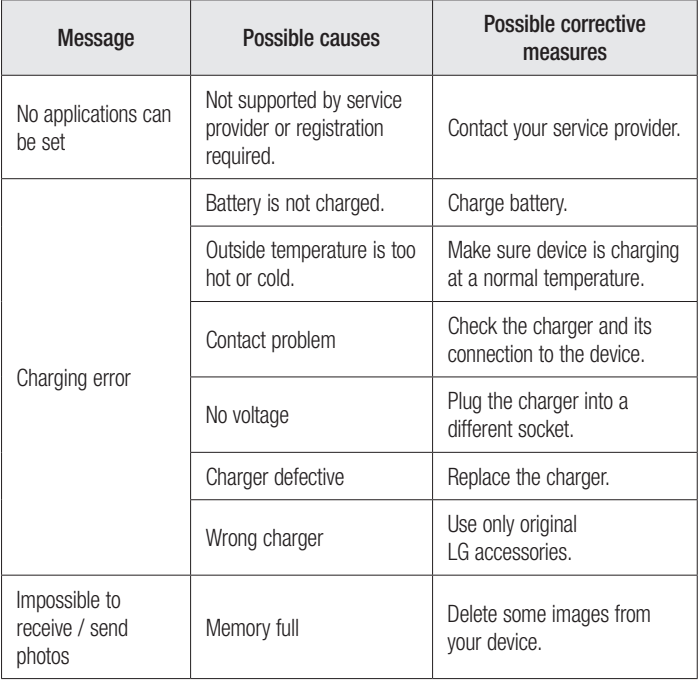

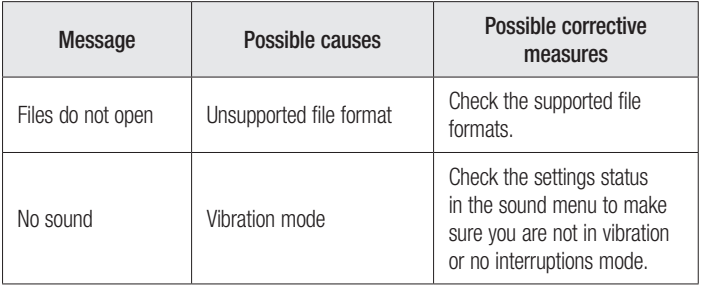

#### *Wi-Fi (WLAN)*

*Dieses Gerät kann in allen europäischen Ländern verwendet werden. Der Frequenzbereich von 5150 bis 5350 MHz ist auf die Nutzung in Innenräumen beschränkt.*

#### *Wi-Fi (WLAN)*

*This equipment may be operated in all European countries. The 5150 - 5350 MHz band is restricted to indoor use only.* 

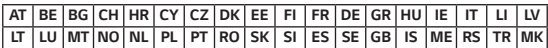

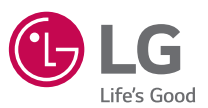

### *Allgemeine Anfragen*

*< LG Customer Information Center >*

*Telefonisch unter: 01806 11 54 11*

*(0,20 € pro Anruf aus dem deutschen Festnetz der DTAG; Mobilfunk max. 0,60 € pro Anruf)*

### *General Inquiries*

*<LG Customer Information Center>*

### *01806 11 54 11*

*(€ 0.20 per call from the German fixed-line network of Deutsche Telekom AG; mobile network max. € 0.60 per call)*

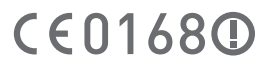